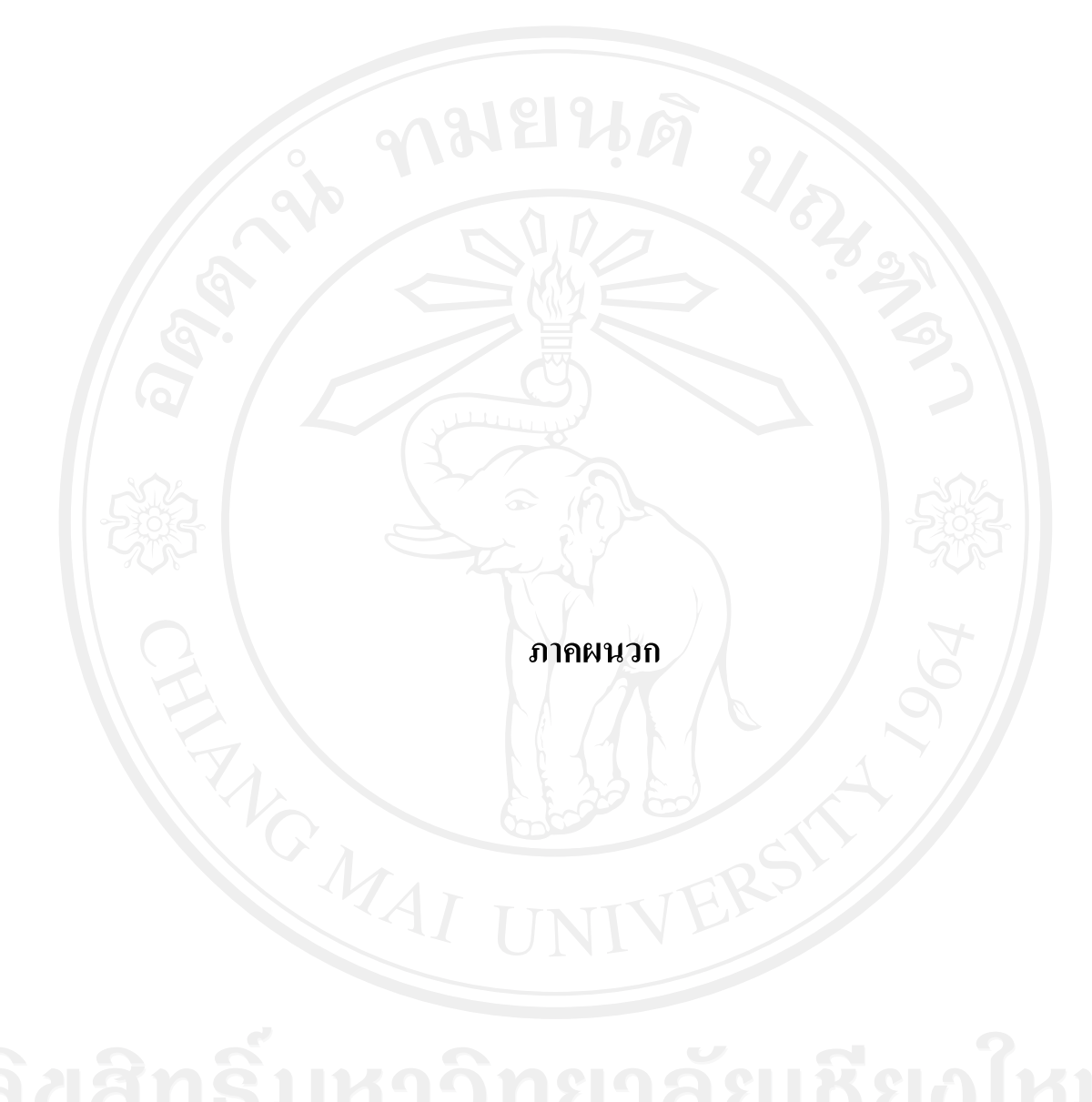

#### **ภาคผนวกก**

## **การประยุกต** SAP ECC 6.0

#### **1. โครงสรางพ นฐานของ SAP ECC 6.0 ื้**

ระบบ SAP ECC 6.0 สามารถรองรับการทํางานของแตละธุรกิจในหลายรูปแบบ เชน การมี Development Server and Production Server อยูบนครื่องเดียวกัน หรือการจัดการบริหารธุรกิจเปน แบบกลุ่มบริษัท เพื่อให้สามารถรองรับการทำงาน จึงจำเป็นต้องมีการจัดโครงสร้างองค์กรบริหาร ใค้กับระบบ โดยที่ Client จะเป็นตัวจำแนกคุณสมบัติของ Database ว่าใช้สำหรับ Development หรือใชสําหรับ Production ระดับถัดมาเปนการจําลององคกรบริหารไวในระบบวาเปนแบบ Multi Company หรือเป็นแบบ Standalone รวมทั้งสร้างหน่วยงานต่าง ๆ ในระดับรองลงไปอีกด้วย ทั้งนี้ ์<br>๎ ี้ ึการวางโครงสร้างอาจจะไม่สามารถกำหนดเข้าไปได้ทั้งหมดเสมือนธุรกิจจริงได้ จึงจำเป็นต้องวาง โครงสร้างในส่วนนี้ให้เหมาะสม เพื่อที่จะไม่กระทบกระเทือนกับระบบการบริหารข้อมูลและการ ออกรายงานตาง ๆ

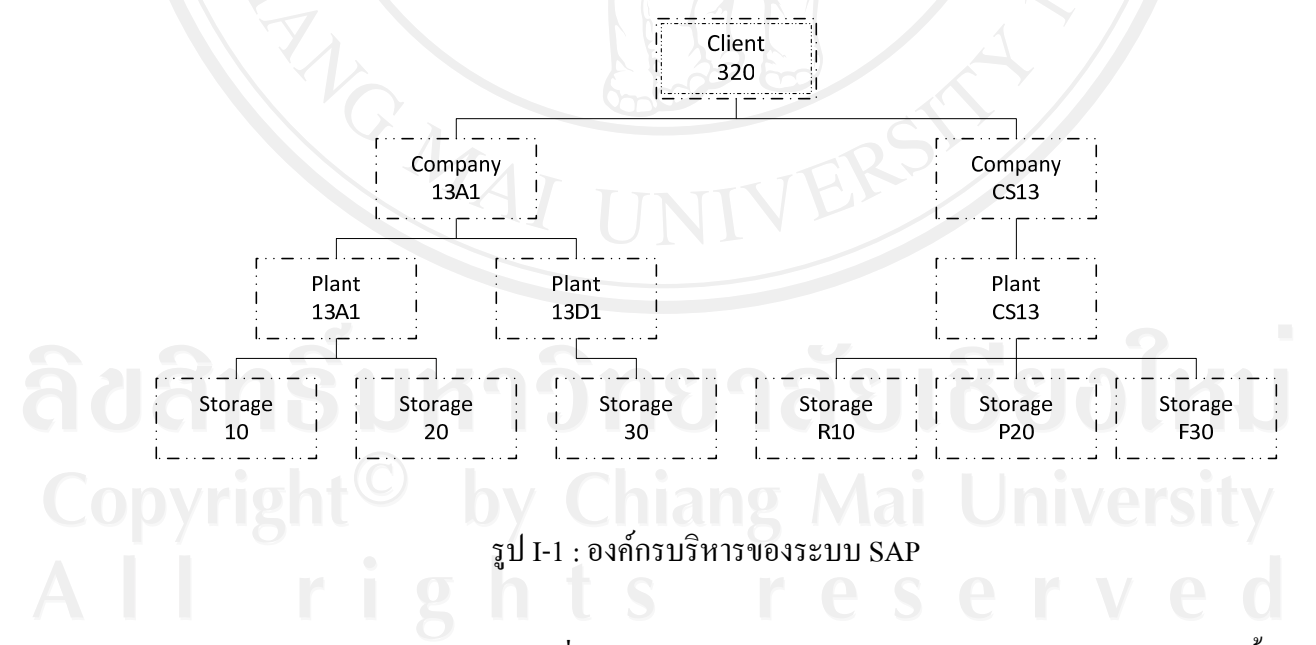

**1.1 องคกรบริหารงานของ SAP ECC 6.0** 

- Client : การจัดกลุ่มเพื่อควบคุมระบบทางเดินของข้อมูล โดยในการค้นคว้าอิสระนี้ ี้ กําหนด Client => 320

- Company : รหัสบริษัทจะเปน Unit ที่เล็กที่สุดใน Organization Unit ที่มีการบันทึก บัญชีและจัดทำงบการเงิน โดยในการค้นคว้าอิสระนี้กำหนด Company =>  $\rm{CS}$ 13
- Plant : สามารถเปนทั้ง Physical และ Logical ใชกับ Logistic ภายใต Company Code เดียวกัน มี Plant ไดมากกวา 1 Plant เชน Company Code 13A1 มี Plant 13A1 และ 13D1 โดย Plant 13A1 เป็น Production Plant และ Plant 13D1 ใช้สำหรับเก็บสินค้า สําเร็จรูป เปนตน โดยในการคนควาอิสระนี้กําหนด Plant => CS13
	- Storage : คลังย่อยอยู่ภายใต้ Plant ใช้สำหรับเก็บของประเภทต่าง ๆ ช่วยในการแยก คลังยอยตามประเภทของที่จัดเก็บ นอกจากนี้ยังสะดวกตอการจัดการดูแล สามารถ ์ คูแลการจัดเก็บของคงเหลือให้เหมาะสม รหัส Storage สามารถกำหนดให้เหมือนกัน ไดในกรณีที่อยูตาง Plant โดยในการคนควาอ ิสระนี้กําหนด Storage => R10, R11, P20 และ F30

#### **1.2 MM Organization Structure**

- Purchasing Organization : หน่วยงานในธุรกิจ ทำหน้าที่ต่อรองเงื่อนไขการซื้อสินค้า กับผู้ขาย ซึ่งจะมี 1 หรือมากกว่า 1 Plant โดยในการค้นคว้าอิสระนี้กำหนด Purchasing Org.  $\Rightarrow$  CS13
- Purchasing Group : กลุ่มของเจ้าหน้าที่จัดซื้อ รับผิดชอบในการซื้อสินค้ากับผู้ขายหรือ กลุ่มของผู้ขายต่าง ๆ ซึ่ง Purchasing Group นั้นจะช่วยในส่วนของการเรียกรายงาน โดยในการคนควาอิสระนี้กําหนด Purchasing Group => 13S

#### **1.3 SD Organization Structure**

- Sales Organization : หน่วยงานขาย มีหน้าที่รับผิดชอบในการหาลูกค้าและต่อรอง เงื่อนไขการขายสินค้า ในระบบ SAP ECC 6.0 สามารถกำหนดได้ 4 Digits/Sales Org. ผูกกับ Company Code โดยใน 1 Company Code สามารถมีไดมากกวา 1 Sales Org. ไดโดยในการคนควาอิสระนี้กําหนด Sales Org. => CS13
- Distribution Channel : ช่องทางการจัดจำหน่าย อาจกำหนดจากมุมมองของการ วิเคราะห์ข้อมูลขาย แล้วกำหนด Marketing Strategy ใหม่ เป็นต้น โดยในการค้นคว้า อิสระนี้กําหนด Distribution Channel => S1
- Division : กลุ่มของสินค้า ใช้ในการวิเคราะห์ข้อมูลและการออกรายงาน ซึ่งอาจจะ นำไปวิเคราะห์ระดับของการทำกำไรในแต่ละ Product Line นอกจากนั้นยัวรวมไปถึง ั้ การปรับกระบวนการผลิตใหเหมาะสมกับสภาวการณ โดยในการคนควาอิสระน ี้ กําหนด Division => S1
- Sales Area : รูปแบบการขาย เป็นการผูกความสัมพันธ์ระหว่าง Sales Organization, Distribution Channel และ Division โดยในการคนควาอิสระน จะกําหนดเปน CS13 S1 S1
- Plant : สามารถเปนทั้ง Physical และ Logical โดยในการคนควาอิสระนี้กําหนดใหใช Plant เดียวกันกับ MM
- Sales Organization and Plant : ผูกความสัมพันธระหวาง Sales Org. กับ Plant เพ อบอก  $\overline{a}$ ระบบว่า จะขายสินค้าที่มีอย่จาก Plant ใดบ้าง

Shipping Point : จุดจ่ายสินค้า ผูกความสัมพันธ์กับ Plant สาระสำคัญในการจัดส่ง สินค้านั้นระบบ SAP จะมองที่ Shipping Point เสมอ สินค้าแต่ละรหัสอาจมีมากกว่า 1 ์<br>๎ Shipping Point ใด้ แต่ระบบจะใช้ข้อมูลที่กำหนดไว้ใน Material Master ขึ้นมาให้ก่อน เสมอโดยในการคนควาอิสระนี้กําหนด Shipping Point => CS13

### **1.4 Master Data**

ข้อมูลหลักในการทำงานกับระบบงานต่าง ๆ เช่น ฐานข้อมูลผู้ขาย/ลูกค้า ฐานข้อมูล ของวัตถุดิบ/บรรจุภัณฑ์และสินค้า เป็นต้น ต้องสร้างรอไว้ก่อน เนื่องจากจะเรียกใช้งาน ใม่ใค้ถ้าใม่ได้สร้างฐานข้อมูลไว้ โดยในการค้นคว้าอิสระนี้ทำการสร้างเพียงตัวพื้นฐานที่ ี สามารถทำงานได้เท่านั้น Master Data ที่จำเป็นในการค้นคว้าอิสระมีดังต่อไปนี้

- Vendor Master Data : ฐานข้อมูลผู้ขายใช้ร่วมกับระบบจัดซื้อ
	- Customer Maser : ฐานขอมูลลูกคา ใชรวมกับระบบขาย
	- Material Master Data : ฐานข้อมูลวัตถุดิบ/บรรจุภัณฑ์และสินค้าต่าง ๆ ที่จัดเก็บใน คลังหรือ Item ตาง ๆ ที่ถูกเรียกใชในระบบ SAP รวมถึงใชเปนฐานขอม ูลหลักวัสดุที่ เก ยวของกับกระบวนการผลิต เชน Procurement Type, MRP Views, Work ี่ Scheduling View, Material Status เป็นต้น และเนื่องจากมีการใช้งานใน Module ต่าง ๆ หลาย Module จึงมีการแบ่ง View แทน Activity ที่สามารถเกิดขึ้นได้กับ Material นั้น ๆ ดังน
- $\blacktriangleright$   $_{\rm Basic \, Views}$  : สำหรับเก็บข้อมูลหลักพื้นฐาน ื้
- $\blacktriangleright$  MRP Views : สำหรับเก็บข้อมูลหลักที่เกี่ยวข้องกับการวางแผนการผลิต ี่  $\mathcal{L}^{\mathcal{L}}(\mathcal{L}^{\mathcal{L}})$  and  $\mathcal{L}^{\mathcal{L}}(\mathcal{L}^{\mathcal{L}})$  and  $\mathcal{L}^{\mathcal{L}}(\mathcal{L}^{\mathcal{L}})$
- $\blacktriangleright$  Sales Views : สำหรับเก็บข้อมูลหลักที่เกี่ยวข้องกับการขาย ี่ ี่
- $\blacktriangleright$  Forecasting Views : สำหรับเก็บข้อมูลที่จำเป็นจะต้องใช้สำหรับการประมาณการต่าง ๆ
- $\blacktriangleright$  Purchasing Views : สำหรับเก็บข้อมูลหลักที่เกี่ยวข้องกับการจัดซื้อ ี่ ี่
- $\blacktriangleright$  Warehouse Views : สำหรับเก็บข้อมูลหลักที่เกี่ยวข้องกับการจัดการคลังสินค้า (กรณี ี่ Implement)
- $\triangleright$  Stock at Plant/Storage Views : สำหรับเก็บข้อมูลหลักเกี่ยวกับ Storage Location ที่ ี่ สามารถจัดเก็บ Material นั้น ๆ ระบบจะสร้าง View ให้อัตโนมัติเมื่อมีการรับของ

 $\blacktriangleright$  Quality Management Views : สำหรับเก็บข้อมูลหลักเกี่ยวกับการตรวจสอบคุณภาพ ี่ (กรณ Implement QM Module) ี

- $\blacktriangleright$  Classification Views : สำหรับเก็บข้อมูลอื่นที่ต้องใช้เพิ่ ิ่ โดยกำหนด Characteristic ใว้ เช่น กำหนด Characteristic สำหรับใส่ Description เพิ่มเติมจาก 40 ิ่ ตัวอักษรตามที่ระบบอนุญาต เป็นต้น ี่
- $\blacktriangleright$  Accounting Views : สำหรับเก็บข้อมูลที่เกี่ยวข้องกับการบันทึกรายการทางบัญชีที่เกิด ี่ จากการเคลื่อนไหวของ Material
- $\triangleright$  Work Scheduling Views : สำหรับเก็บข้อมูลการผลิต (\*ถ้าไม่มีจะทำการผลิตไม่ได้)
- $\blacktriangleright$  Storage Views : สำหรับเก็บข้อมูล Condition ต่าง ๆ ในการเก็บสินค้า
- Purchasing Info Record : ฐานข้อมูลรายละเอียดการสั่งซื้อสินค้ากับ Vendor คีย์หลัก ั่ ื้ คือการผูกความสัมพันธระหวาง Vendor กับ Material
- Customer Master, Business Partners : ฐานข้อมูลของลูกค้าหรือ Partner ที่เกี่ยวข้องกับ การขาย โดยในการสรางฐานขอมูลลูกคาจะมี Account Group เปนตัวกําหนดประเภท ของข้อมูลเช่น Sold-to party, Ship-to party เป็นต้น

Bill of Material (BOM) : ฐานข้อมูลสูตรการผลิต สำหรับกำหนดว่าในการผลิตต้องใช้ ้วัตถุดิบอะไรและใช้ปริมาณเท่าใหร่ โดยในการสร้าง BOM นั้น ปกติจะสร้างได้เพียง ระดับเดียว (Single Level) แต่ถ้านำ Material ที่ผลิตได้ไปเป็น Component ในการผลิต Material ตัวอื่น ระบบ SAP จะเชื่อม BOM ให้มองเห็นเป็นแบบ Multi-Level โดยใน **่** การคนควาอิสระนี้มีสูตรการผลิตเพียงถุงบรรจุเมล็ดพันธุขาวโพดเทานั้น

## 1.5 SAP Configuration

ขั้นตอนนี้เป็นขั้นตอนหลังจากการออกแบบระบบจริง และมีการนำระบบที่ออกแบบแล้ว ขั้นตอนนี้เป็นขั้นตอนหลังจากการออกแบบระบบจริง และมีการนำระบบที่ออกแบบแล้ว<br>มาทำการสร้างในระบบ SAP เพื่อผูกความสัมพันธ์ขององค์กรบริหาร (Organization) กับข้อมูลหลัก (Master Data) โดยทั่วไปนั้นผู้ใช้งานในส่วนนี้จะเป็นผู้ดูแลระบบ (SAP Basis) และผู้วางระบบ (Functional Consultant) ผู้ใช้งานทั่วไปจะไม่ได้รับอนุญาตให้ใช้งานเนื่องจากหากเกิดข้อผิดพลาด ในส่วนนี้ระบบจะไม่สามารถทำงานได้ ี้ ื่ เ  $\overline{a}$ 

1.5.1 Configuration Menu

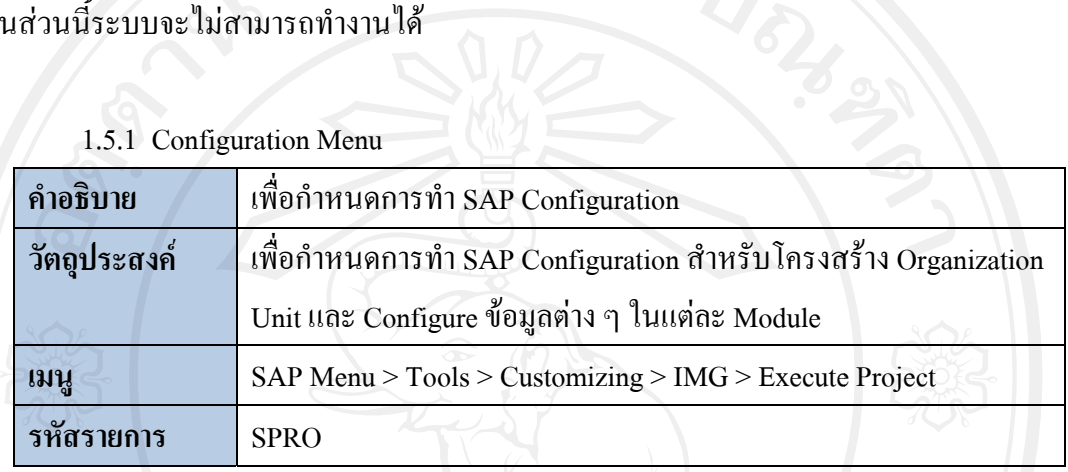

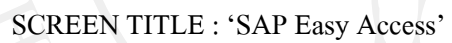

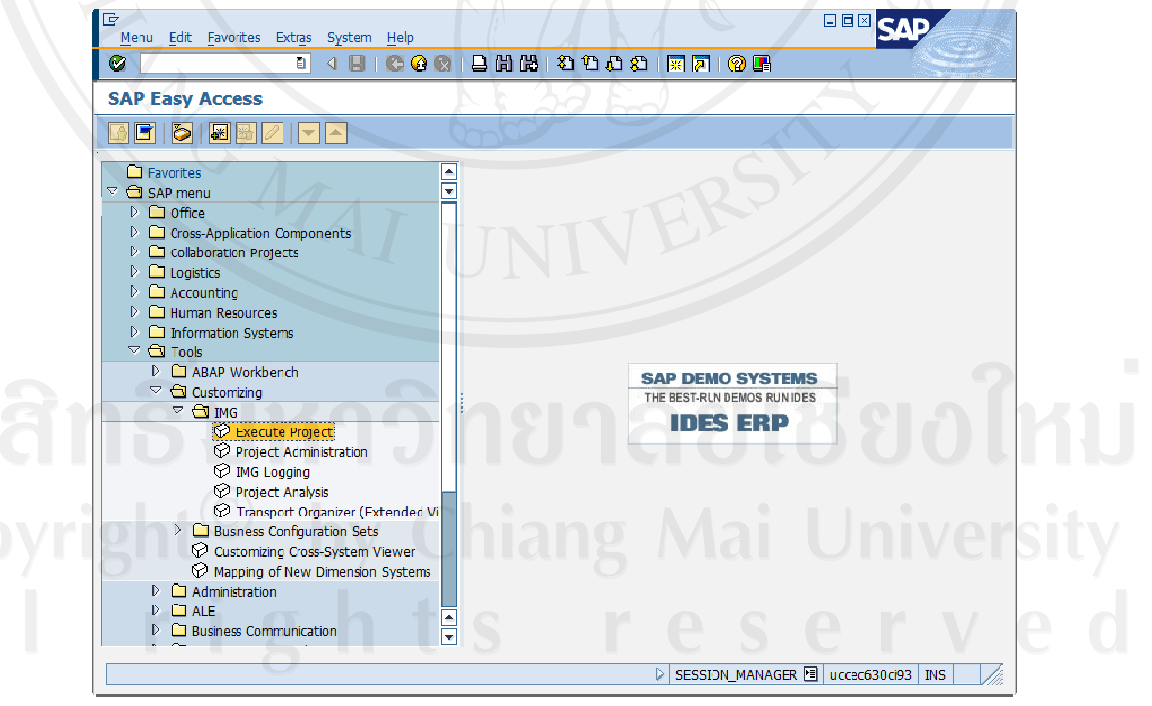

รูป I-2 : หน้าจอ Configuration Menu

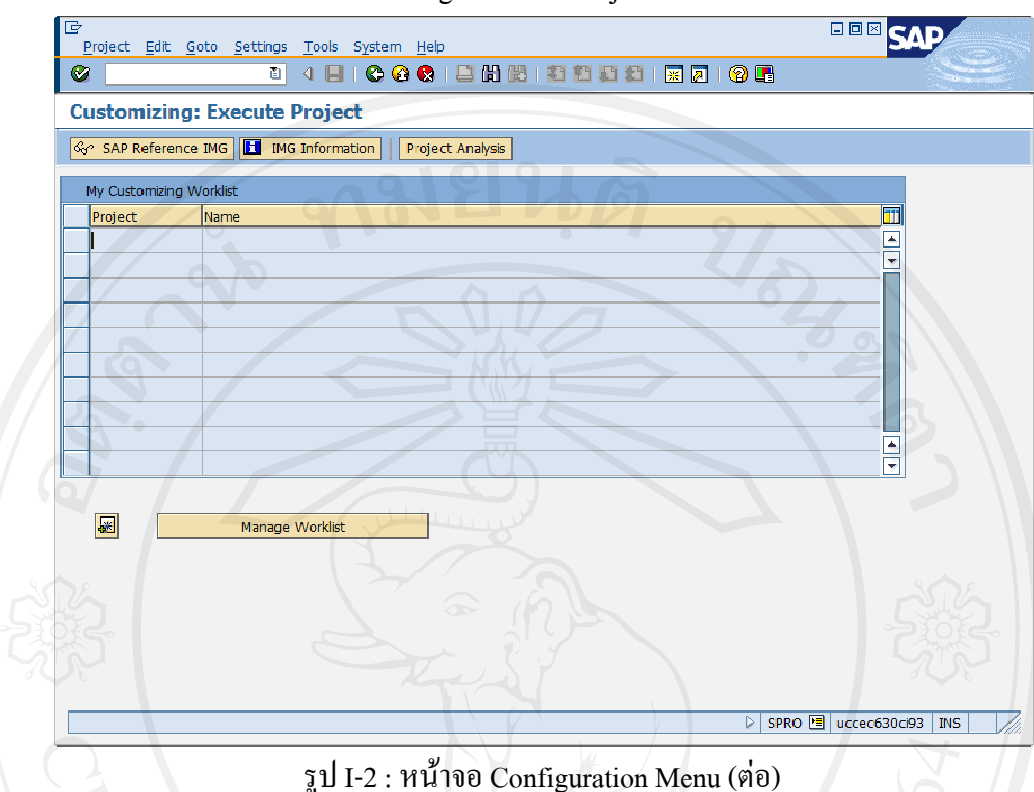

**SCREEN TITLE: 'Customizing: Execute Project'** 

- กดปุ่ม <mark>& SAP Reference IMG</mark> เพื่อเข้าหน้าจอกำหนด SAP Configuration
- กำหนดโครงสร้าง Organization Unit กำหนดที่ Path Enterprise Structure
- กำหนด Configure อื่น ๆ กำหนดตาม Area ของแต่ละ Module

1.5.2 Valuation Levels

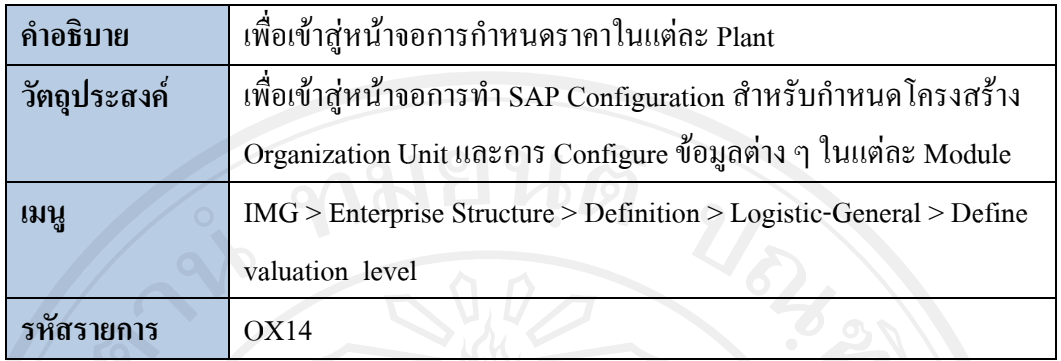

**SCREEN TITLE : 'Display IMG'** 

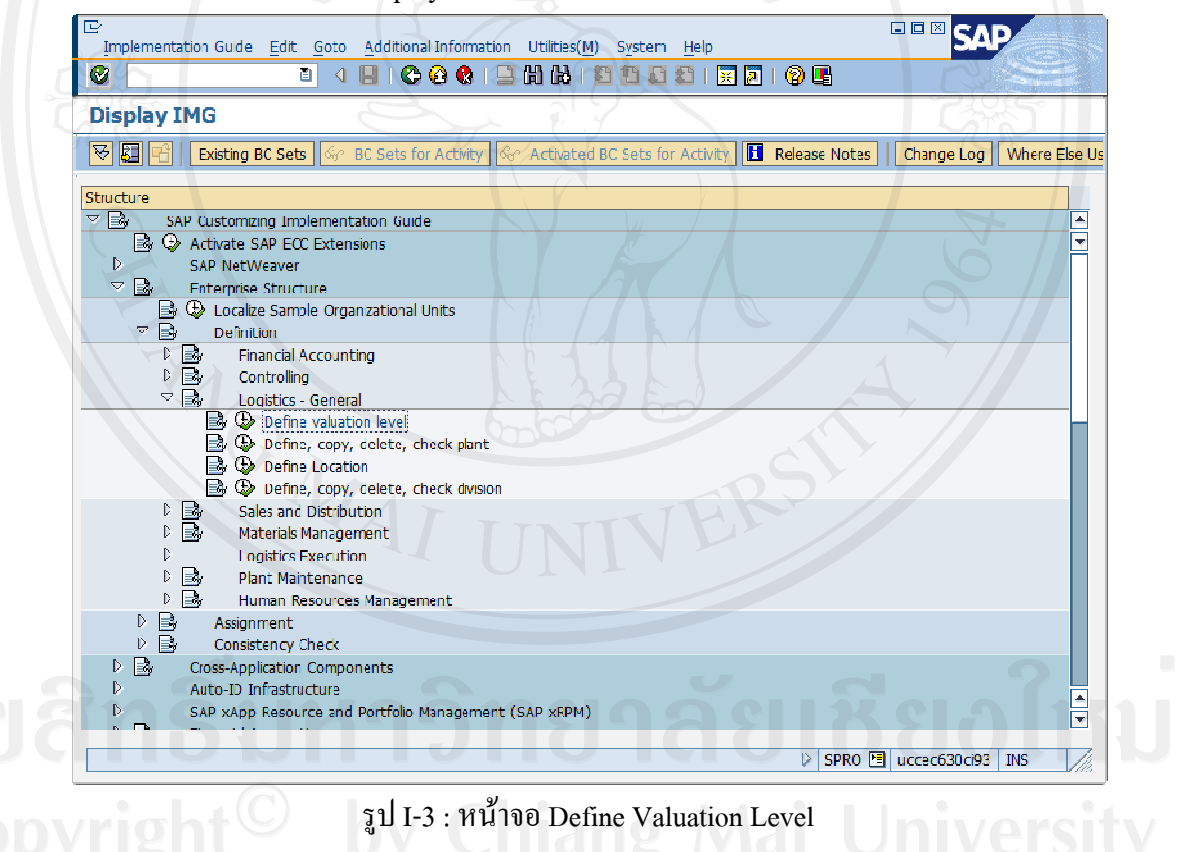

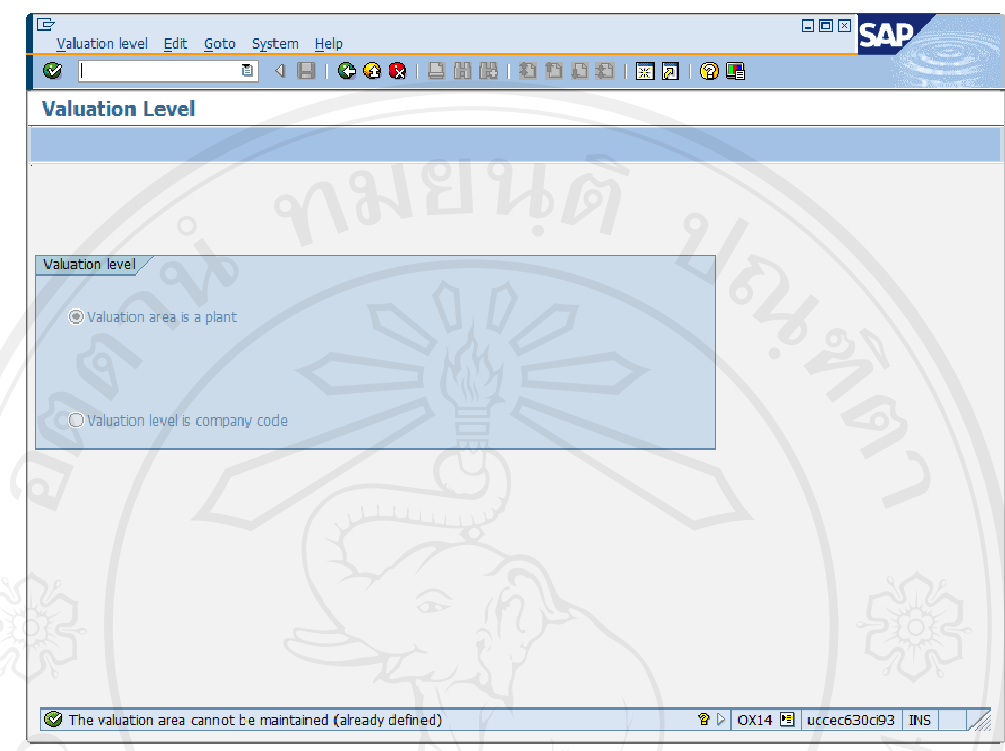

**SCREEN TITLE: 'Valuation Level'** 

รูป I-3 : หน้าจอ Define Valuation Level (ต่อ)

- Valuation area is a plant : ราคาวัสดุในแต่ละ Plant มีมูลค่าที่แตกต่างกันได้
- Valuation area is company code : ราคาวัสดุของ Company Code จะเท่ากันไม่ว่าวัสดุ นั้นจะอยู่ภายใต้ Plant ใคของบริษัทกี่ตาม ในการกำหนด Valuation Area นั้นสามารถ ทำได้เพียงครั้งเดียวเท่านั้น

## 1.5.3 Define Company Code

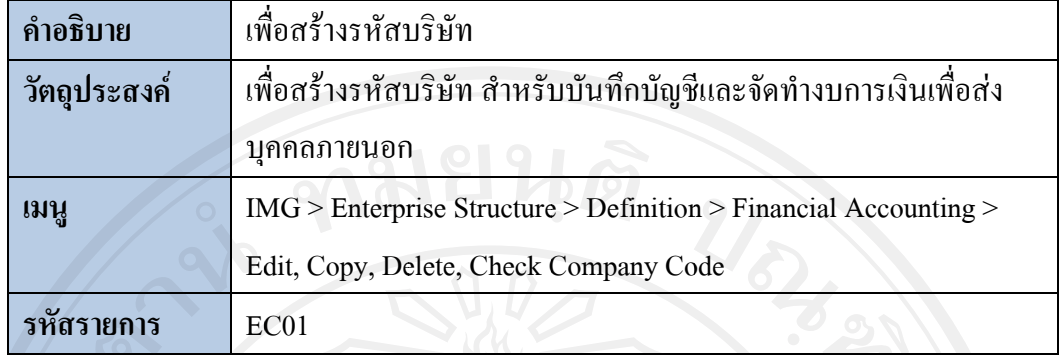

## SCREEN TITLE : 'Display IMG'

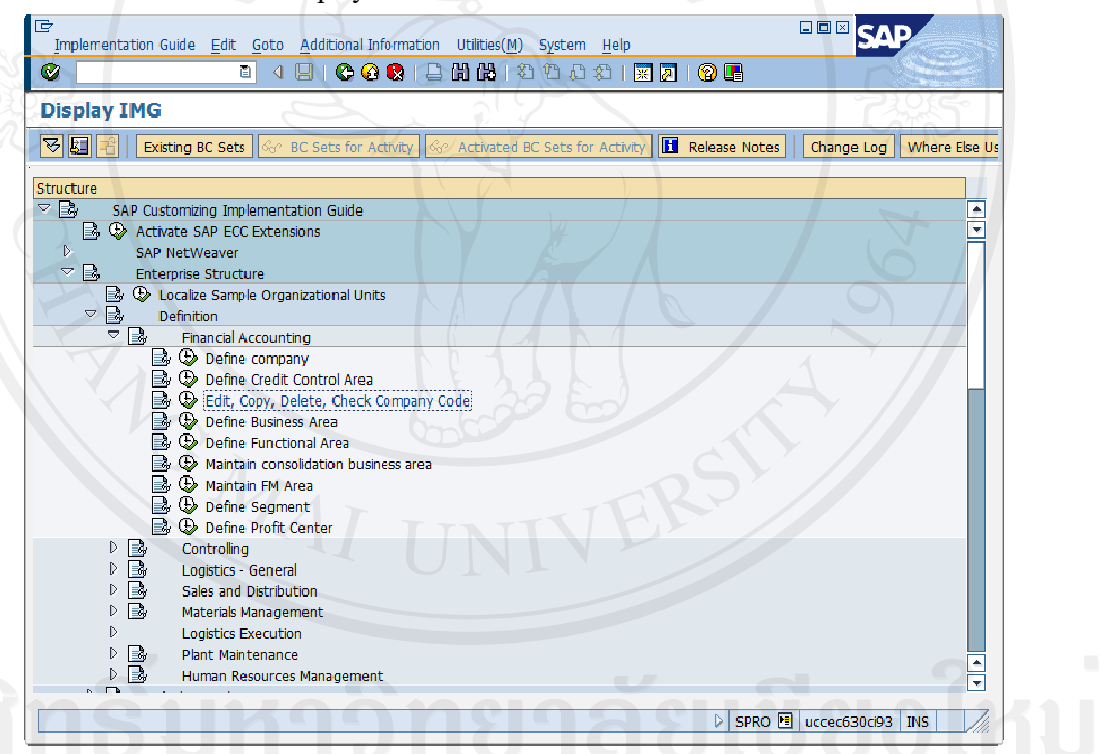

## รูป I-4 : หน้าจอ Define Company

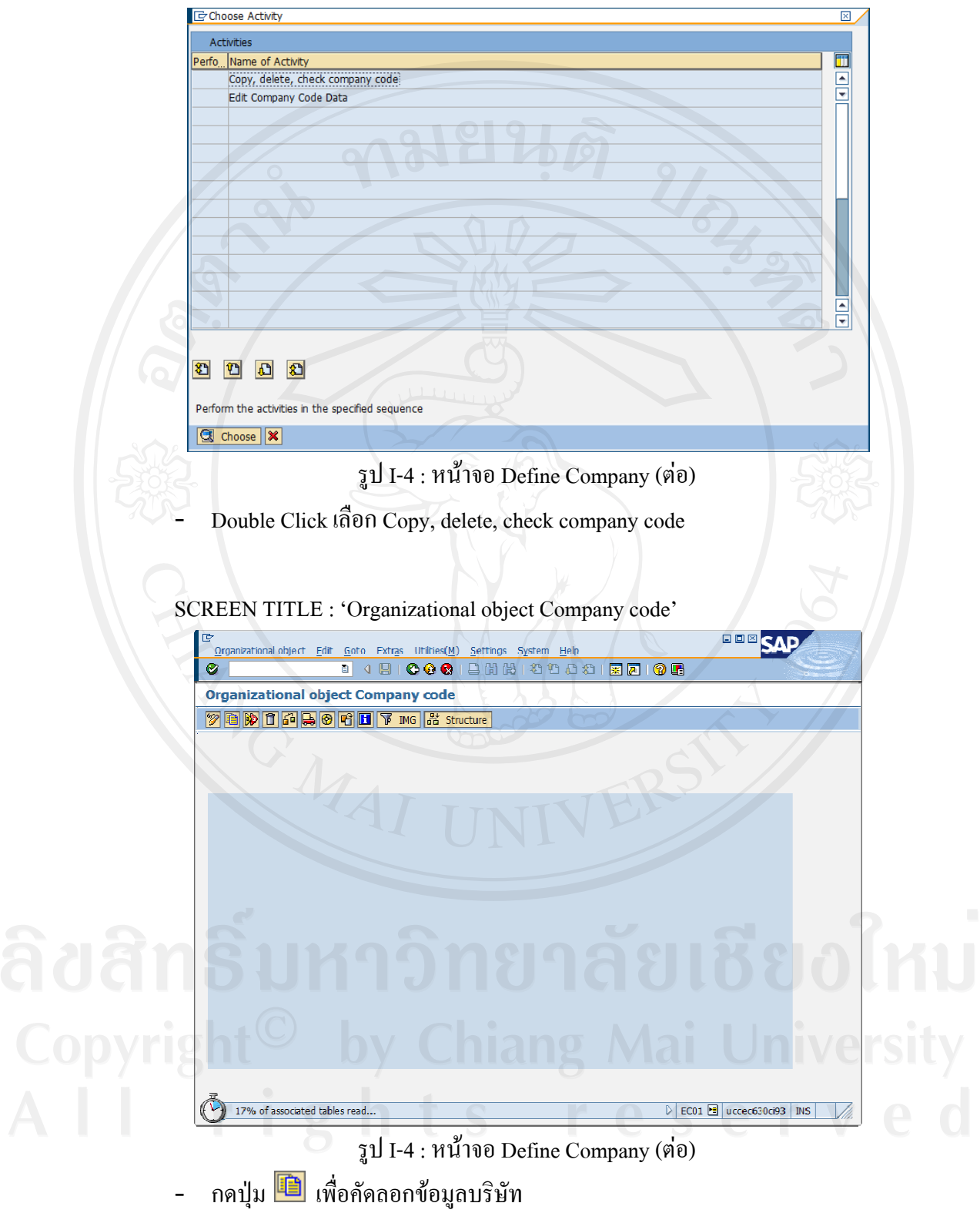

**SCREEN TITLE: 'Choose Activity'** 

SCREEN TITLE : 'Copy'

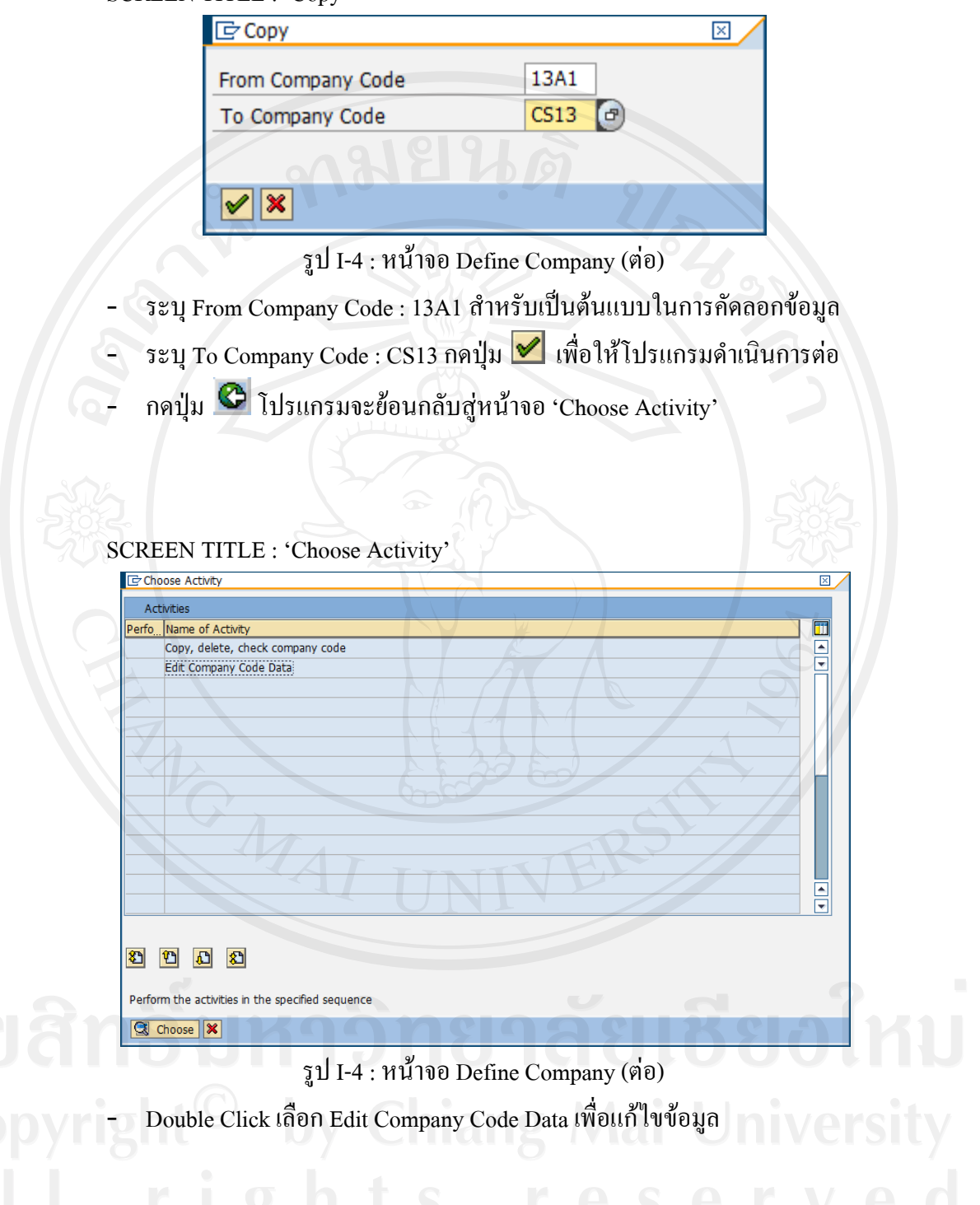

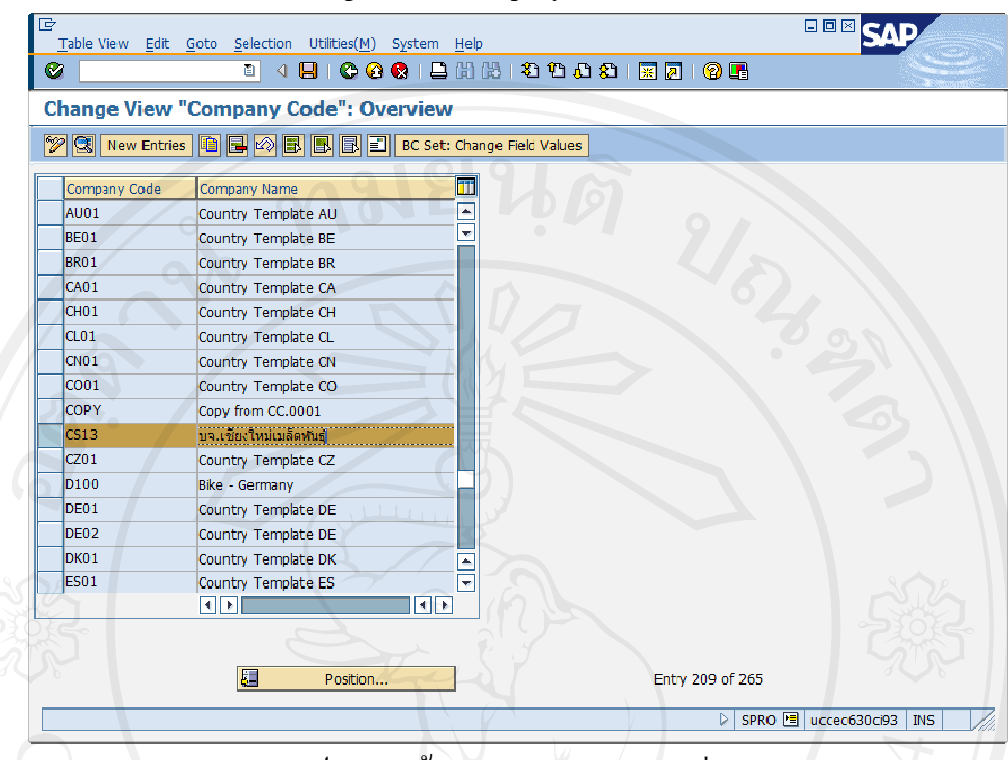

SCREEN TITLE : 'Change View "Company Code": Overview'

รูป I-4 : หน้าจอ Define Company (ต่อ)

- Click เลือก Company Code CS13 เพื่อแก้ไขข้อมูล
- ระบุ Company Name ของ Company Code CS13 : บจ.เชียงใหม่เมล็ดพันธุ์
- ึกคปุ่ม <mark>ซึ่</mark> เพื่อแก้ไขข้อมูลที่ต้องการ ถ้าต้องการแก้ไขรายละเอียดอื่น ๆ กคปุ่ม <mark>≡ื</mark>
- กคปุ่ม 1 เพื่อบันทึกข้อมูล  $\overline{a}$

1.5.4 Define Plant

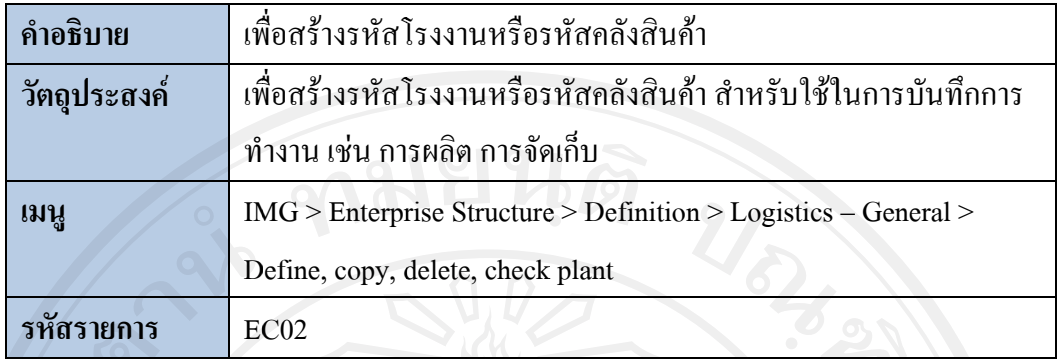

SCREEN TITLE : 'Display IMG'

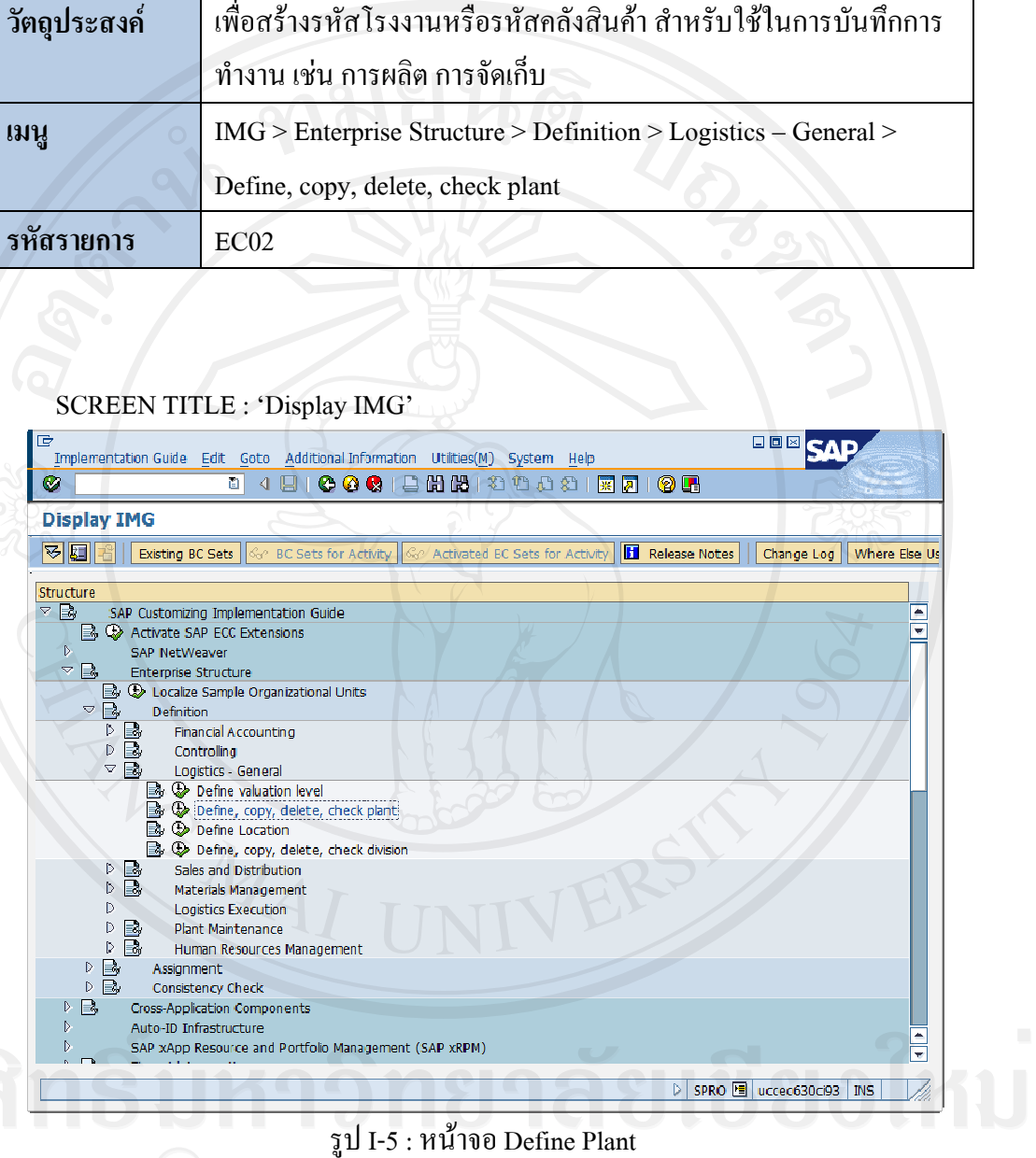

## รูป I-5 : หน้าจอ Define Plant

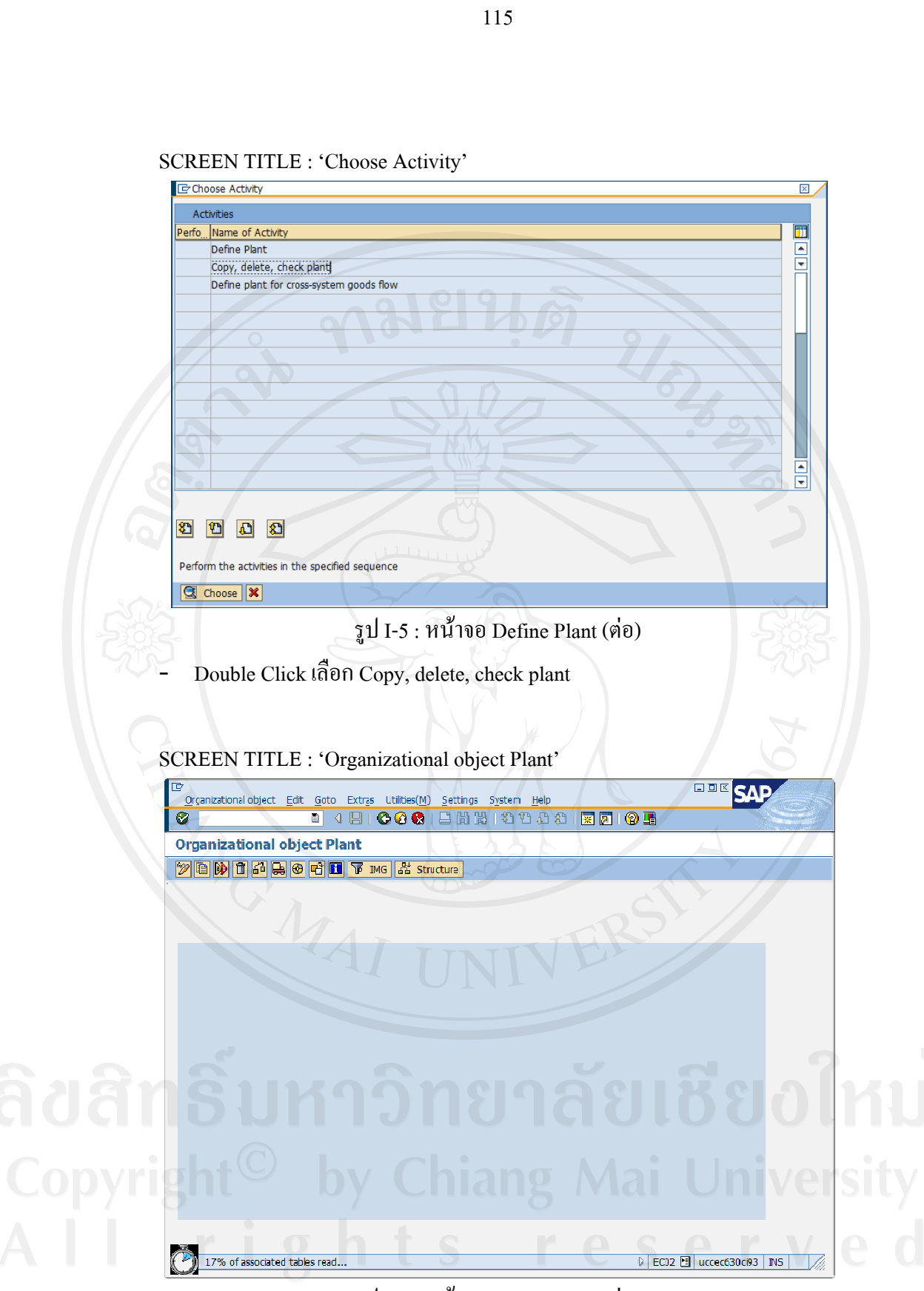

SCREEN TITLE : 'Choose Activity'

รูป I-5 : หน้าจอ Define Plant (ต่อ)

- กดปุ่ม **เอ็** เพื่อกัดลอกข้อมูลโรงงานหรือกลังสินค้า SCREEN TITLE : 'Copy'

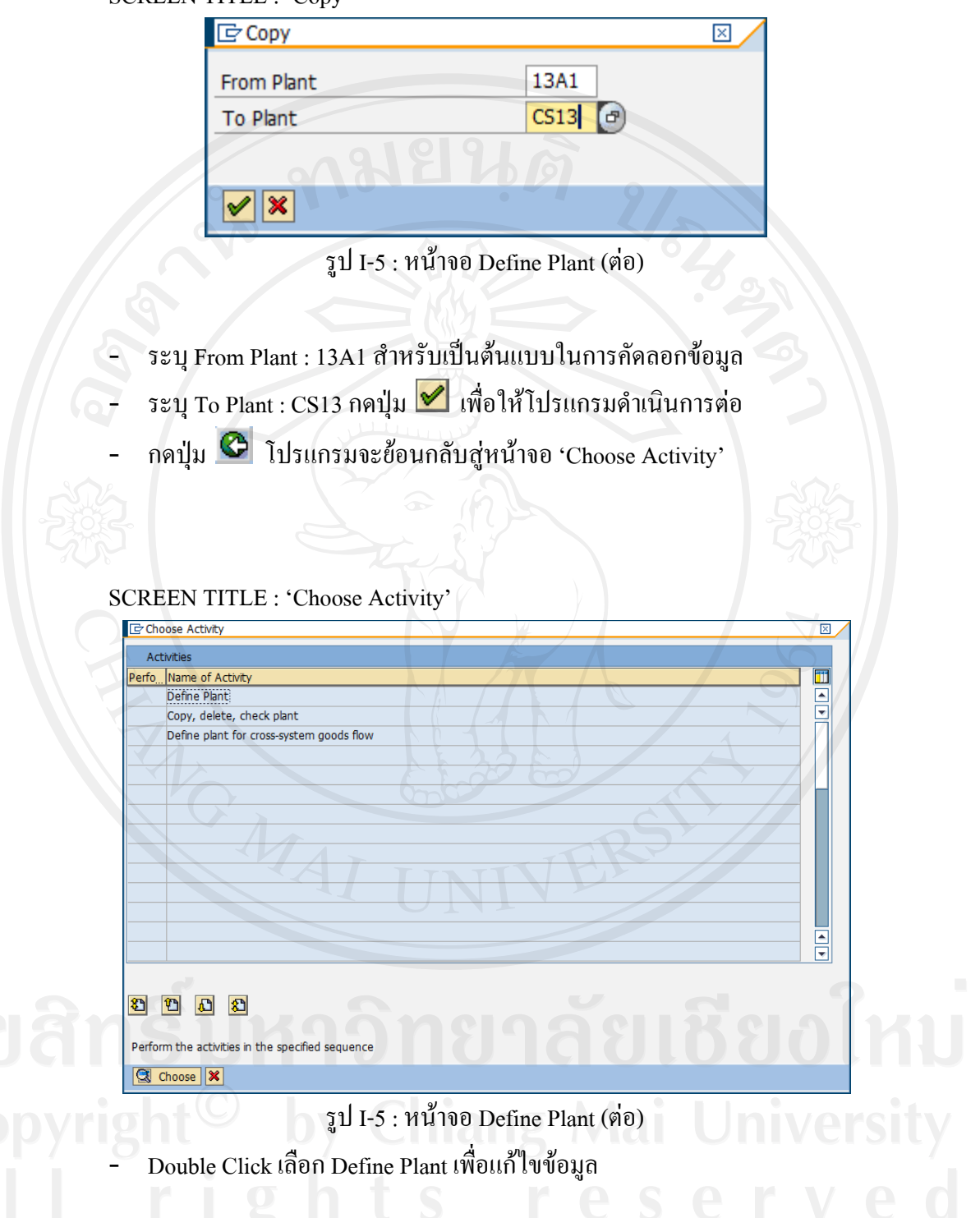

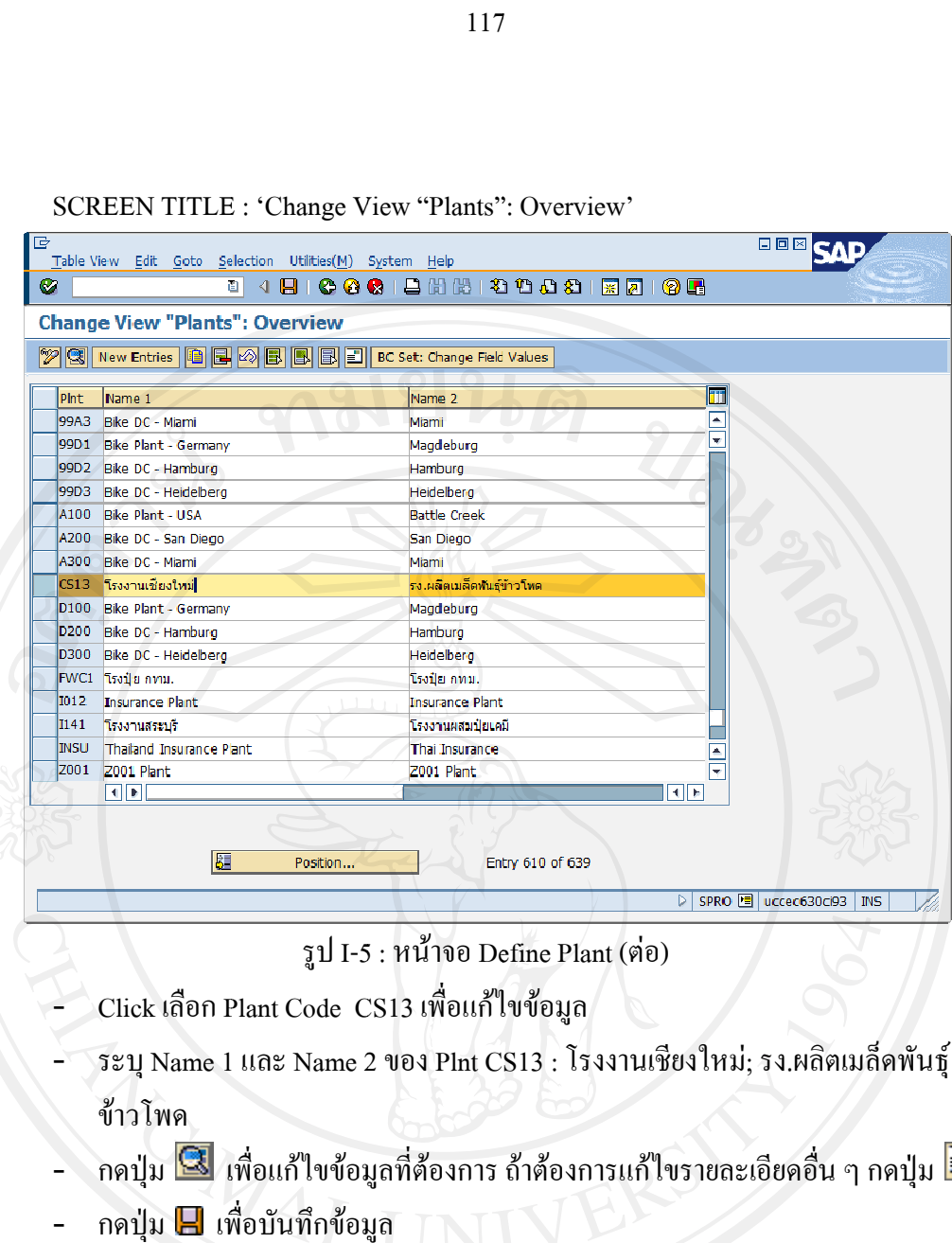

SCREEN TITLE : 'Change View "Plants"

- ระบุ Name 1 และ Name 2 ของ Plnt CS13 : โรงงานเชียงใหม่; รง.ผลิตเมล็ดพันธุ์ ขาวโพด
- กดปุ่ม <u>ใจ</u> เพื่อแก้ไขข้อมูลที่ต้องการ ถ้าต้องการแก้ไขรายละเอียดอื่น ๆ กดปุ่ม
- กดปุม เพื พื่อบันทึกขอมู

#### 1.5.5 Assign Plant to Company Code

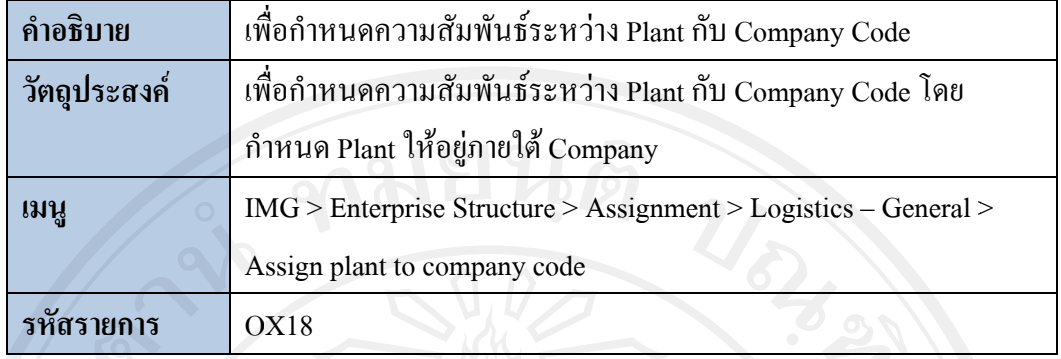

#### **SCREEN TITLE : 'Display IMG'**

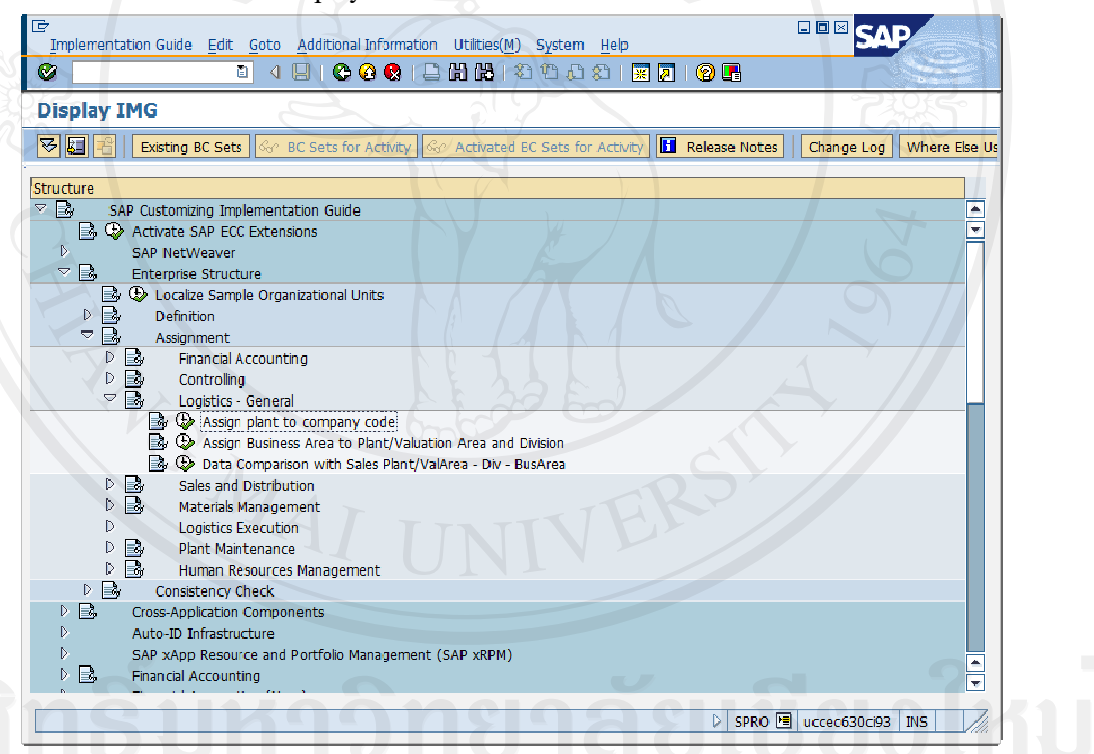

# รูป I-6 : หน้าจอ Assign Plant to Company

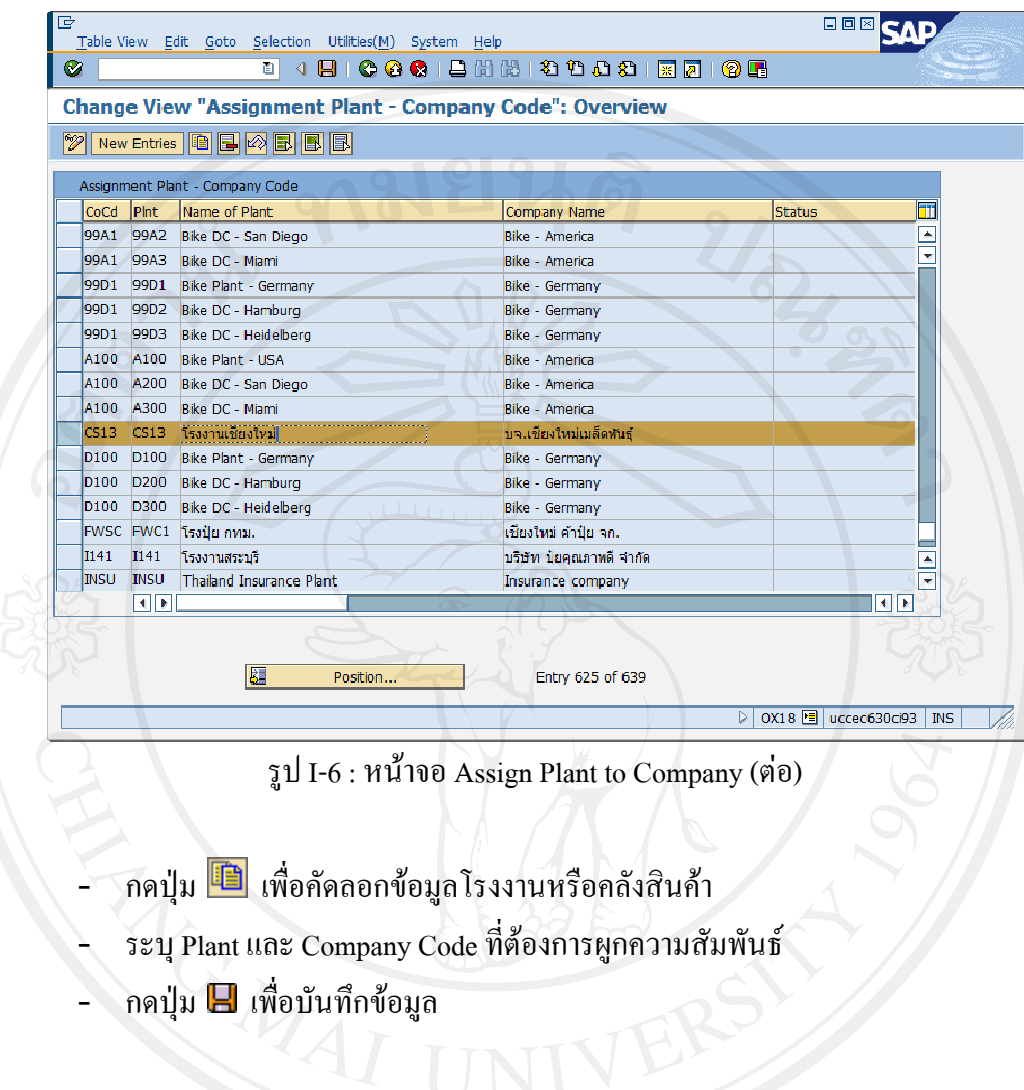

SCREEN TITLE : 'Change View "Assignment Plant - Company Code": Overview'

## 1.5.6 Maintain Storage Location

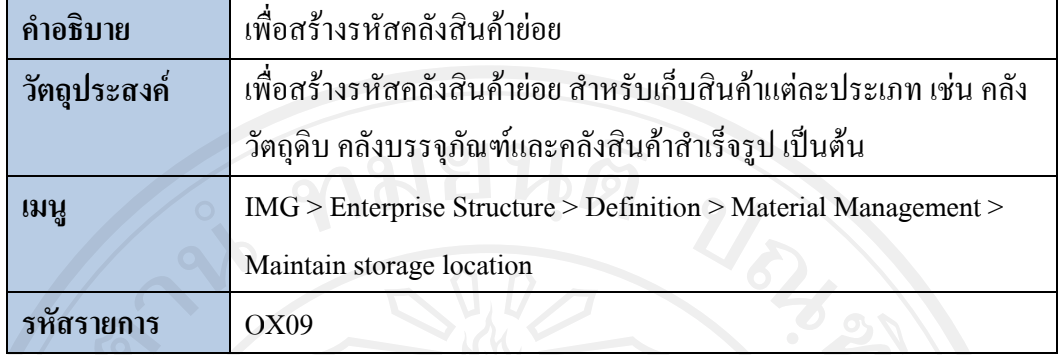

## SCREEN TITLE : 'Display IMG'

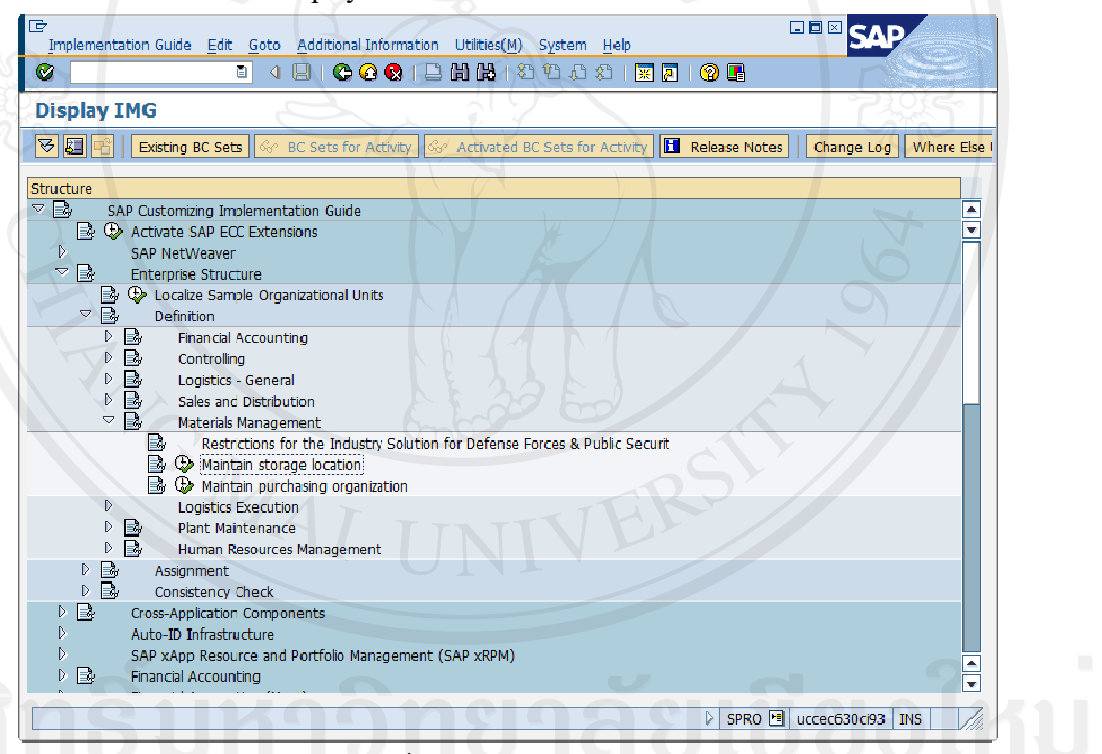

## รูป I-7 : หน้าจอ Define Storage Location

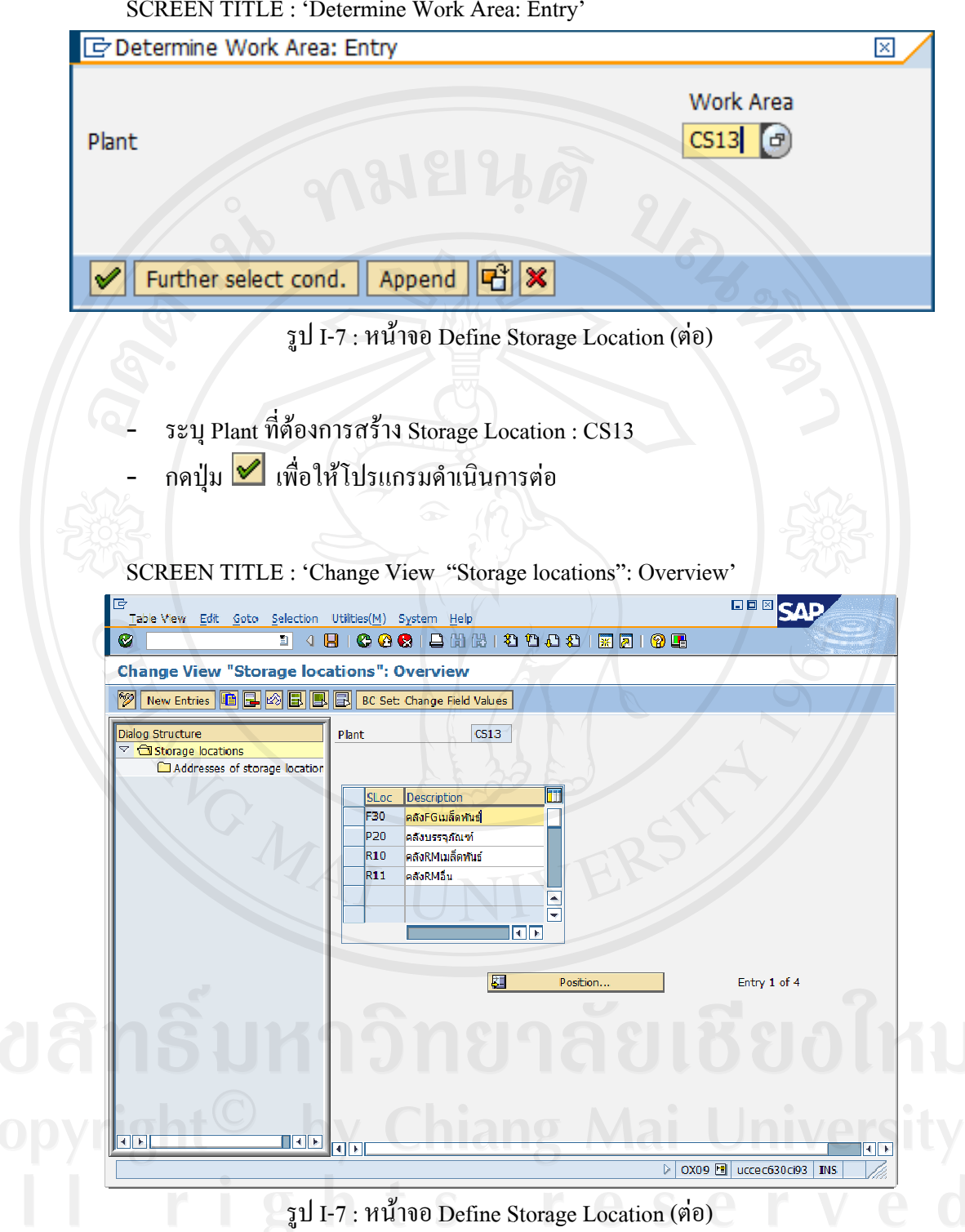

SCREEN TITLE : 'Determine Work Area: Entry'

- กดปุม เพ อคัดลอกขอมูลคลังสินคายอย ื่
- ระบุขอมูลคลังสินคายอยที่ตองการสรางดังตอไปนี้

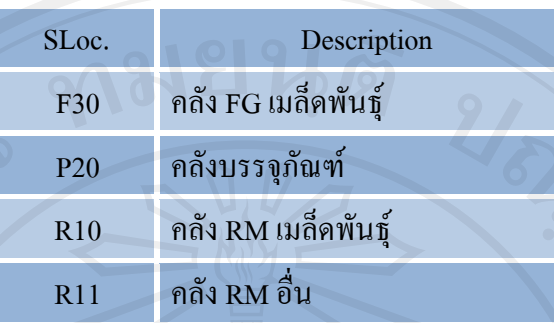

- กดปุ่ม | เพื่อให้โปรแกรมดำเนินการต่อ
- กดปุ่ม □ เพื่อบันทึกข้อมูล

1.5.7 Define Purchasing Organization

| คำอธิบาย     | เพื่อสร้างรหัสหน่วยงานจัดซื้อ                                     |  |  |  |
|--------------|-------------------------------------------------------------------|--|--|--|
| วัตถุประสงค์ | ้เพื่อสร้างรหัสหน่วยงานจัดซื้อ กรณีที่มีการแบ่งหน่วยงานจัดซื้อตาม |  |  |  |
|              | ประเภทของสินค้า                                                   |  |  |  |
| เมนู         | IMG > Enterprise Structure > Definition > Material Management >   |  |  |  |
|              | Maintain purchasing organization                                  |  |  |  |
| รหัสรายการ   | <b>SPRO</b>                                                       |  |  |  |

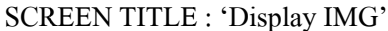

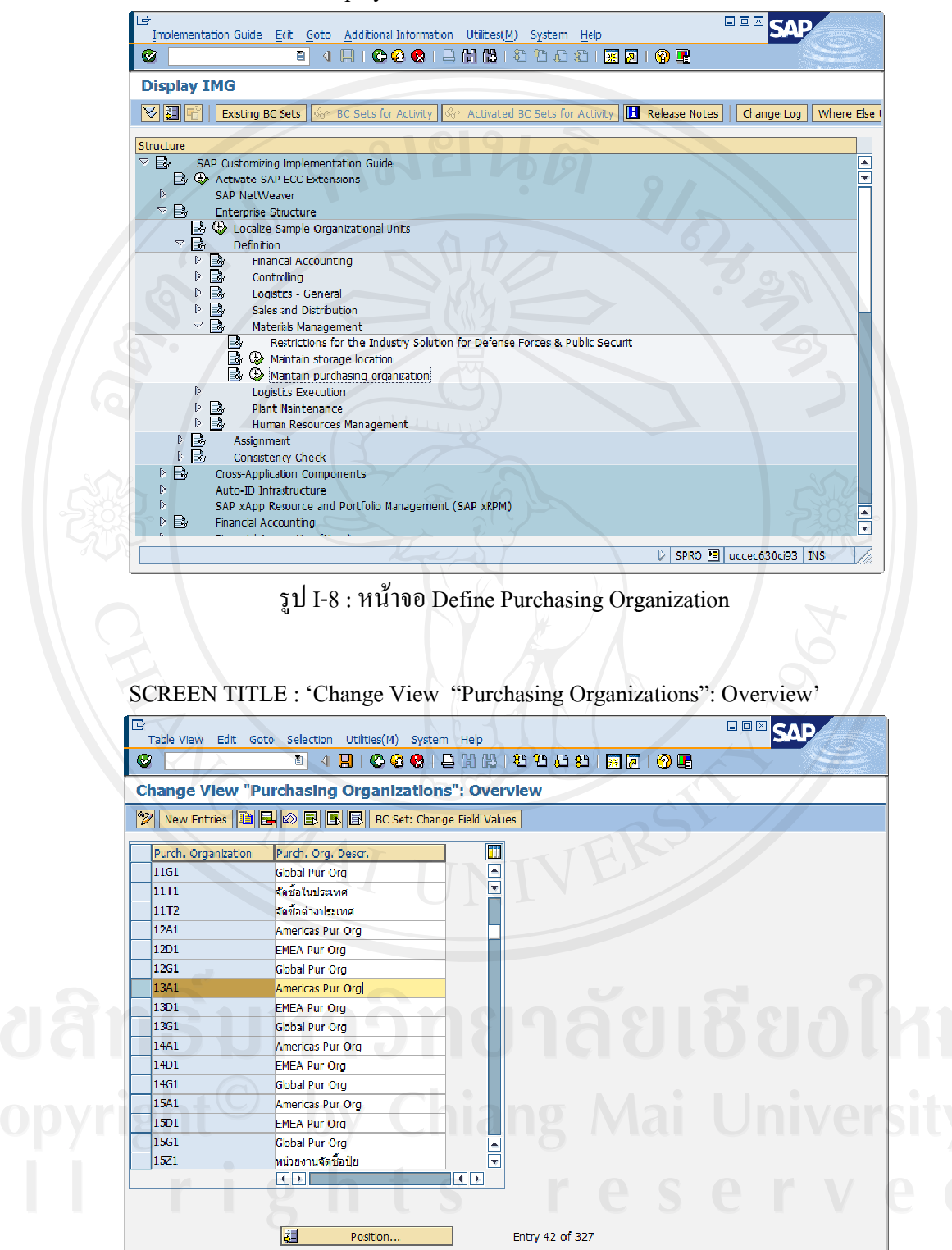

รูป I-8: หน้าจอ Define Purchasing Organization (ต่อ)

D SPRO 图 uccec630 ci93 | INS

- Click เลือกรหัสกลุ่มจัดซื้อ 13A1 : Americas Pur Org เพื่อทำการคัดลอกข้อมูล  $\overline{a}$
- ึกคปุ่ม **i ท**ี่อคัดลอกข้อมูลหน่วยงานจัดซื้อ  $\overline{a}$
- โปรแกรมจะเข้าสู่หน้าจอ 'Change View "Purchasing Organizations": Overview of Selected Set'

SCREEN TITLE : 'Change View "Purchasing Organizations": Overview of Selected

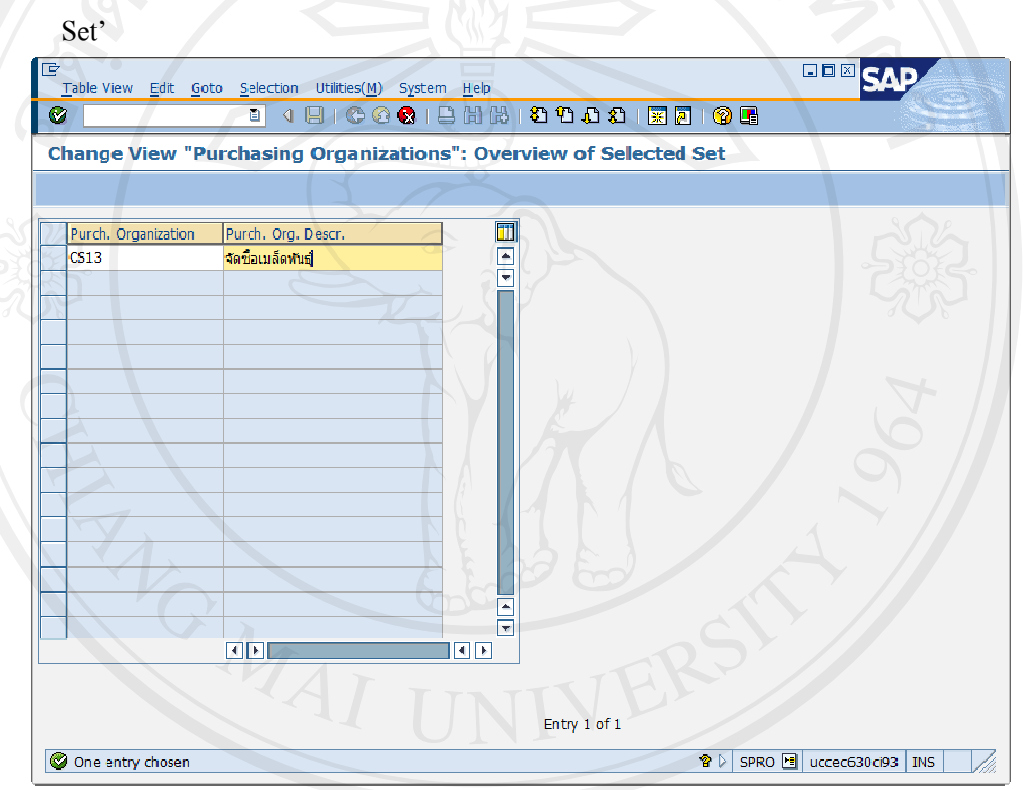

รูป I-8: หน้าจอ Define Purchasing Organization (ต่อ)

้ ระบุรหัส CS13 : จัดซื้อเมล็ดพันธุ์ ึกดปุ่ม ♥ เพื่อให้โปรแกรมดำเนินการต่อ  $\begin{array}{|c|c|c|c|}\hline \textbf{0} & \textbf{0} & \textbf{0}$ 

1.5.8 Create Purchasing Groups

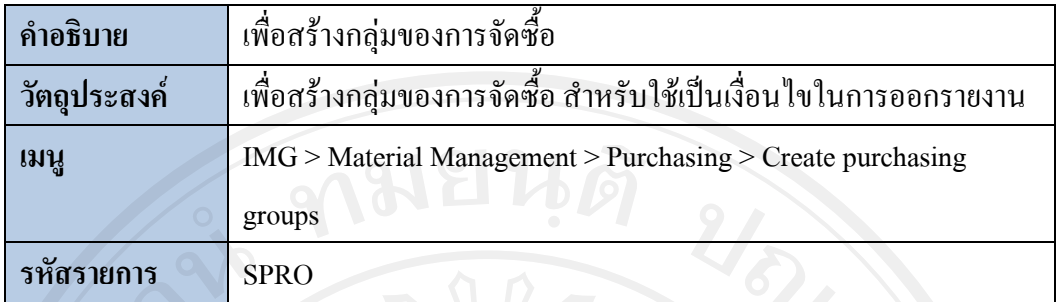

**SCREEN TITLE: 'Display IMG'** 

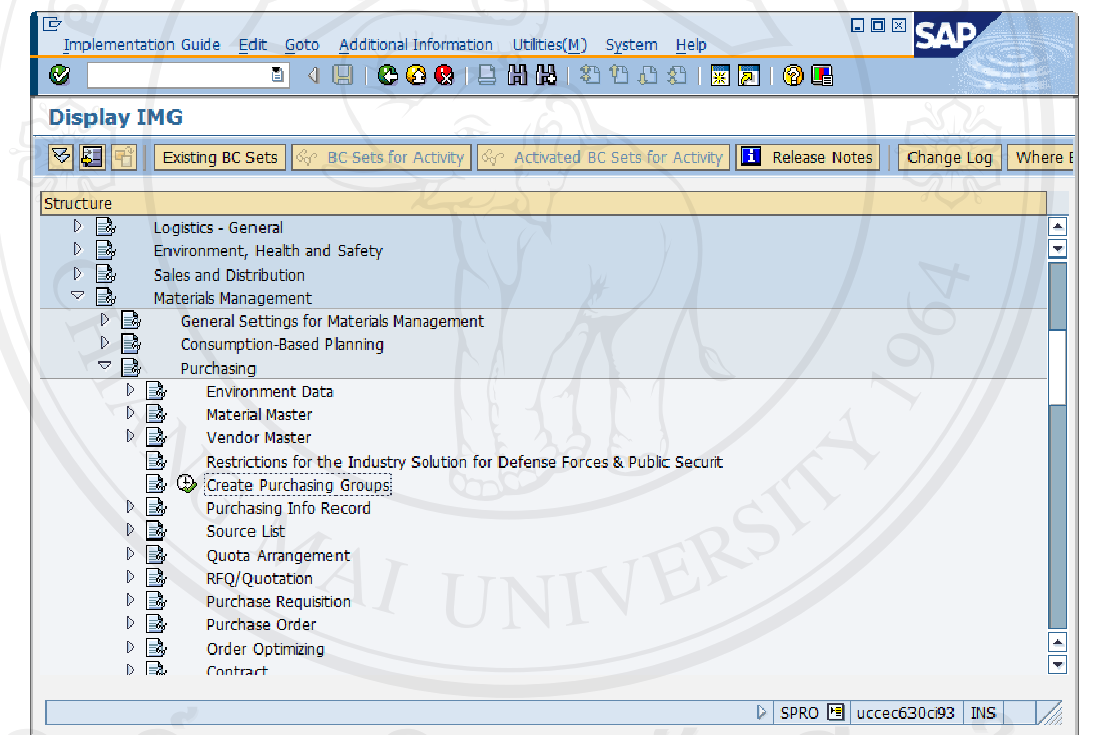

### ภาพ I-9 : หน้าจอ Create Purchasing Group

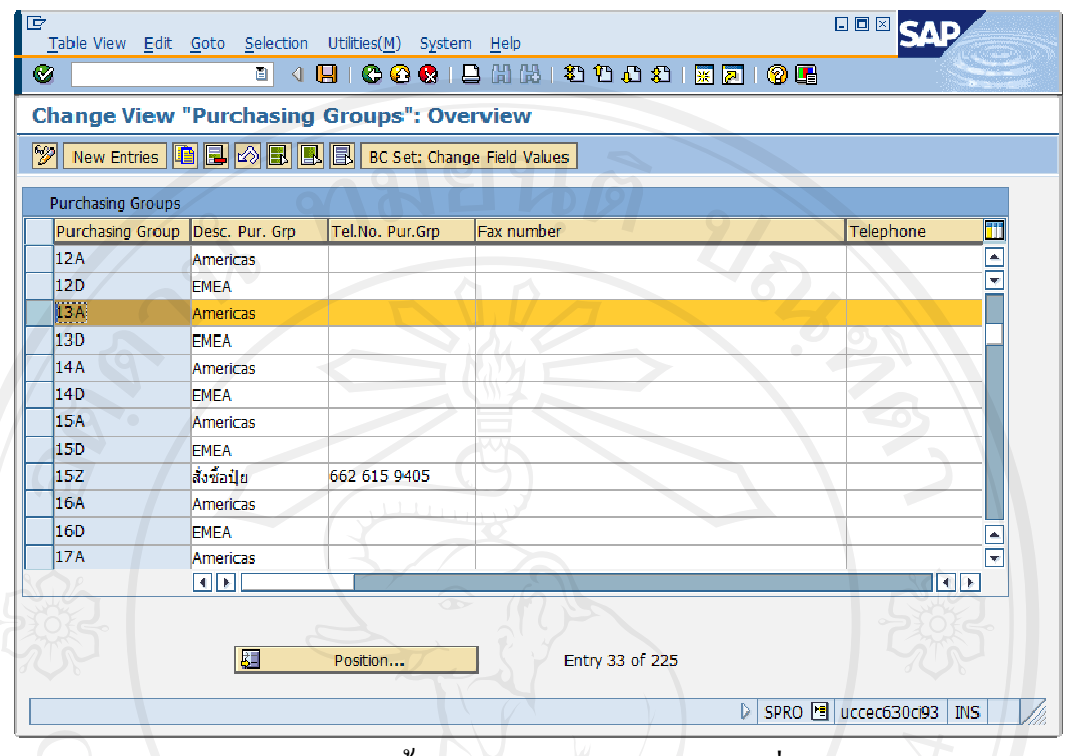

SCREEN TITLE : 'Change View "Purchasing Groups": Overview'

ภาพ I-9 : หน้าจอ Create Purchasing Group (ต่อ)

- Click เลือกรหัสกลุ่มจัดซื้อ 13A : Americas เพื่อทำการคัดลอกข้อมูล
- กคปุ่ม <u>นี้ ใ</u>หื่อคัดลอกข้อมูลกลุ่มจัดซื้อ
- โปรแกรมจะเข้าสู่หน้าจอ 'Change View "Purchasing Groups": Overview of Selected Set'

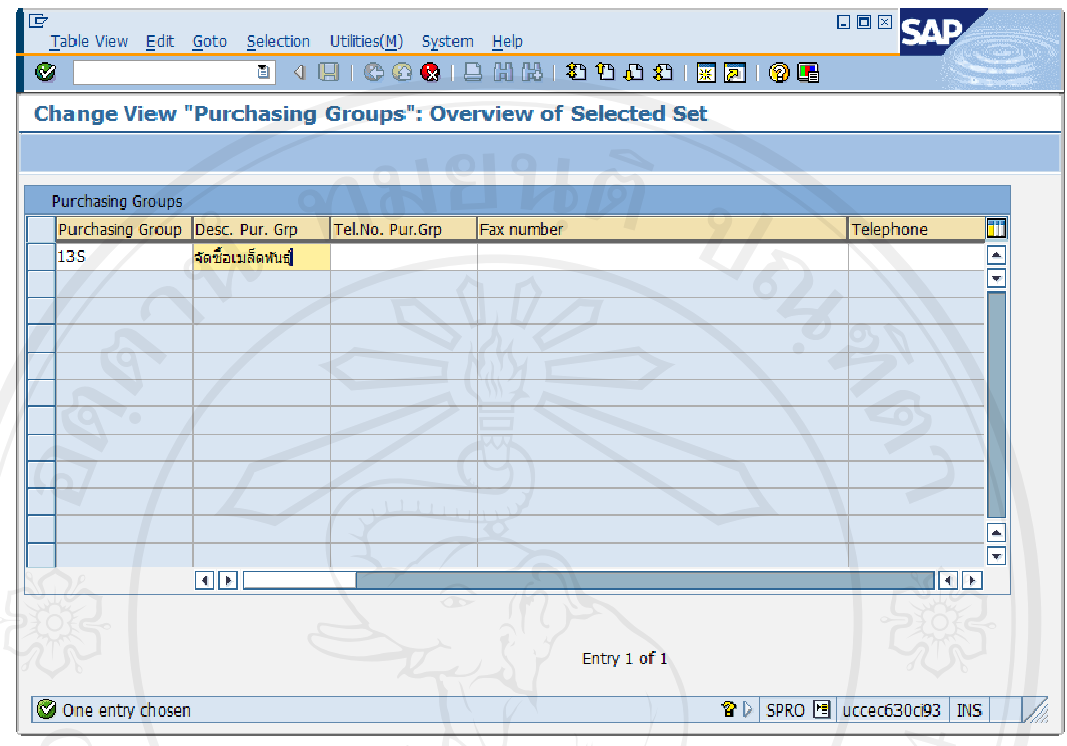

SCREEN TITLE : 'Change View "Purchasing Groups": Overview of Selected Set'

รูป I-9 : หน้าจอ Create Purchasing Group (ต่อ)

- ี ระบุรหัส 13S : จัดซื้อเมล็ดพันธุ์
- กดปุ่ม ≥ี่ เพื่อให้โปรแกรมดำเนินการต่อ
- ึกดปุ่ม □ เพื่อบันทึกข้อมูล

1.5.9 Assign Purchasing Organization to Company Code

| คำอธิบาย          | เพื่อกำหนดความสัมพันธ์ระหว่าง Purchasing Org. กับ Company       |  |  |  |  |  |
|-------------------|-----------------------------------------------------------------|--|--|--|--|--|
| วัตถุประสงค์      | เพื่อกำหนดความสัมพันธ์ระหว่าง Purchasing Org. กับ Company โดย   |  |  |  |  |  |
|                   | กำหนดให้ Purchasing Org. อยู่ภายใต้ Company Code                |  |  |  |  |  |
| เมนู              | IMG > Enterprise Structure > Assignment > Material Management > |  |  |  |  |  |
|                   | Assign purchasing organization to company code                  |  |  |  |  |  |
| <b>รหัสรายการ</b> | <b>SPRO</b>                                                     |  |  |  |  |  |

**SCREEN TITLE : 'Display IMG'** 

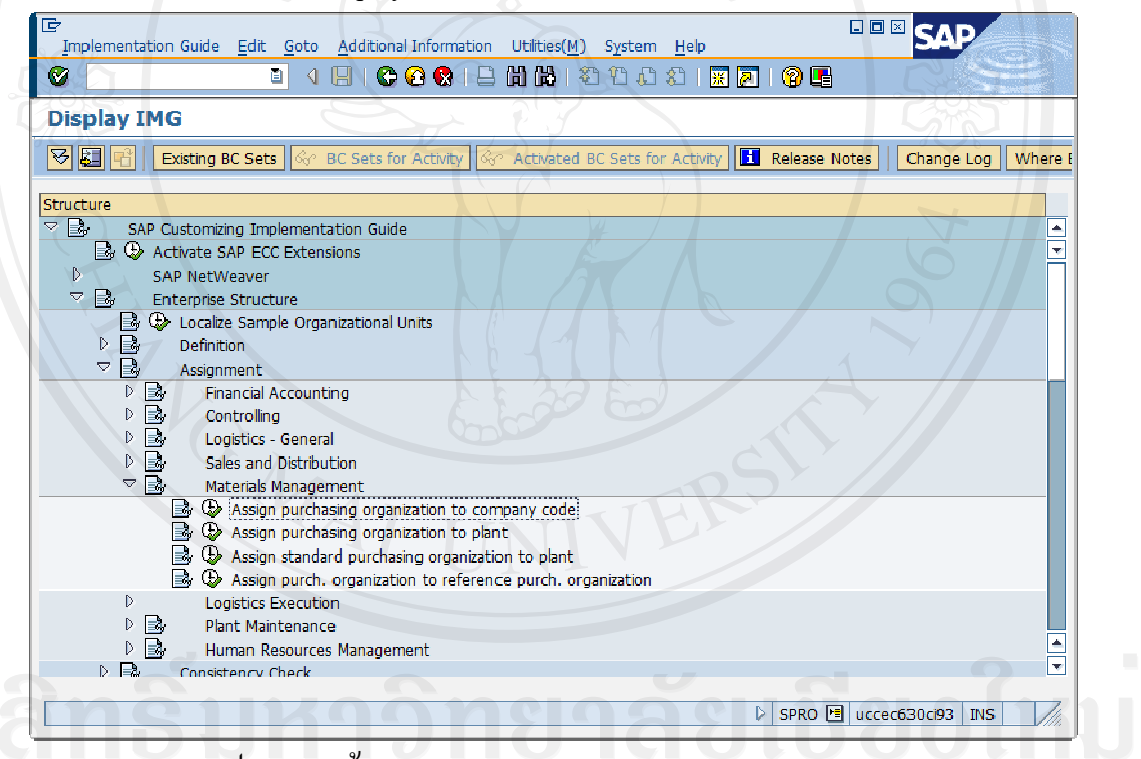

## รูป I-10: หน้าจอ Assign Purchasing Org. to Company Code

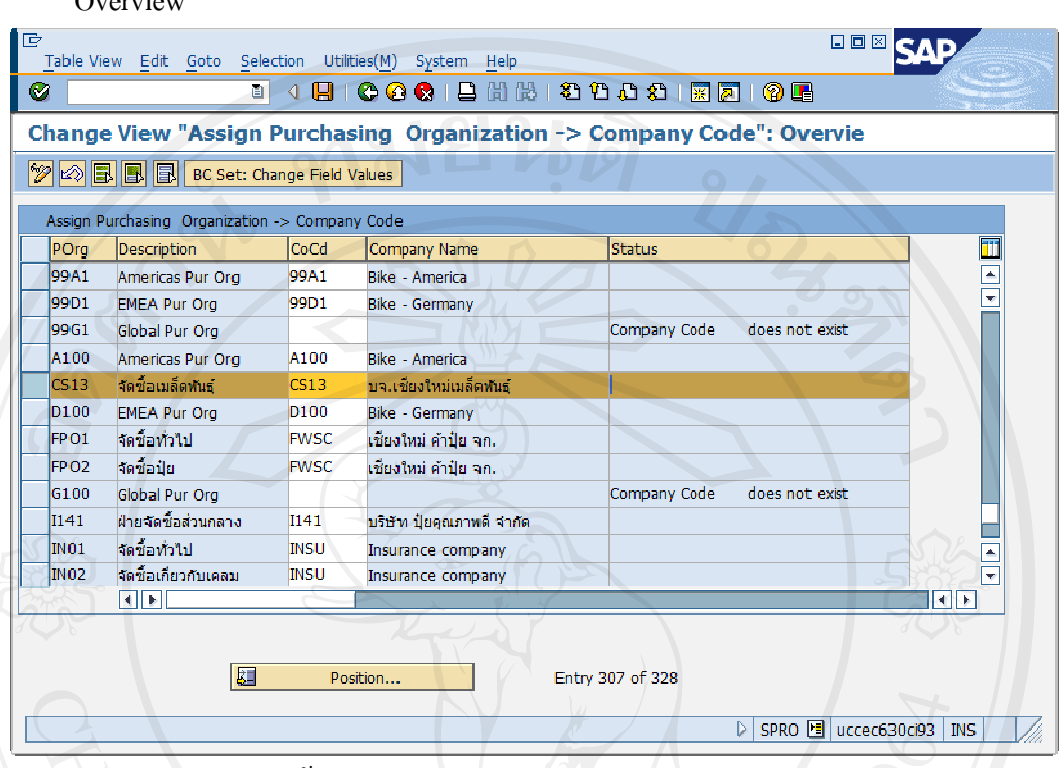

SCREEN TITLE : 'Change View "Assign Purchasing Organization -> Company Code":

รูป I-10: หน้าจอ Assign Purchasing Org. to Company Code (ต่อ)

- ระบุ Company Code (CoCd) : CS13 บจ.เชียงใหม่เมล็ดพันธุ์ ให้กับ Purchasing Organization (POrg) : CS13 จัดซื้อเมล็ดพันธุ์
- กดปุ่ม Ø เพื่อบันทึกข้อมูล

 $O<sub>transitive</sub>$ 

1.5.10 Assign Purchasing Organization to Plant

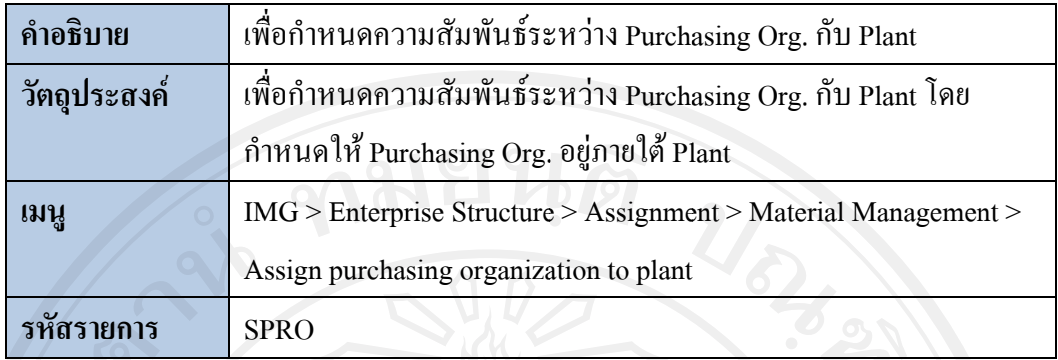

**SCREEN TITLE : 'Display IMG'** 

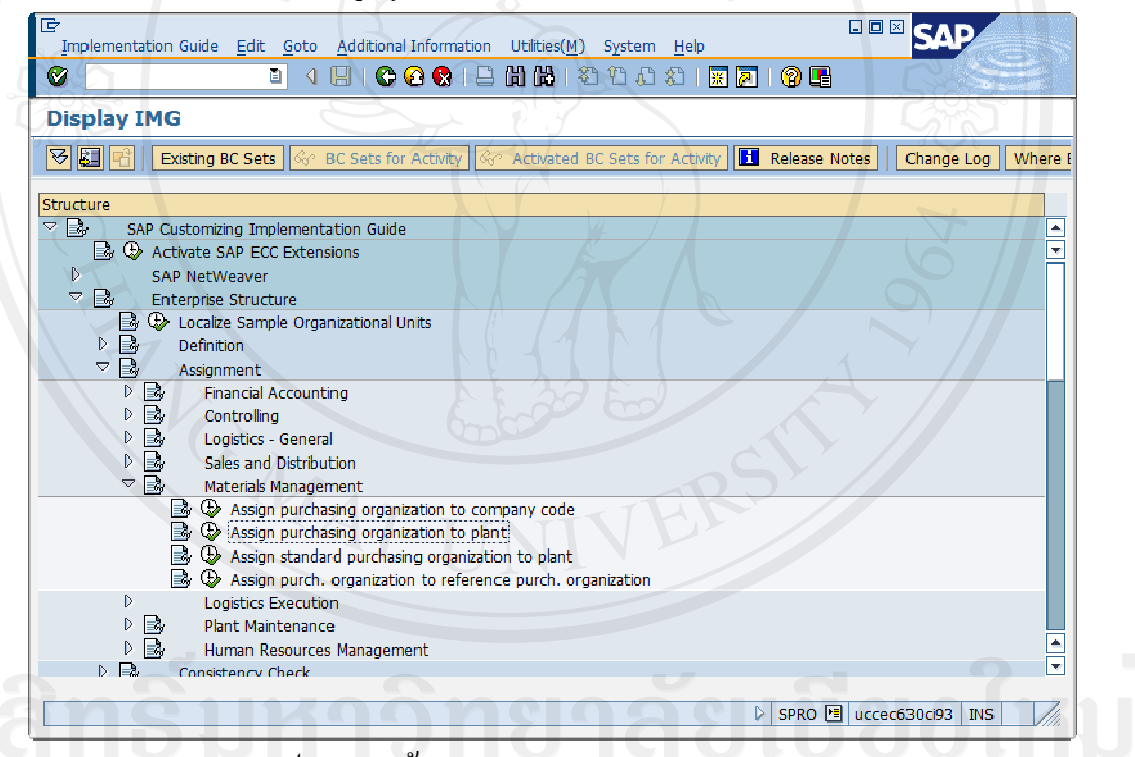

# รูป I-11 : หน้าจอ Assign Purchasing Org. to Plant

| 传                                                      | 日回区<br>Table View Edit Goto Selection Utilities(M)<br>System<br>Help   |                     |                  |                             |                                                               |                |  |  |  |  |
|--------------------------------------------------------|------------------------------------------------------------------------|---------------------|------------------|-----------------------------|---------------------------------------------------------------|----------------|--|--|--|--|
| 000124410002177<br>Ø<br>10 F<br>H<br>圓<br>◁            |                                                                        |                     |                  |                             |                                                               |                |  |  |  |  |
|                                                        | <b>Change View "Assign Purchasing Organization to Plant": Overview</b> |                     |                  |                             |                                                               |                |  |  |  |  |
| $ \mathscr{P} $<br>New Entries   G   G   B   B   B   B |                                                                        |                     |                  |                             |                                                               |                |  |  |  |  |
| Assign Purchasing Organization to Plant                |                                                                        |                     |                  |                             |                                                               |                |  |  |  |  |
|                                                        | m<br>POrg<br>Description<br><b>Pht</b><br>Name 1<br><b>Status</b>      |                     |                  |                             |                                                               |                |  |  |  |  |
|                                                        | 12G1                                                                   | Global Pur Org      | 12A3             | Bike DC - Miami             | Company code of plant/purchasing organization are not ider  ▲ |                |  |  |  |  |
|                                                        | 12G1                                                                   | Global Pur Oro      | 12D1             | Bike Plant - Germany        | Company code of plant/purchasing organization are not ider    |                |  |  |  |  |
|                                                        | 12.G1                                                                  | Global Pur Org      | 12D <sub>2</sub> | Bike DC - Hamburg           | Company code of plant/purchasing organization are not iden    |                |  |  |  |  |
|                                                        | 12G1                                                                   | Global Pur Org      | 12D3             | Bike DC - Heidelberg        | Company code of plant/purchasing organization are not ider    |                |  |  |  |  |
|                                                        | 12G1                                                                   | Global Pur Org      | 1012             | <b>Insurance Plant</b>      | Company code of plant/purchasing organization are not ider    |                |  |  |  |  |
|                                                        | 12.G1                                                                  | Global Pur Org      | <b>INSU</b>      | Thailand Insurance Plant    | Company code of plant/purchasing organization are not iden    |                |  |  |  |  |
|                                                        | 13A1                                                                   | Americas Pur Org    | 13A1             | <b>Bike Plant - USA</b>     |                                                               |                |  |  |  |  |
|                                                        | 13A1                                                                   | Americas Pur Org    | 13A2.            | Bike DC - San Diego         |                                                               |                |  |  |  |  |
|                                                        | 13A1                                                                   | Americas Pur Org    | 13A3             | Bike DC - Miami             |                                                               |                |  |  |  |  |
|                                                        | 13D1.                                                                  | <b>EMEA Pur Org</b> | 13D1             | <b>Bike Plant - Germany</b> |                                                               |                |  |  |  |  |
|                                                        | 13D1                                                                   | <b>EMEA Pur Ora</b> | 13D2             | Bike DC - Hamburg           |                                                               |                |  |  |  |  |
|                                                        | 13D1                                                                   | <b>EMEA Pur Org</b> | 13D3             | Bike DC - Heidelberg        |                                                               | l se           |  |  |  |  |
|                                                        |                                                                        |                     | l 4 II bi        |                             |                                                               | $\overline{1}$ |  |  |  |  |
|                                                        | 00                                                                     |                     |                  |                             |                                                               |                |  |  |  |  |
|                                                        |                                                                        | 图                   |                  | Position                    | Entry 224 of 1,312                                            |                |  |  |  |  |
|                                                        | SPRO <b>E</b> uccec630ci93<br><b>INS</b>                               |                     |                  |                             |                                                               |                |  |  |  |  |

SCREEN TITLE : 'Change View "Assign Purchasing Organization to Plant": Overview"

รูป I-11 : หน้าจอ Assign Purchasing Org. to Plant

- Click เลือก Purchasing Org. 13A1 กับ Plant 13A1 เพื่อทำการคัดลอกข้อมูล
- กดปุ่ม **นิ**้ยที่อคัดลอกข้อมูล
- โปรแกรมจะเข้าสู่หน้าจอ 'Change View "Assign Purchasing Organization to Plant": Overview of Selected Set<sup>\*</sup>

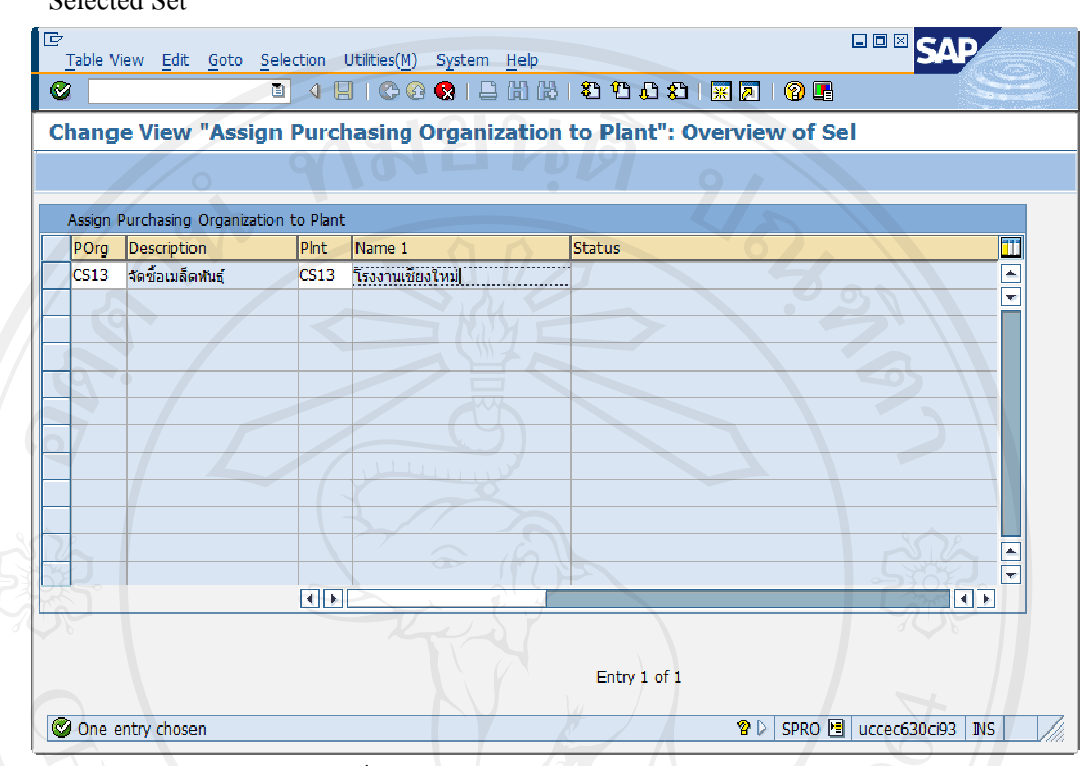

SCREEN TITLE : 'Change View "Assign Purchasing Organization to Plant": Overview of Selected Set'

รูป I-11 : หน้าจอ Assign Purchasing Org. to Plant (ต่อ)

- ระบุ Plant (Plnt) : CS13 โรงงานเชียงใหม่ ให้กับ Purchasing Organization (POrg) : CS13 จัดซื้อเมล็ดพันธุ์
- กดปุ่ม R เพื่อบันทึกข้อมูล

## 1.5.11 Maintain Shipping Point

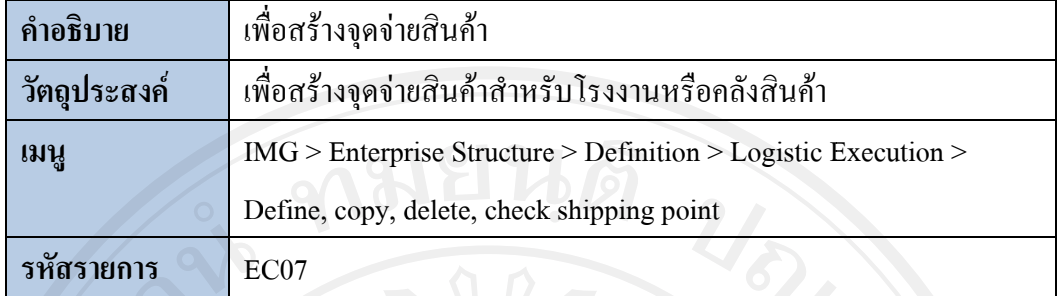

## SCREEN TITLE : 'Display IMG'

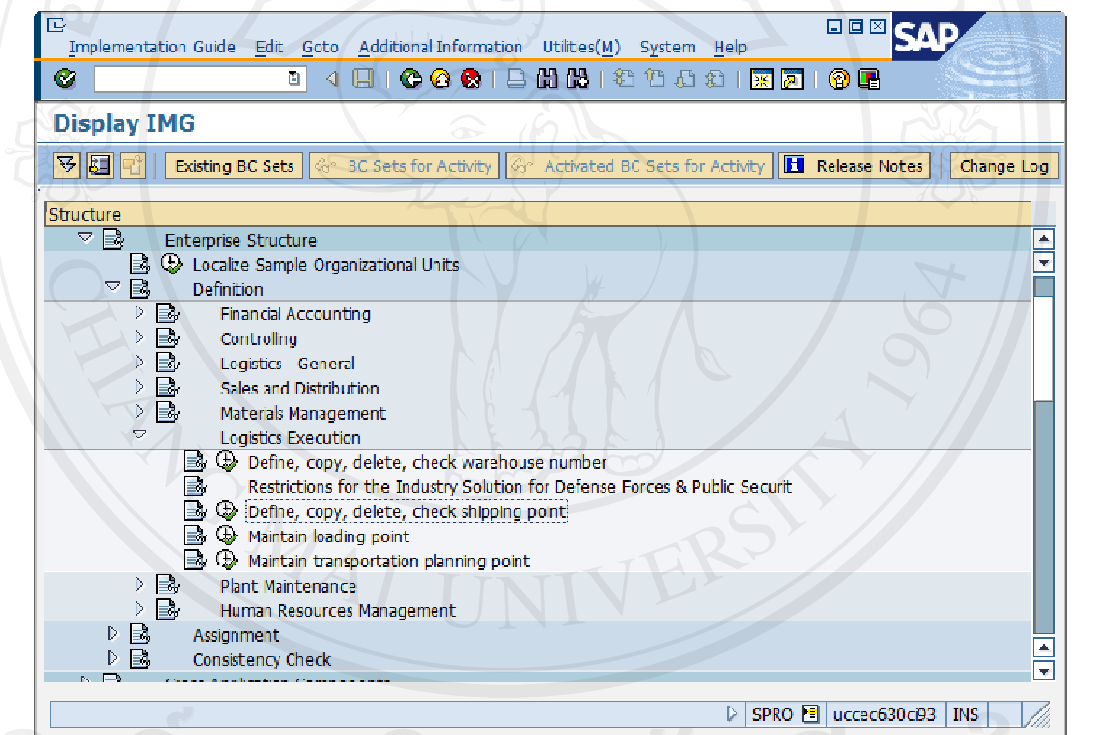

## รูป I-12 : หน้าจอ Define Shipping Point

![](_page_33_Picture_0.jpeg)

SCREEN TITLE : 'Choose Activity'

รูป I-12 : หน้าจอ Define Shipping Point (ต่อ)

- กดปุ่ม <mark>LB</mark> เพื่อคัดลอกข้อมูลจุดจ่ายสินค้า

### SCREEN TITLE : 'Copy'

![](_page_34_Picture_70.jpeg)

รูป I-12 : หน้าจอ Define Shipping Point (ต่อ)

- ระบุ From Shipping Point : 13A1 สําหรับเปนตนแบบในการคัดลอกขอมูล
- ระบุ To Shipping Point : CS13 กดปุ่ม ██ เพื่อให้โปรแกรมดำเนินการต่อ
- กดปุม โปรแกรมจะยอนกลับสูหนาจอ 'Choose Activity'

![](_page_34_Picture_71.jpeg)

![](_page_35_Picture_26.jpeg)

SCREEN TITLE : 'Change View "Shipping Points": Overview'

รูป I-12 : หน้าจอ Define Shipping Point (ต่อ)

- Click เลือก Shipping Point CS13 เพื่อแก้ไขข้อมูล
- ระบุ Description ของ Shipping Point CS13 : จุดจ่ายเมล็ดพันธุ์
- ึกคปุ่ม <mark>ซึ่</mark> เพื่อแก้ไขข้อมูลที่ต้องการ ถ้าต้องการแก้ไขรายละเอียดอื่น ๆ กคปุ่ม <mark>≡ื</mark>
- กคปุ่ม  $\bm{\boxdot}$  เพื่อบันทึกข้อมูล
### 1.5.12 Assign Shipping Point to Plant

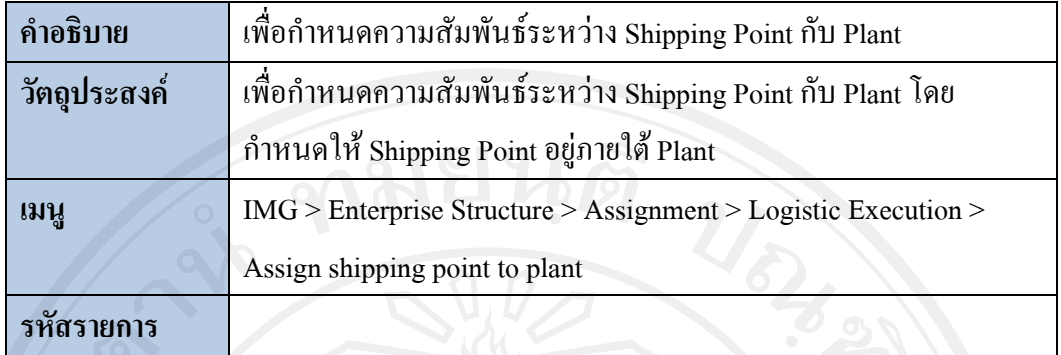

### **SCREEN TITLE : 'Display IMG'**

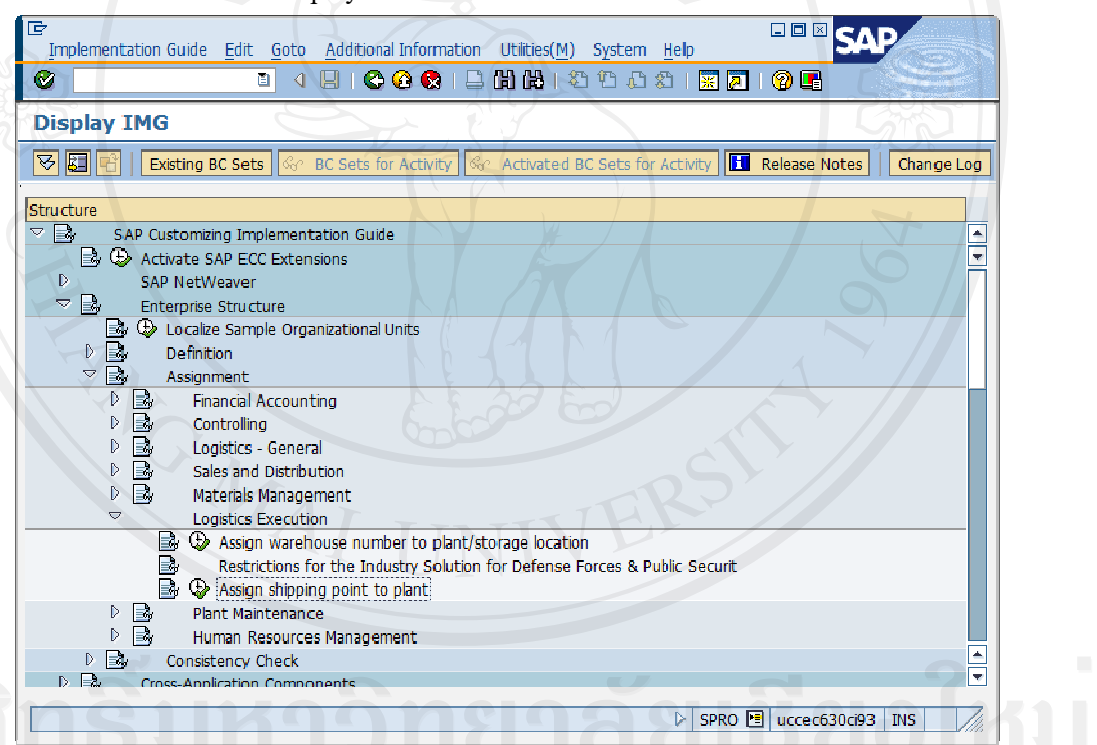

# รูป I-13 : หน้าจอ Assign Shipping Point to Plant

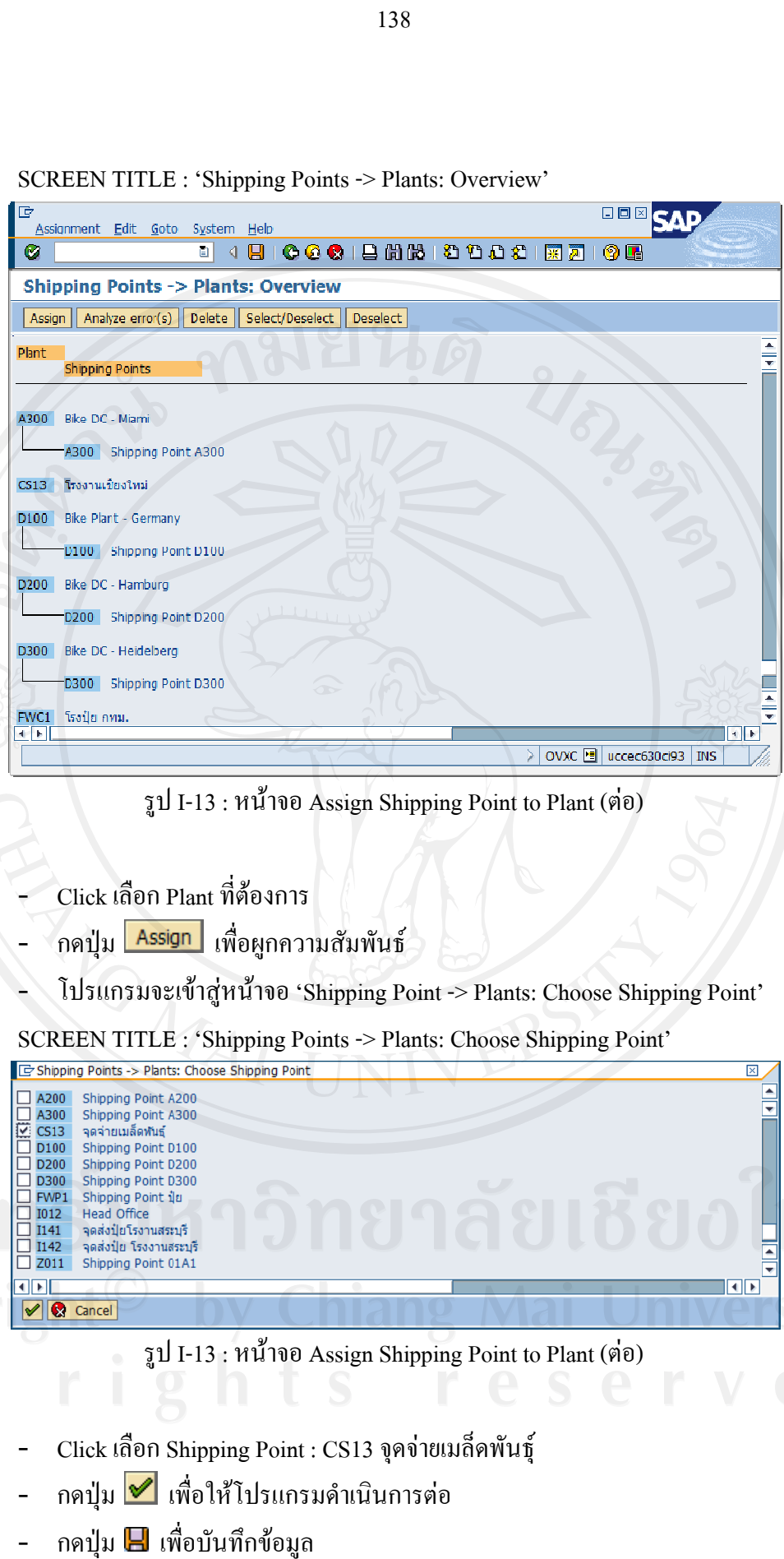

SCREEN TITLE : 'Shipping Points -> Plants: Overview'

รูป I-13 : หน้าจอ Assign Shipping Point to Plant (ต่อ)

- Click เลือก Plant ที่ต้องการ
- ึกดปุ่ม <mark>| Assign |</mark> เพื่อผูกความสัมพันธ์ ื่
- โปรแกรมจะเข้าสู่หน้าจอ 'Shipping Point -> Plants: Choose Shipping Point'

SCREEN TITLE : 'Shipping Points -> Plants: Choose Shipping Point'

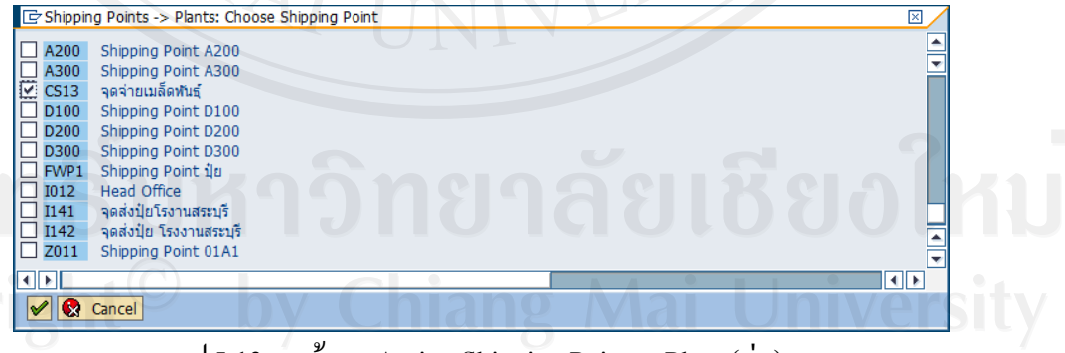

รูป I-13 : หน้าจอ Assign Shipping Point to Plant (ต่อ)

- Click เลือก Shipping Point : CS13 จุดจ่ายเมล็ดพันธุ์
- ึกดปุ่ม M เพื่อให้โปรแกรมดำเนินการต่อ
- กดปุม เพื พื่อบันทึกขอมู

## 1.5.1 13 Sales Org ganization

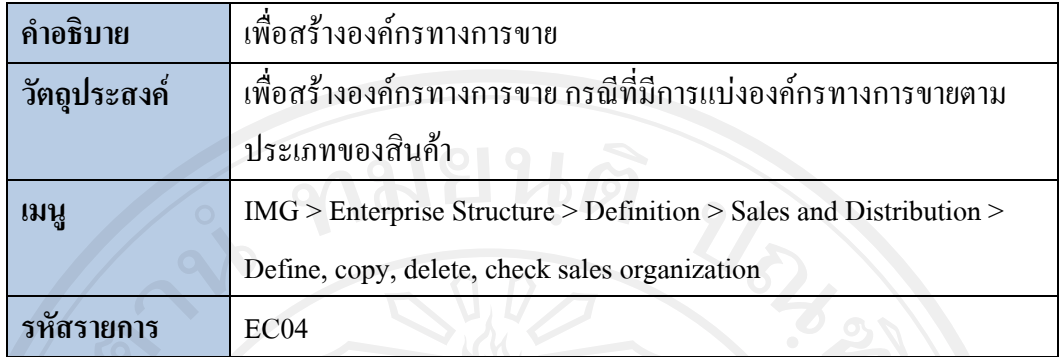

## SCREEN TITLE : 'Display IMG'

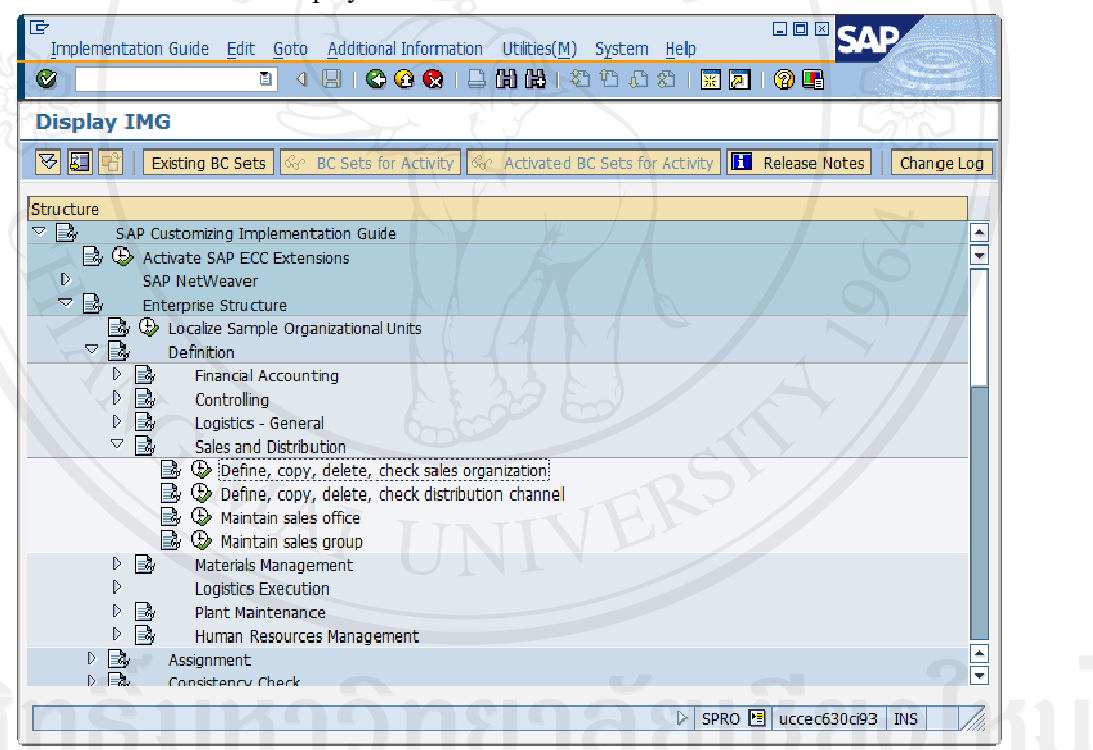

## รูป I-14 : หน้าจอ Define Sales Organization

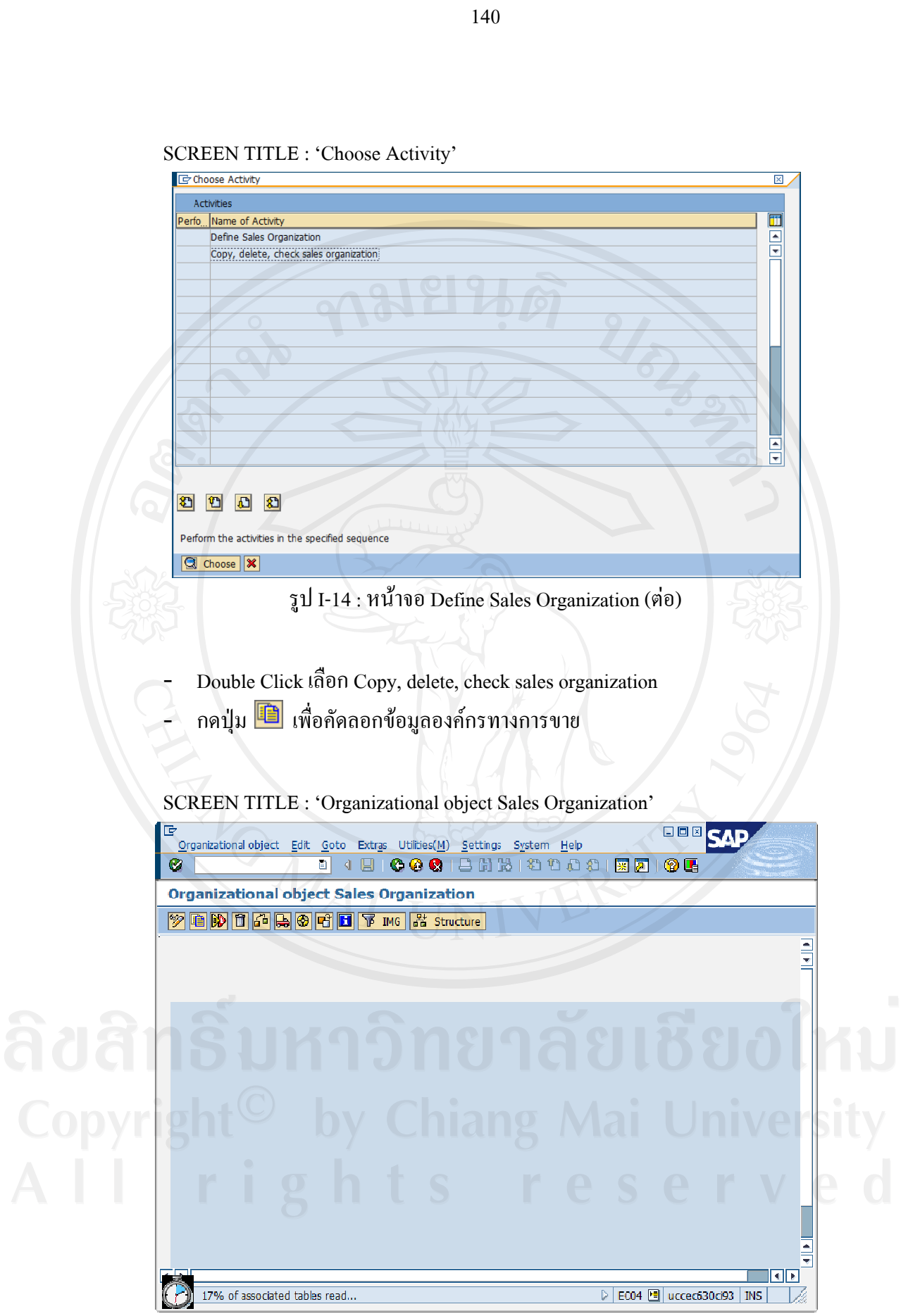

SCREEN TITLE : 'Choose Activity'

รูป I-14 : หน้าจอ Define Sales Organization (ต่อ)

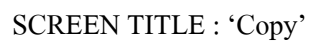

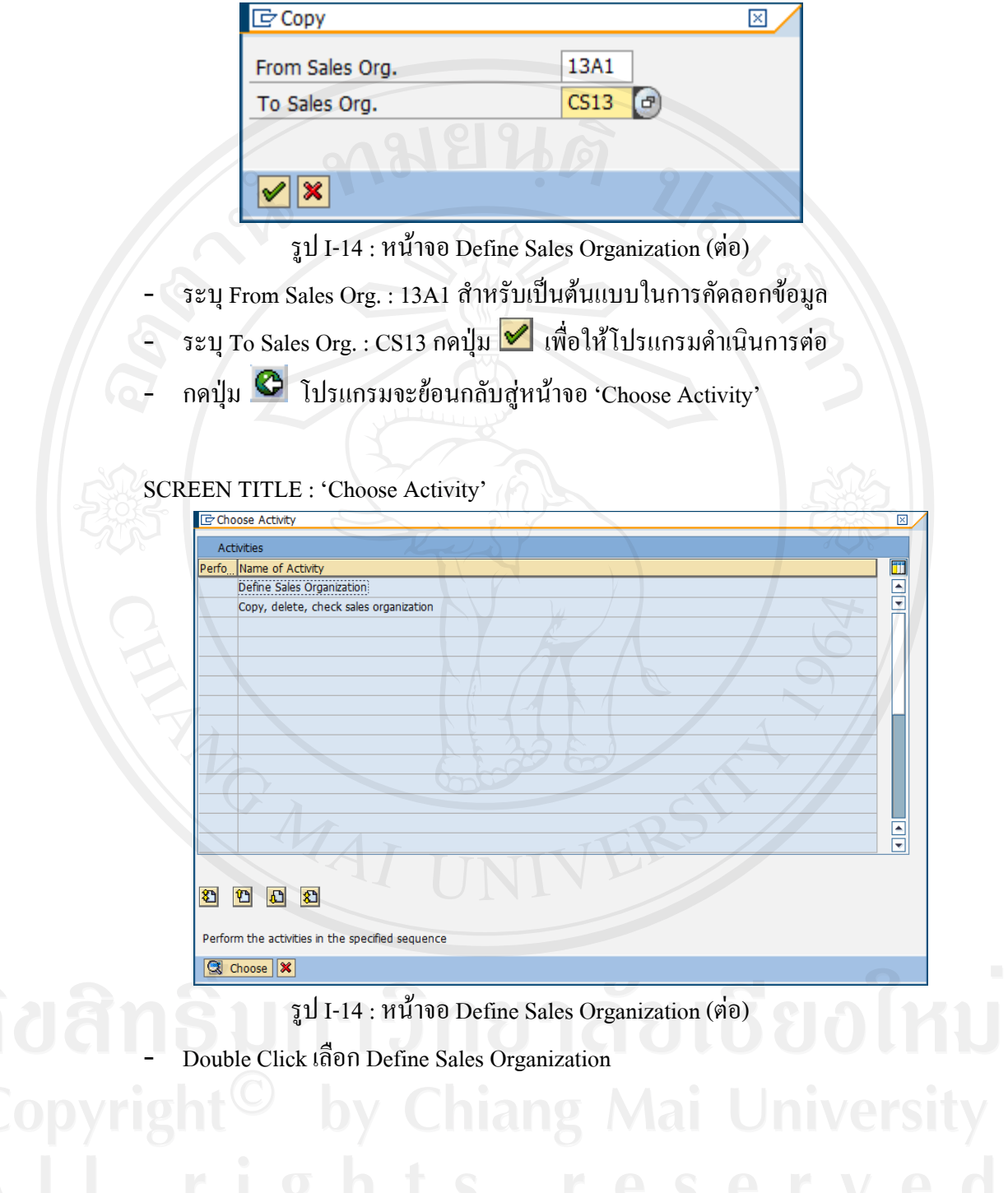

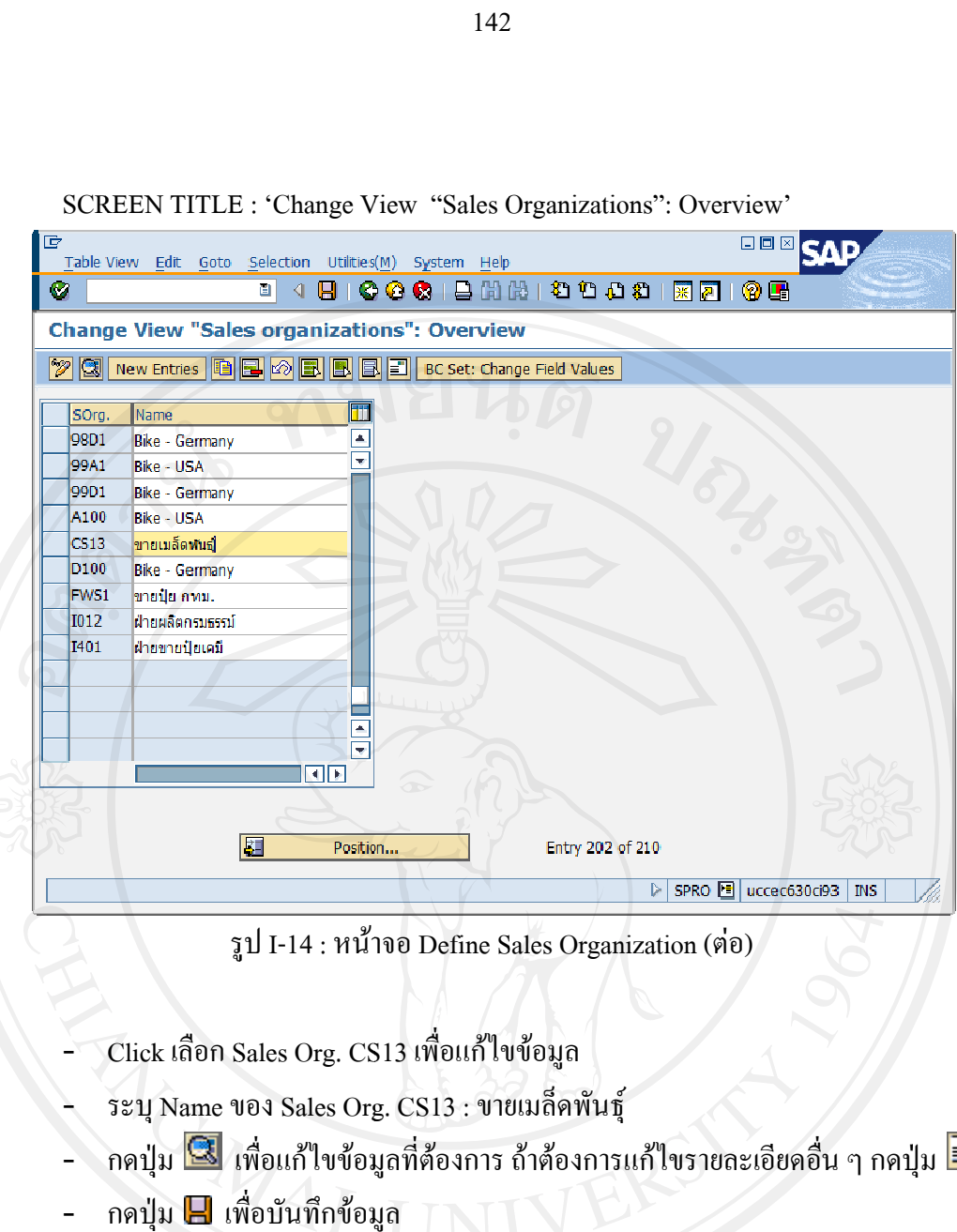

SCREEN TITLE : 'Change View "Sales Organizations": Overview'

- Click เลือกS Sales Org. CS S13 เพ อแกไข ขขอมูล ื่

- ระบุ Name ของ Sales Org. CS13 : ขายเมล็ดพันธุ์
- กดปุ่ม <u>Saa</u> เพื่อแก้ไขข้อมูลที่ต้องการ ถ้าต้องการแก้ไขรายละเอียดอื่น ๆ กดปุ่ม
- กดปุม เพื พื่อบันทึกขอมู

1.5.14 Assign Sales Organization to Company Code

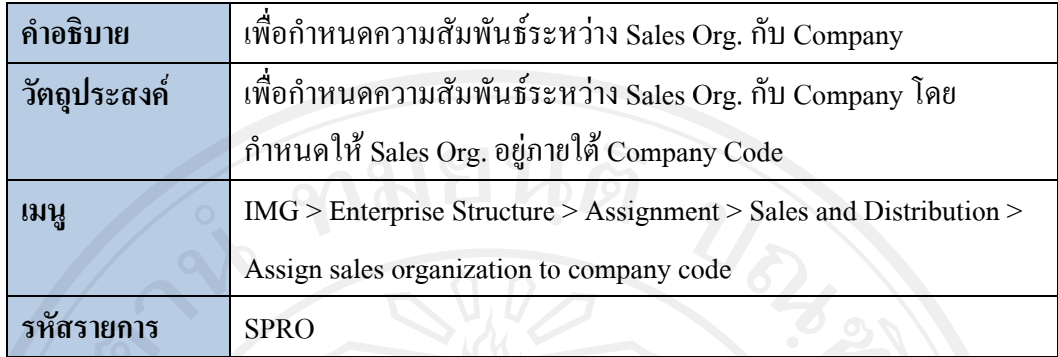

**SCREEN TITLE : 'Display IMG'** 

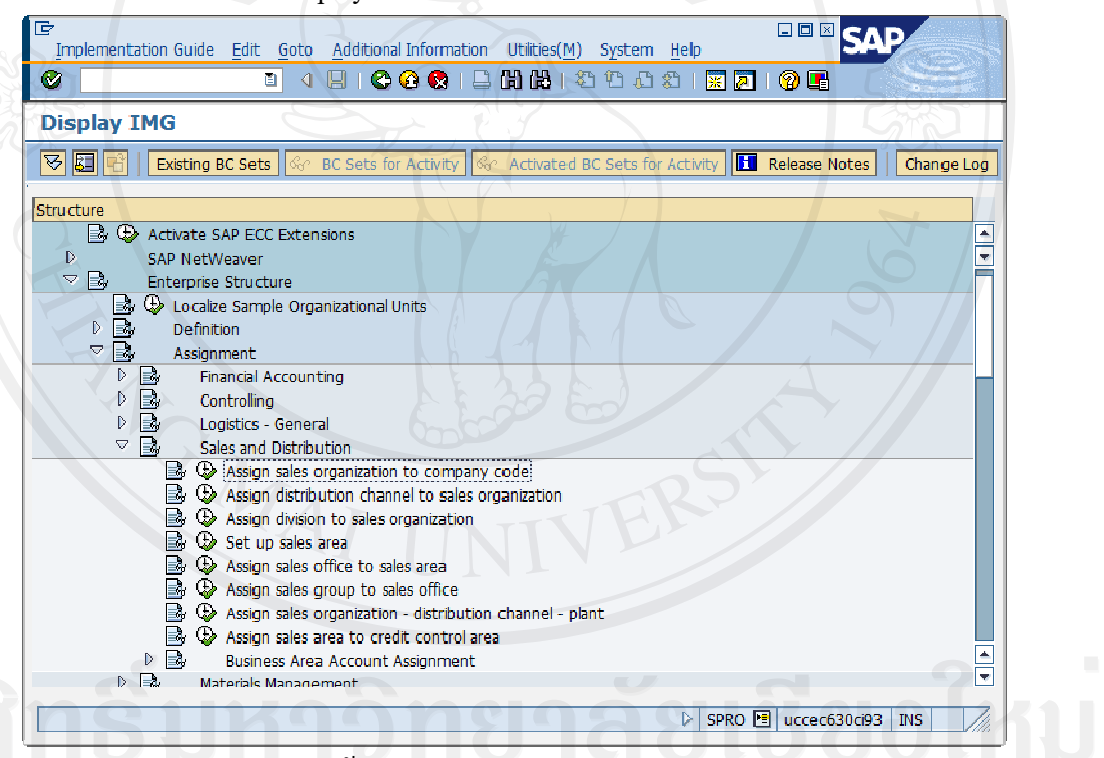

รูป I-15: หน้าจอ Assign Sales Org. to Company Code

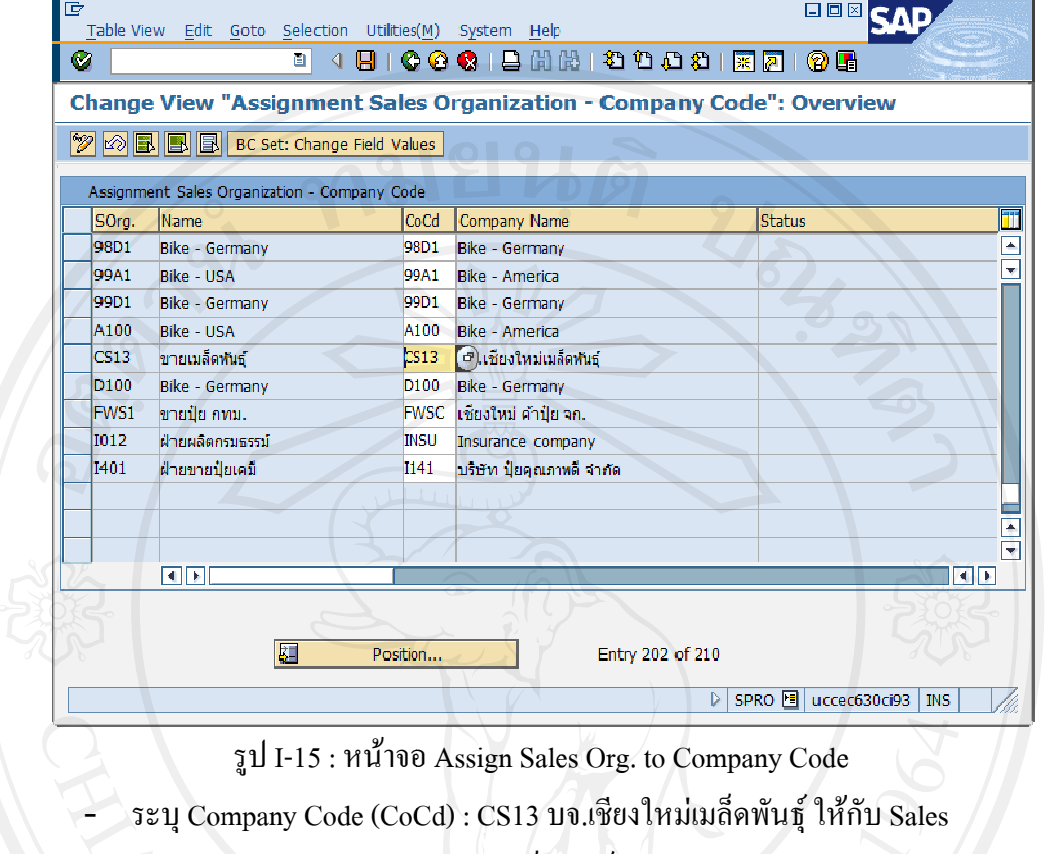

SCREEN TITLE : 'Change View "Assignment Sales Organization - Company Code": Overview'

- Organization (SOrg) : CS13 ขายเมล็ดพันธุ์
- กดปุ่ม Q เพื่อบันทึกข้อมูล

## 1.5.1 15 Distributi ion Channel

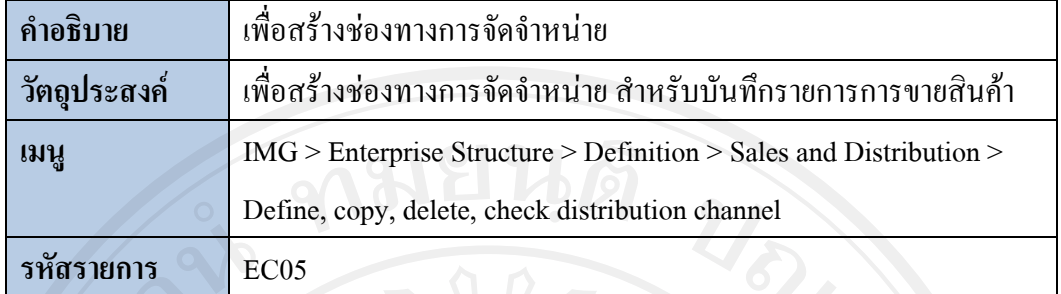

## SCREEN TITLE : 'Display IMG'

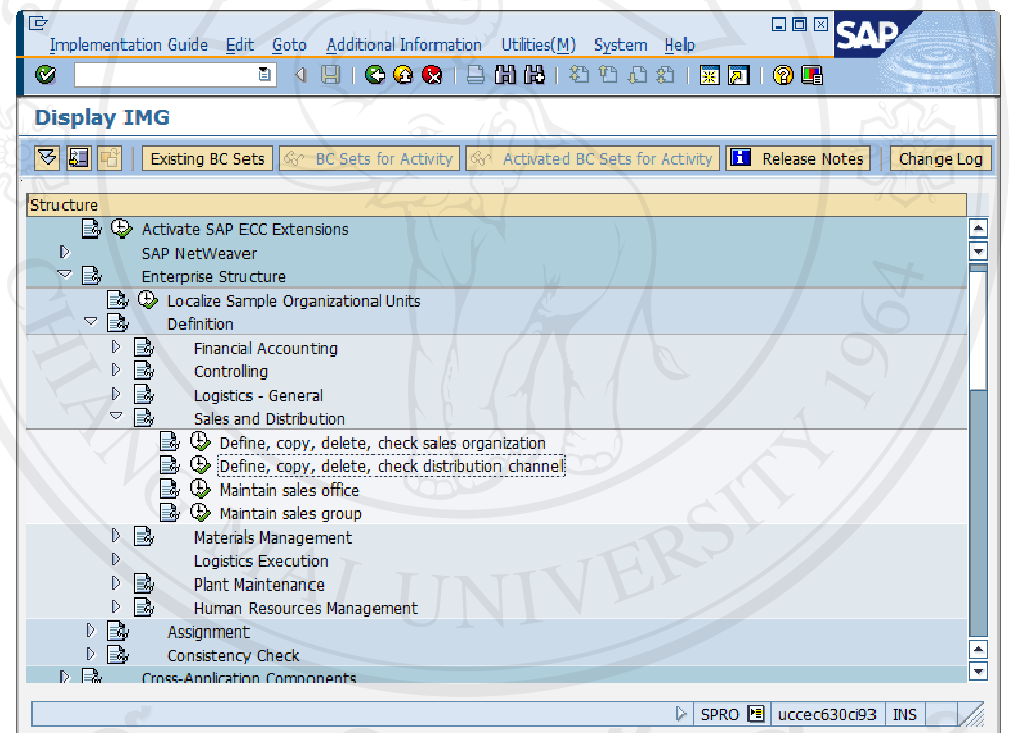

## รูป I-16 : หน นาจอ Define Distribution Channel

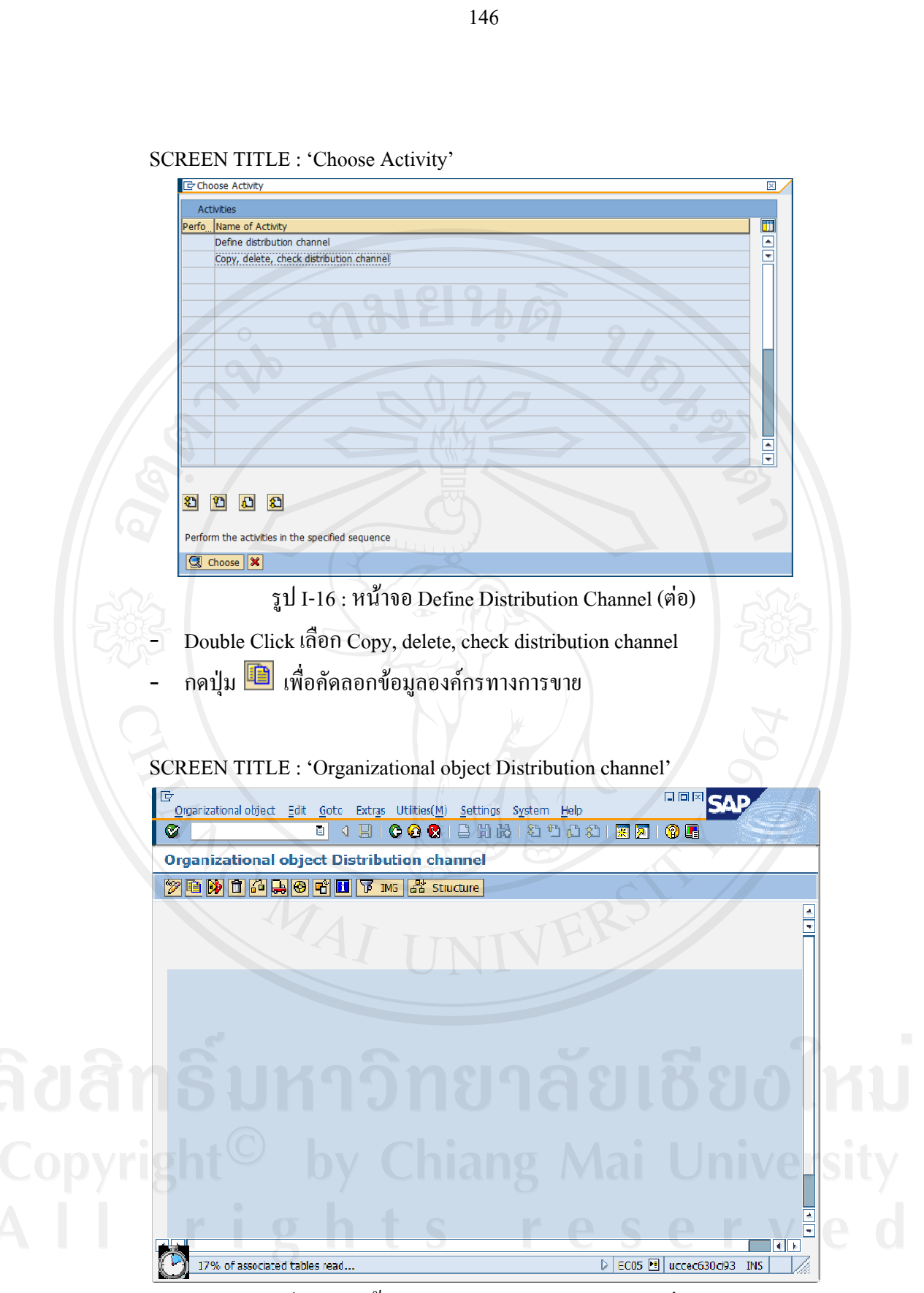

รูป I-16 : หน้าจอ Define Distribution Channel (ต่อ)

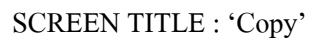

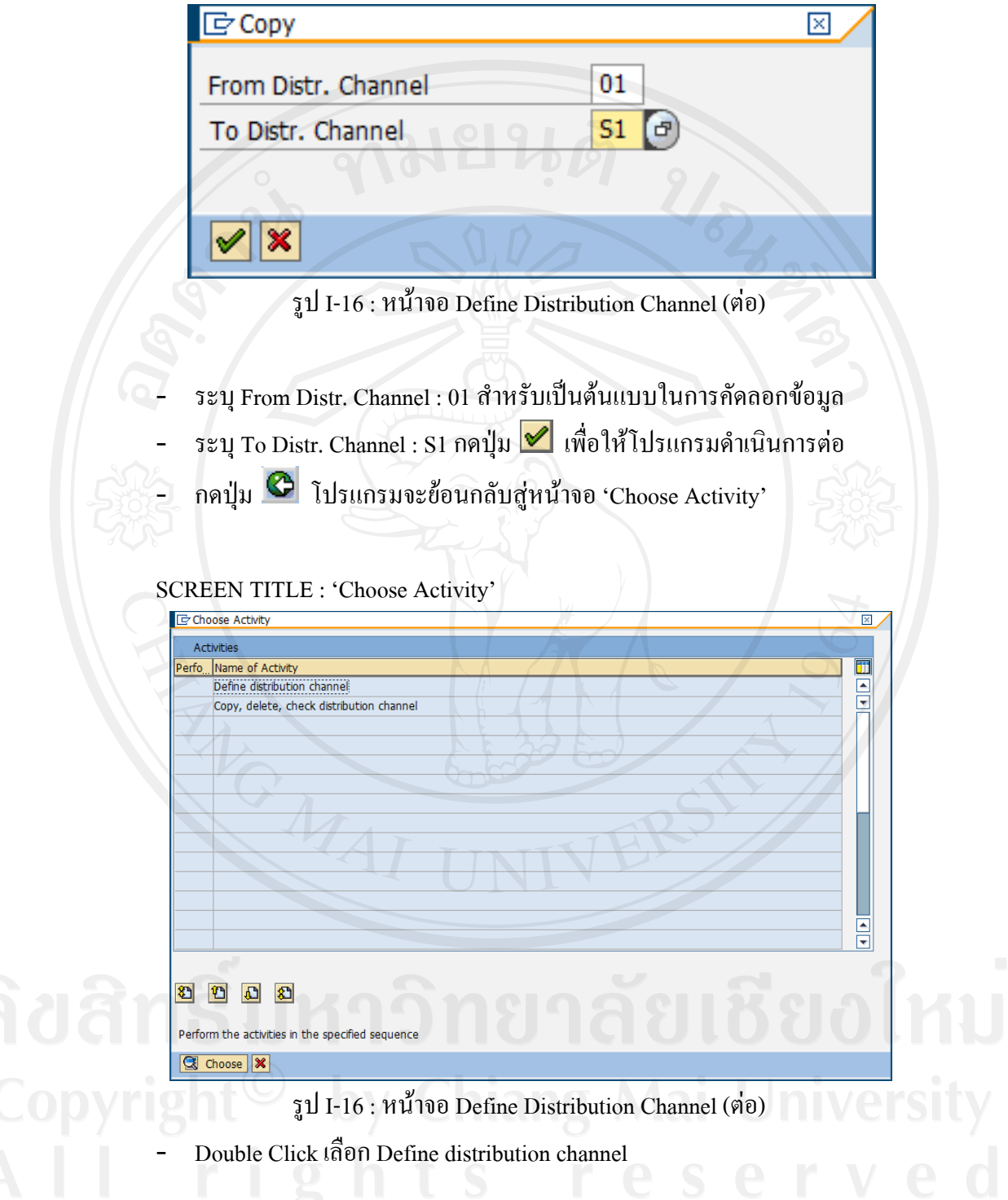

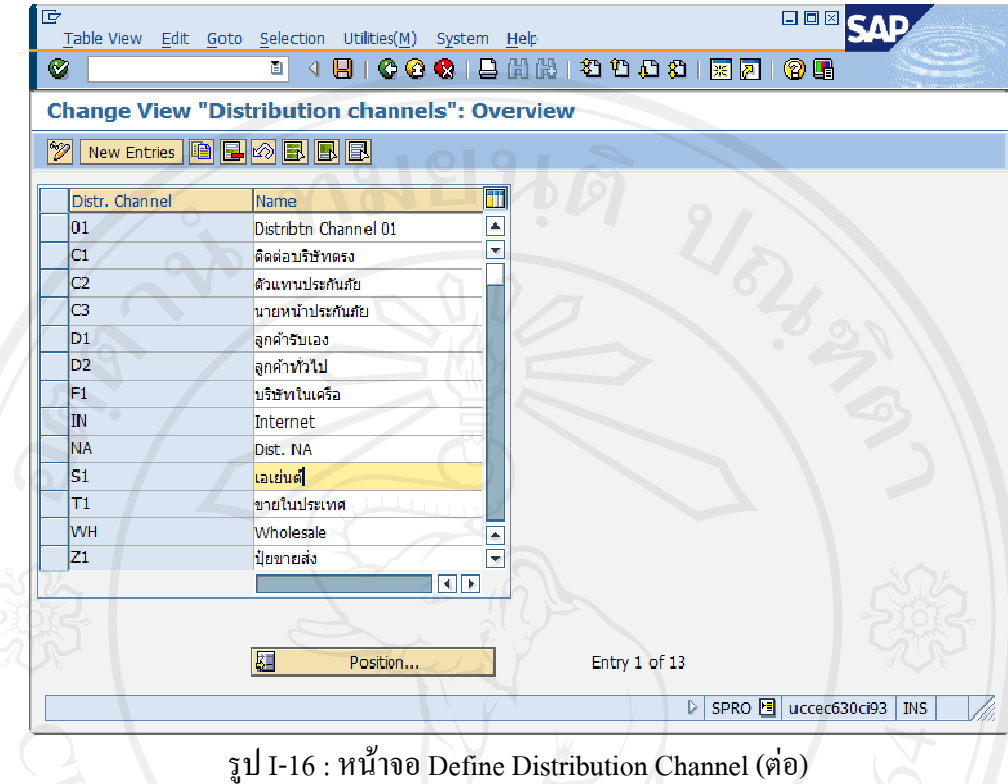

SCREEN TITLE : 'Change View "Distribution Channels": Overview'

- Click เลือก Distr. Channel S1 เพื่อแก้ไขข้อมูล
- ระบุ Name ของ Distr. Channel S1 : เอเย่นต์
- กดปุ่ม Q เพื่อบันทึกข้อมูล

### 1.5.16 Assign Distribution Channel to Sales Organization

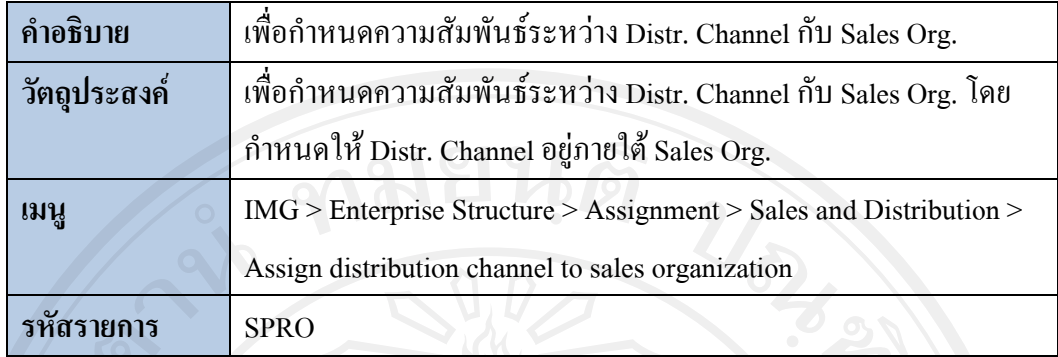

### **SCREEN TITLE : 'Display IMG'**

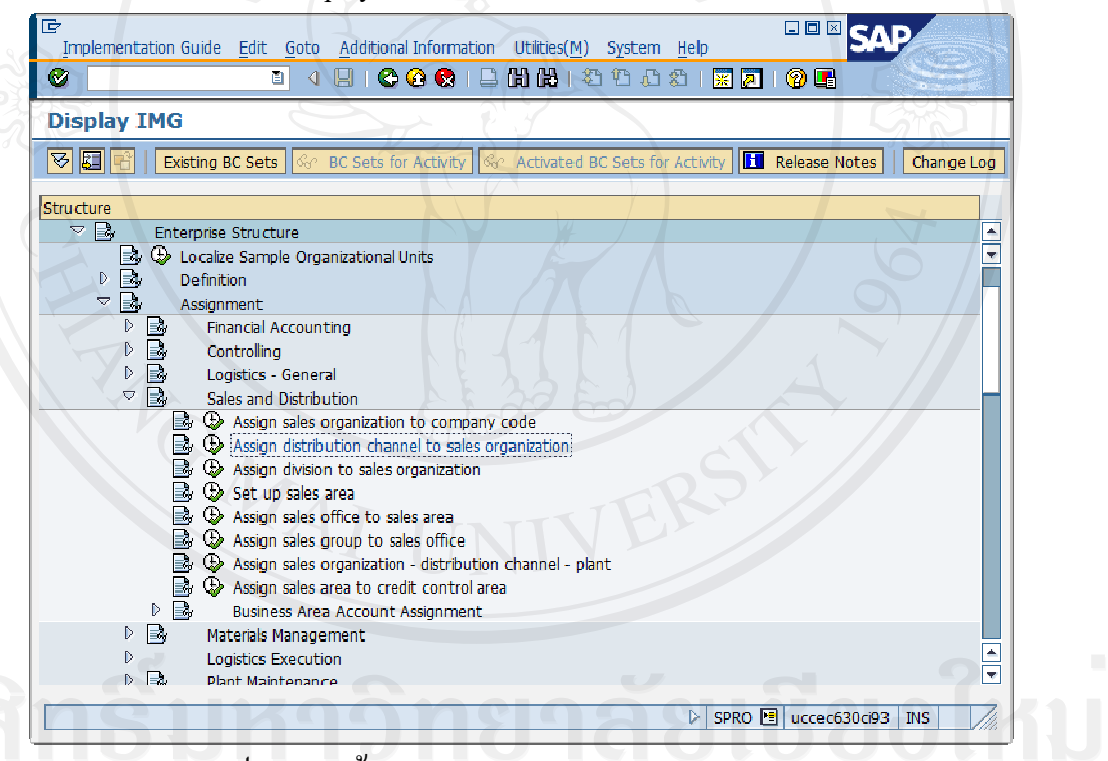

## รูป I-17 : หน้าจอ Assign Distr. Channel to Sales Org.

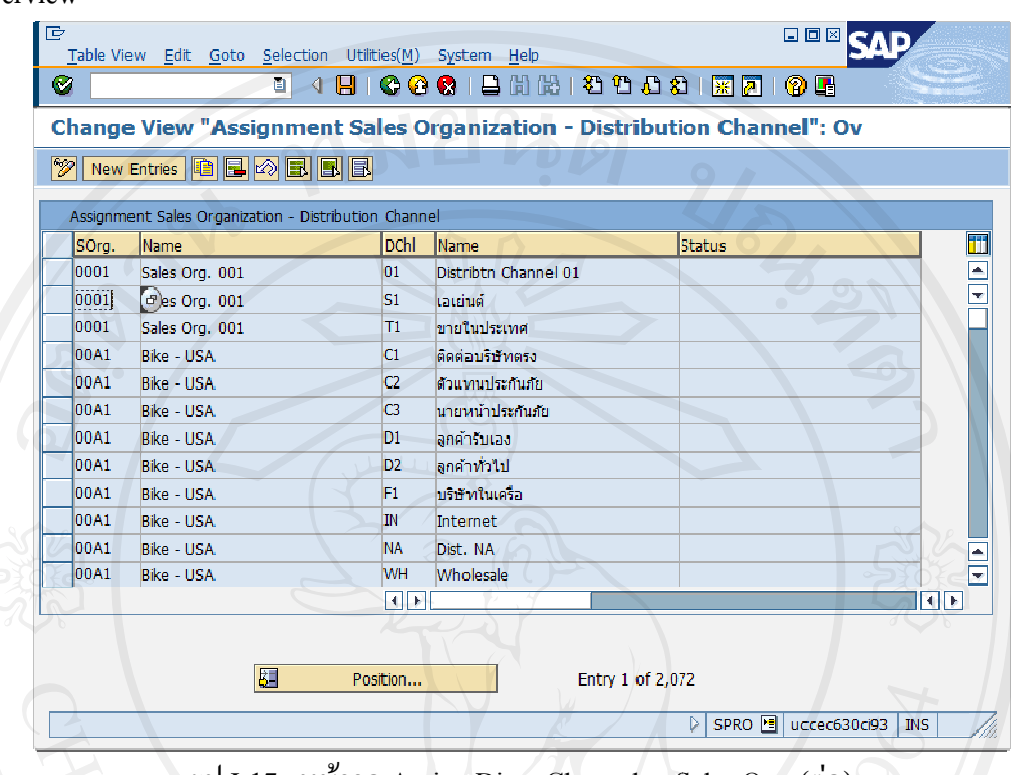

SCREEN TITLE : 'Change View "Assignment Sales Organization - Distribution Channel": Overview'

รูป I-17 : หน้าจอ Assign Distr. Channel to Sales Org. (ต่อ)

- Click เลือก Sales Org. 0001 และ Distr. Channel S1 เอเย่นต์เพื่อเป็นต้นแบบ
- กดปุ่ม **นี**่ เพื่อกัดลอกข้อมูล
- โปรแกรมจะเข้าสู่หน้าจอ 'Change View "Assignment Sales Organization - $\equiv$ Distribution Channel": Overview of Selected Set'

SCREEN TITLE : 'Change View "Assignment Sales Organization - Distribution

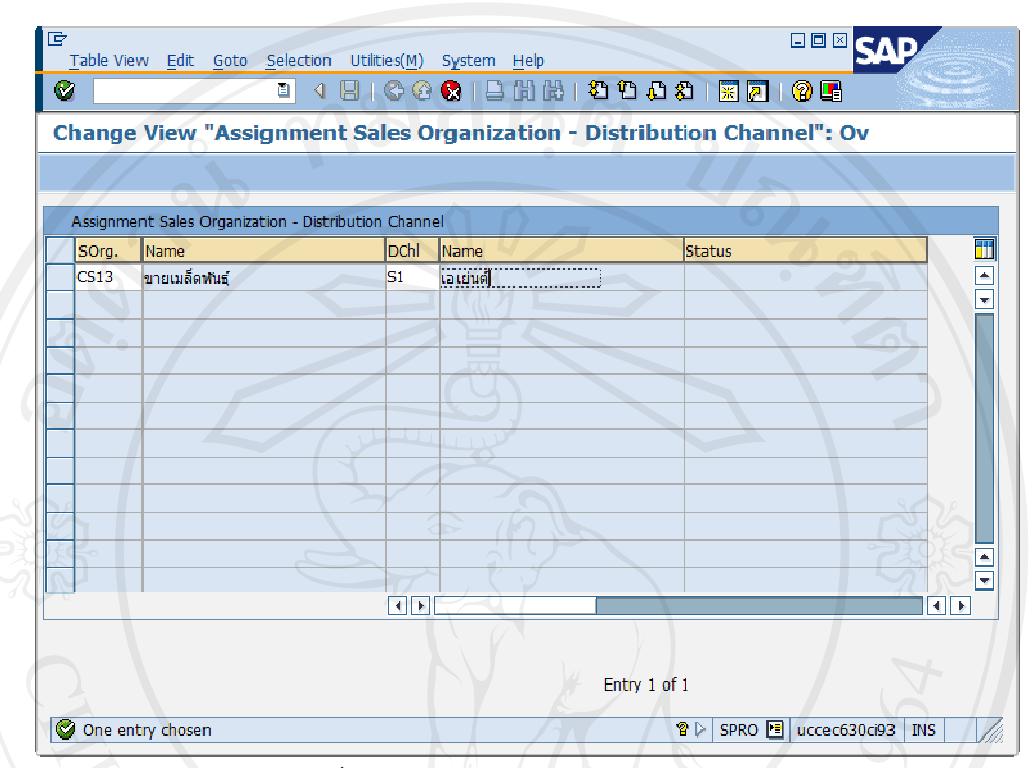

Channel": Overview of Selected Set'

รูป I-17 : หน้าจอ Assign Distr. Channel to Sales Org. (ต่อ)

ระบุ Distribution Channel (DChl) : S1 เอเย่นต์ ให้กับ Sales Organization (SOrg) : CS13 ขายเมล็ดพันธุ์

- ึกดปุ่ม <sup>©</sup> เพื่อให้โปรแกรมดำเนินการต่อ
- <sub>ิ</sub>กดปุ่ม မြ เพื่อบันทึกข้อมูล

1.5.17 Sales Office

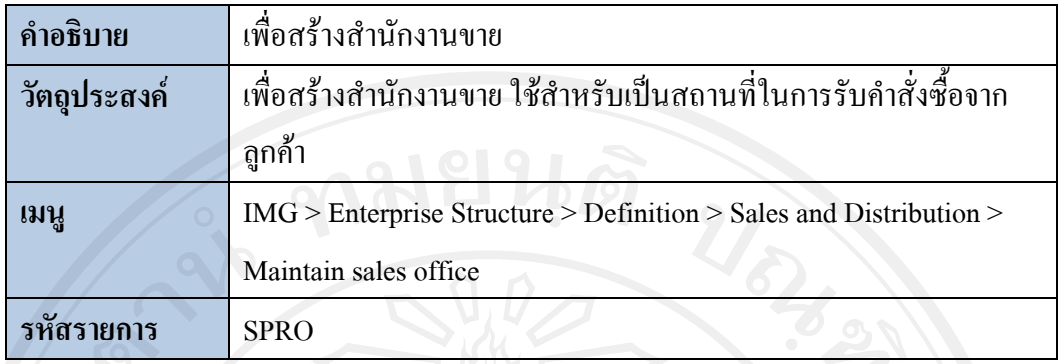

**SCREEN TITLE : 'Display IMG'** 

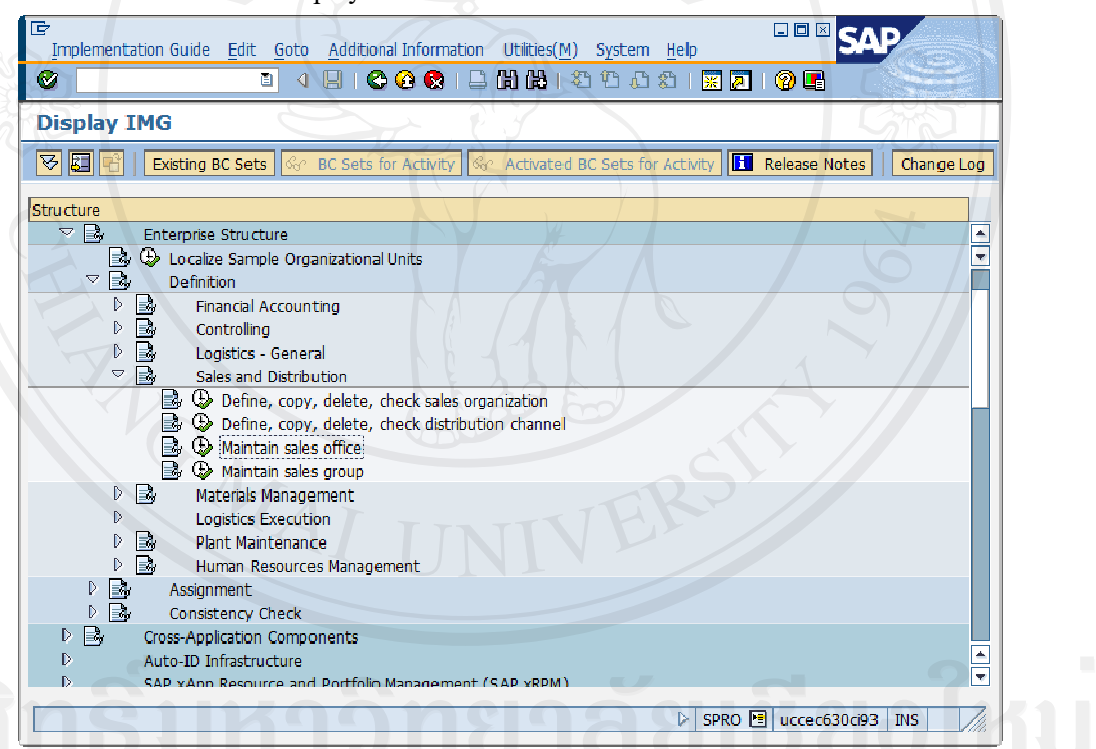

# รูป I-18 : หน้าขอ Maintain Sales Office

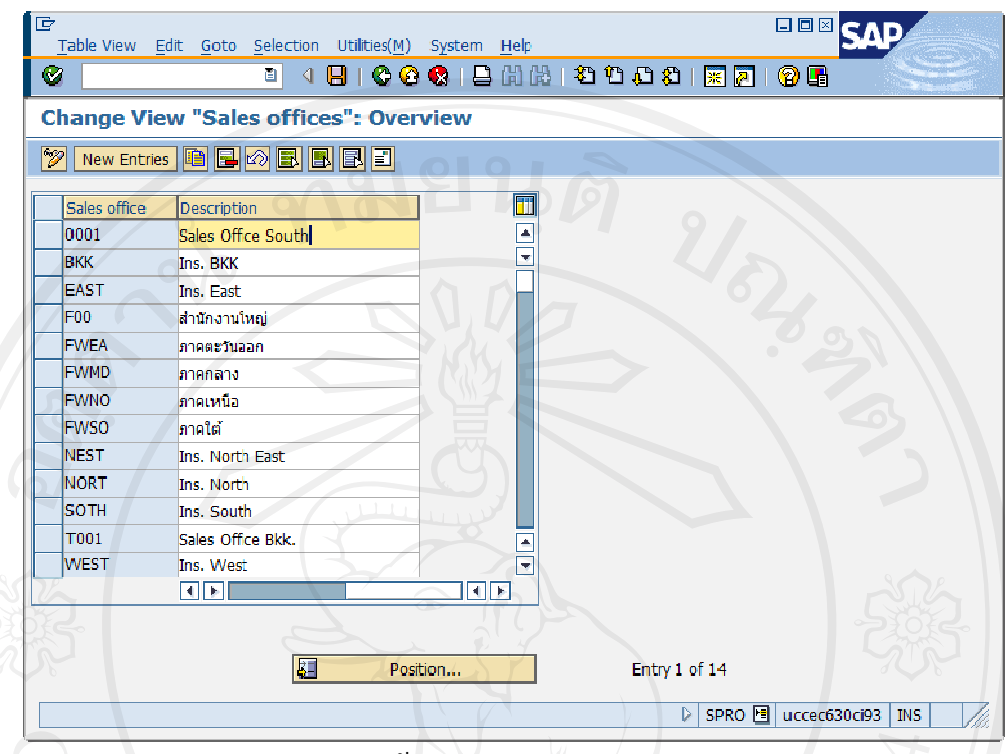

SCREEN TITLE : 'Change View "Sales offices": Overview'

รูป I-18 : หน้าจอ Maintain Sales Office (ต่อ)

- Click เลือก Sales Office 0001 Sales Office South เพื่อเป็นต้นแบบ
- กดปุ่ม doคัดลอกข้อมูล Sales Office
- โปรแกรมจะเข้าสู่หน้าจอ 'Change View "Sales Offices": Overview of Selected Set'

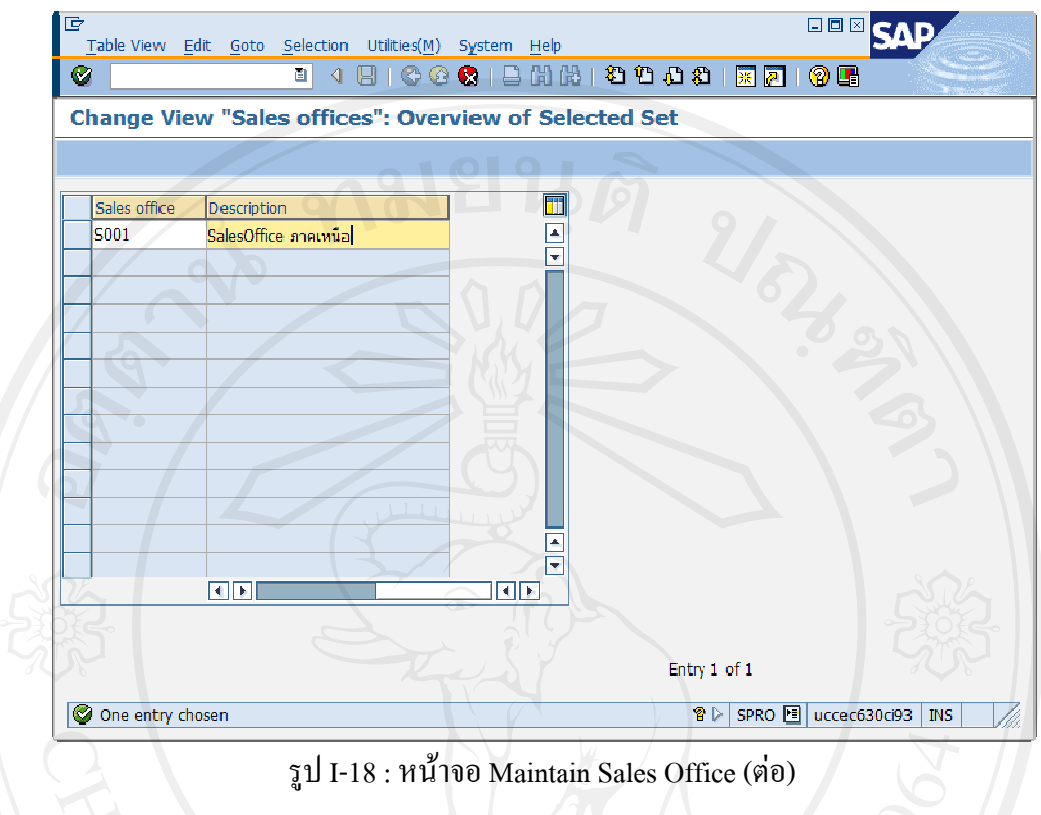

SCREEN TITLE : 'Change View "Sales Offices": Overview of Selected Set'

ระบุ Sales Office S001 : Sales Office ภาคเหนือ

- ึกคปุ่ม <sup>62</sup>ี เพื่อให้โปรแกรมคำเนินการต่อ
- ึกดปุ่ม <mark>≡ึ3</mark> ถ้าต้องการระบุที่อยู่และรายละเอียดอื่น ๆ
- กดปุ่ม Ø เพื่อบันทึกข้อมูล

1.5.18 Sales Group

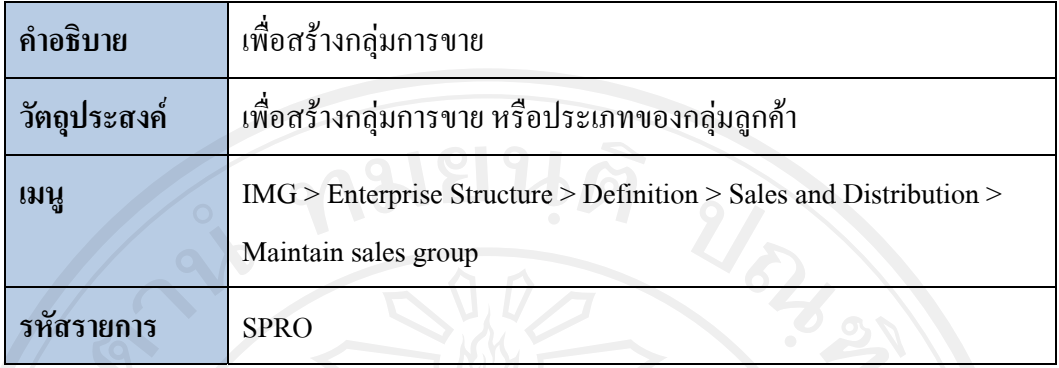

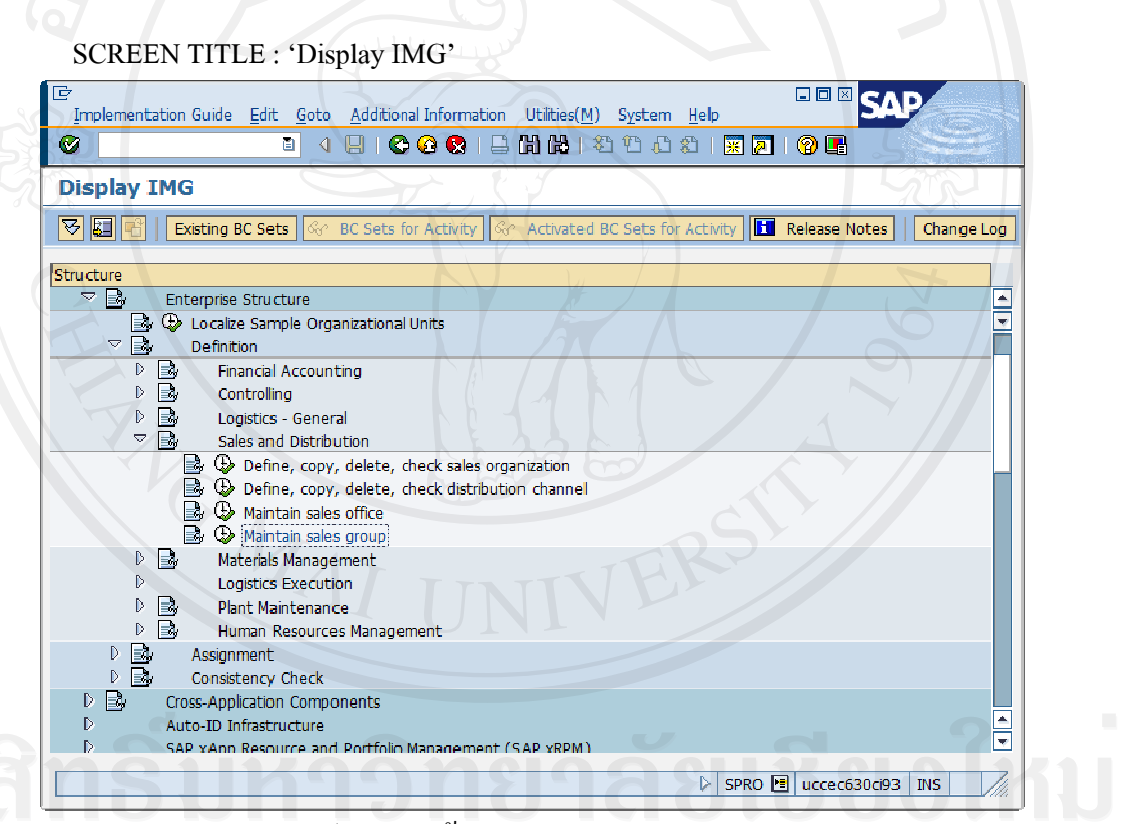

## รูป I-19 : หน้าจอ Maintain Sales Group

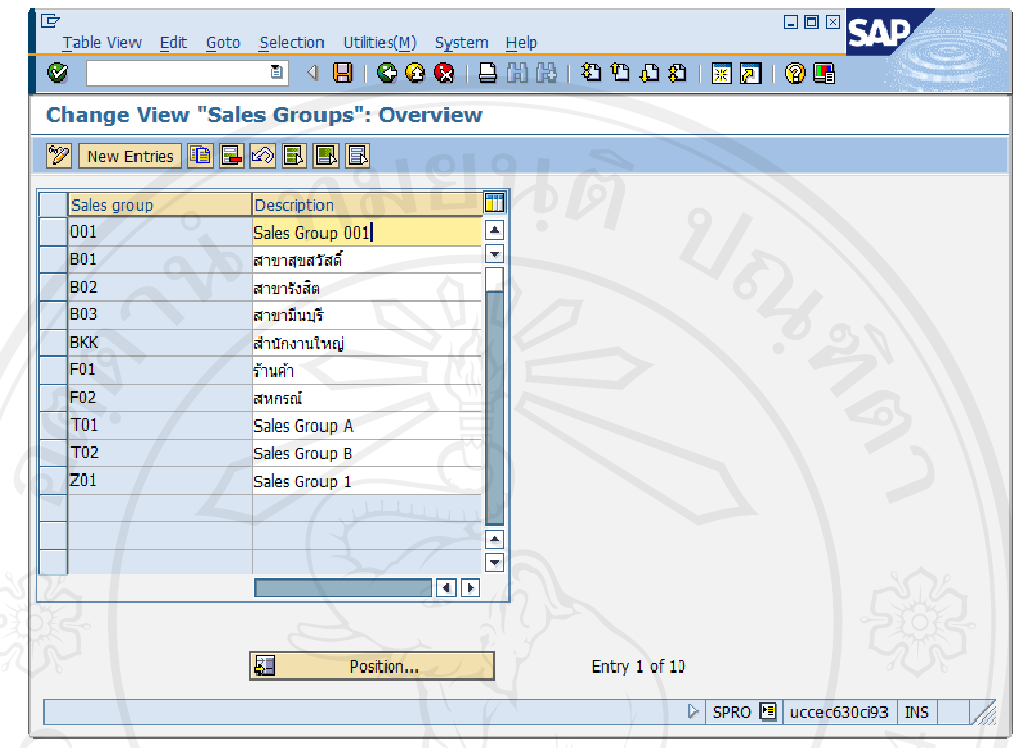

SCREEN TITLE : 'Change View "Sales Groups": Overview'

รูป I-19 : หน้าจอ Maintain Sales Group (ต่อ)

- Click เลือก Sales Group 001 Sales Group 001 เพื่อเป็นต้นแบบ
- กดปุ่ม inoñeaoกข้อมูล Sales Group
- โปรแกรมจะเข้าสู่หน้าจอ 'Change View "Sales Groups": Overview of Selected Set'

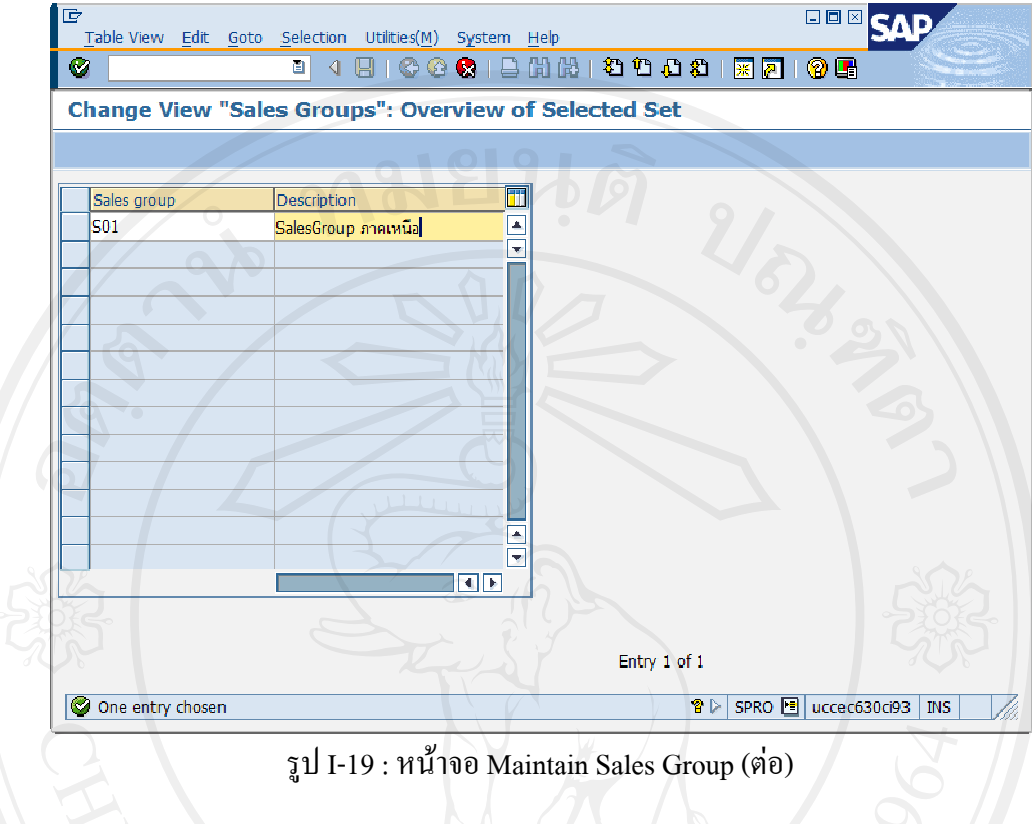

SCREEN TITLE : 'Change View "Sales Groups": Overview of Selected Set'

ระบุ Sales group S01 : Sales Group ภาคเหนือ

- กดปุ่ม <sup>©</sup> เพื่อให้โปรแกรมดำเนินการต่อ
- กดปุ่ม Q เพื่อบันทึกข้อมูล

1.5.1 19 Division

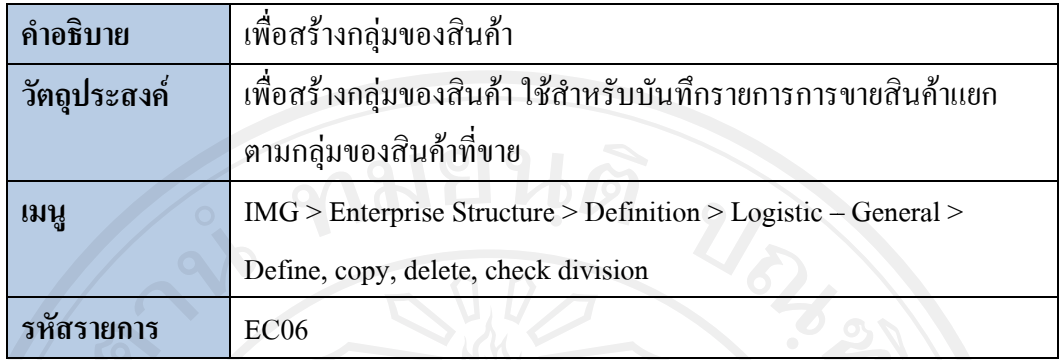

SCREEN TITLE : 'Display IMG'

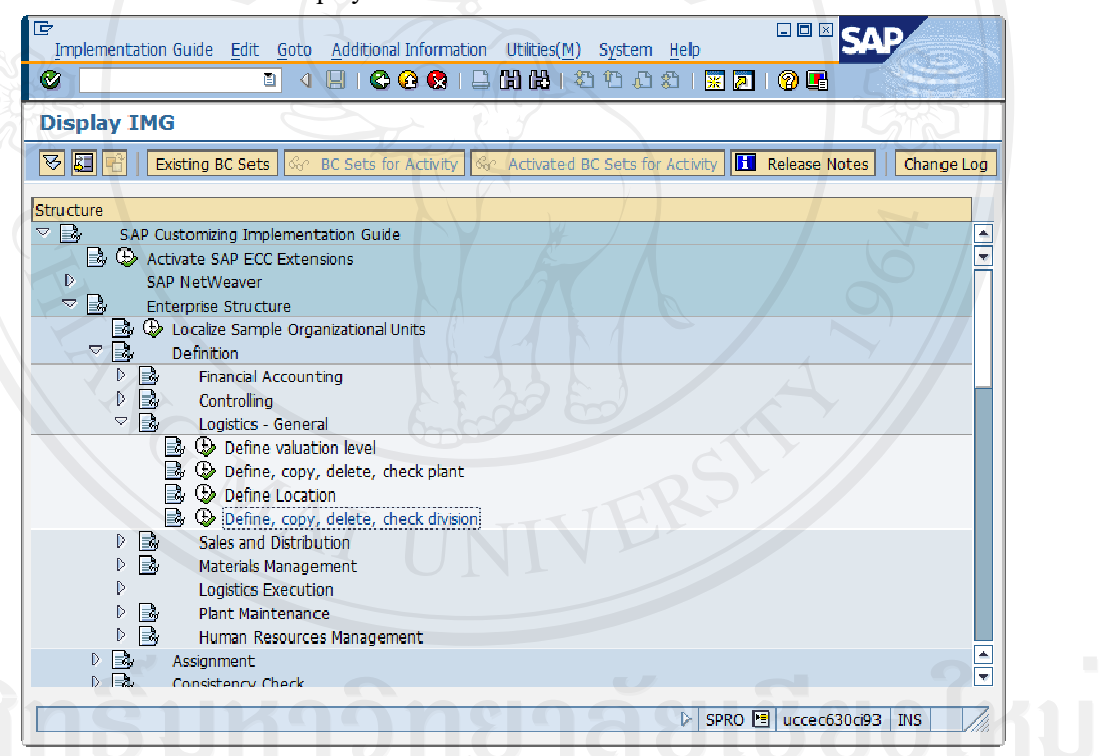

## รูป I-20 : หน้าจอ Define Division

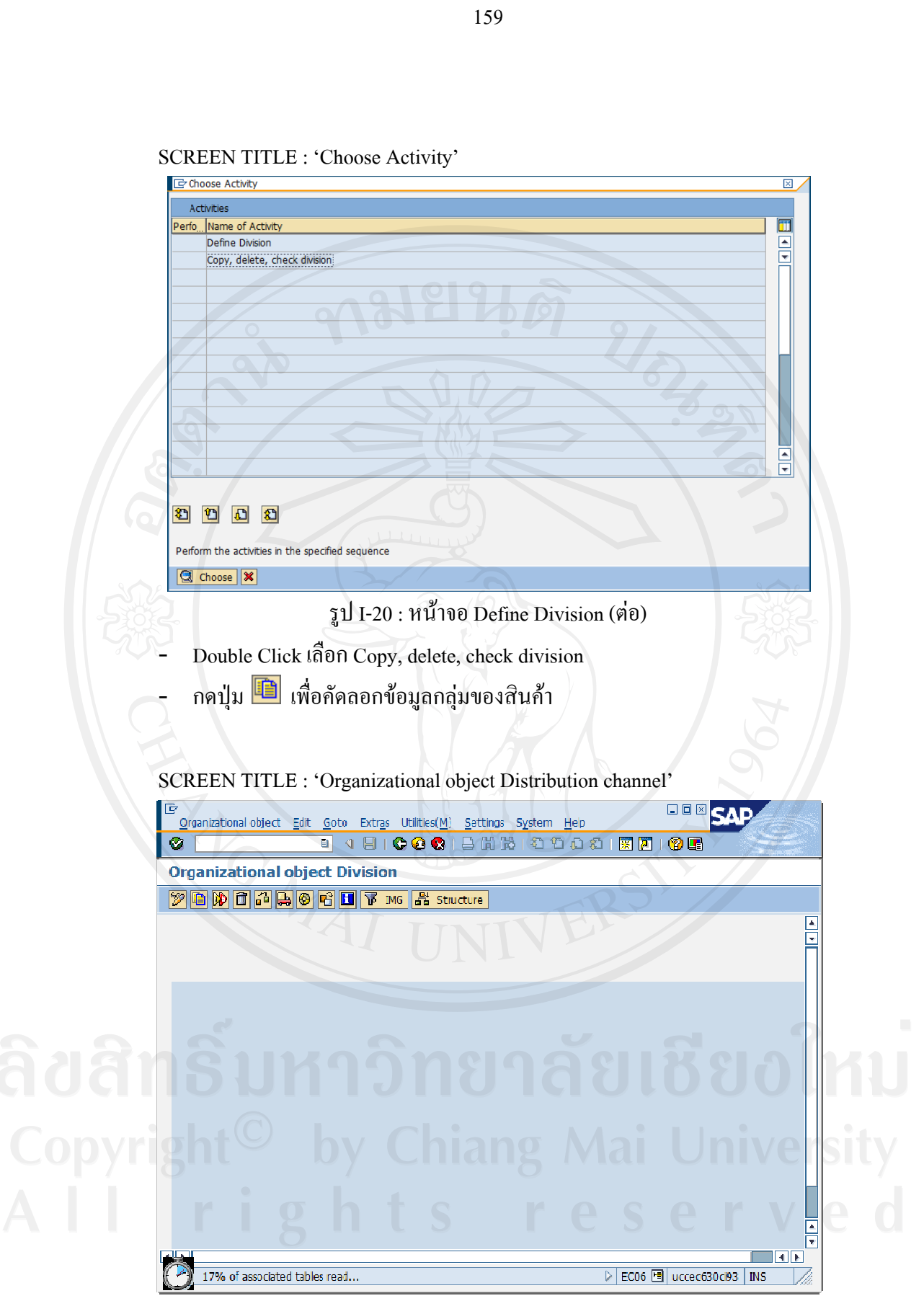

SCREEN TITLE : 'Choose Activity'

รูป I-20 : หน้าจอ Define Division (ต่อ)

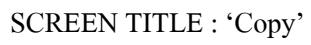

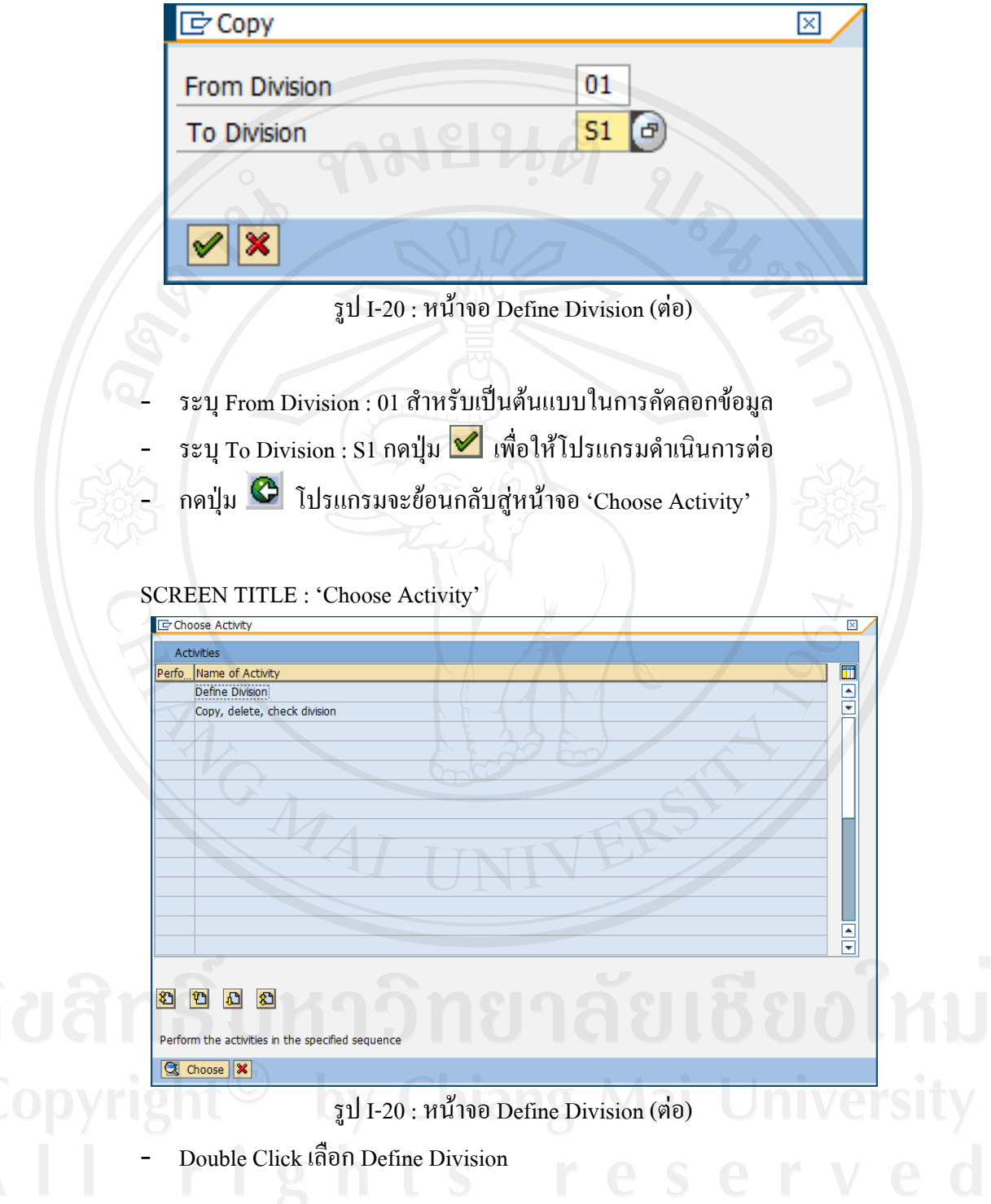

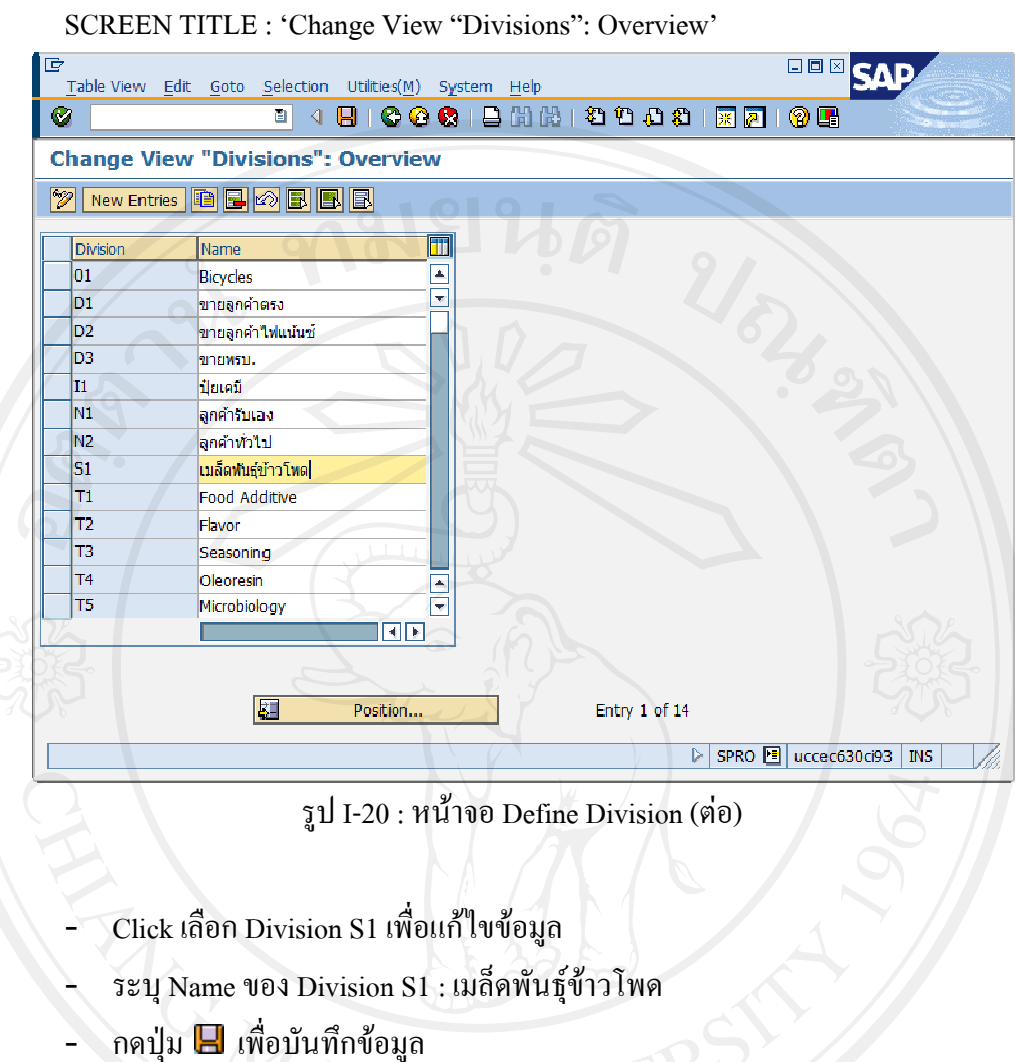

SCREEN TITLE : 'Change View "Divisions": Overview'

รูป I-20 : หน้าจอ Define Division (ต่อ)

- Click เลือก D Division S1 เพ พื่อแกไขขอมู
- Click เลือก Division S1 เพื่อแก้ไขข้อมูล<br>ระบุ Name ของ Division S1 : เมล็ดพันธุ์ข้าวโพด
- กดปุม เพื พื่อบันทึกขอมู

1.5.20 Assign Division to Sales Organization

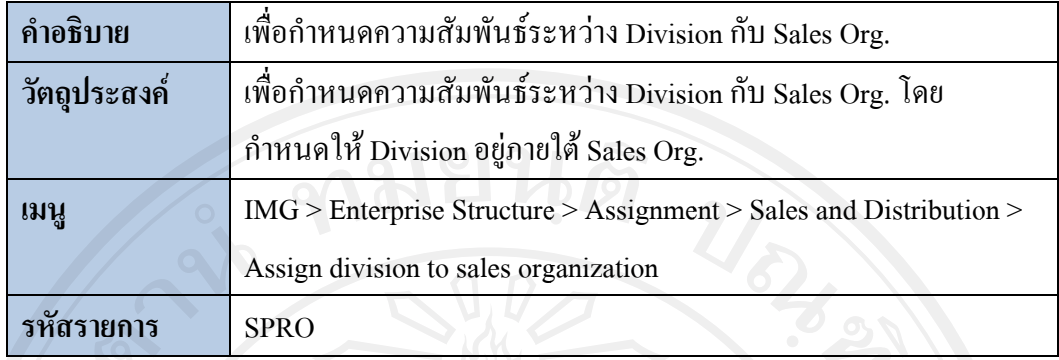

**SCREEN TITLE : 'Display IMG'** 

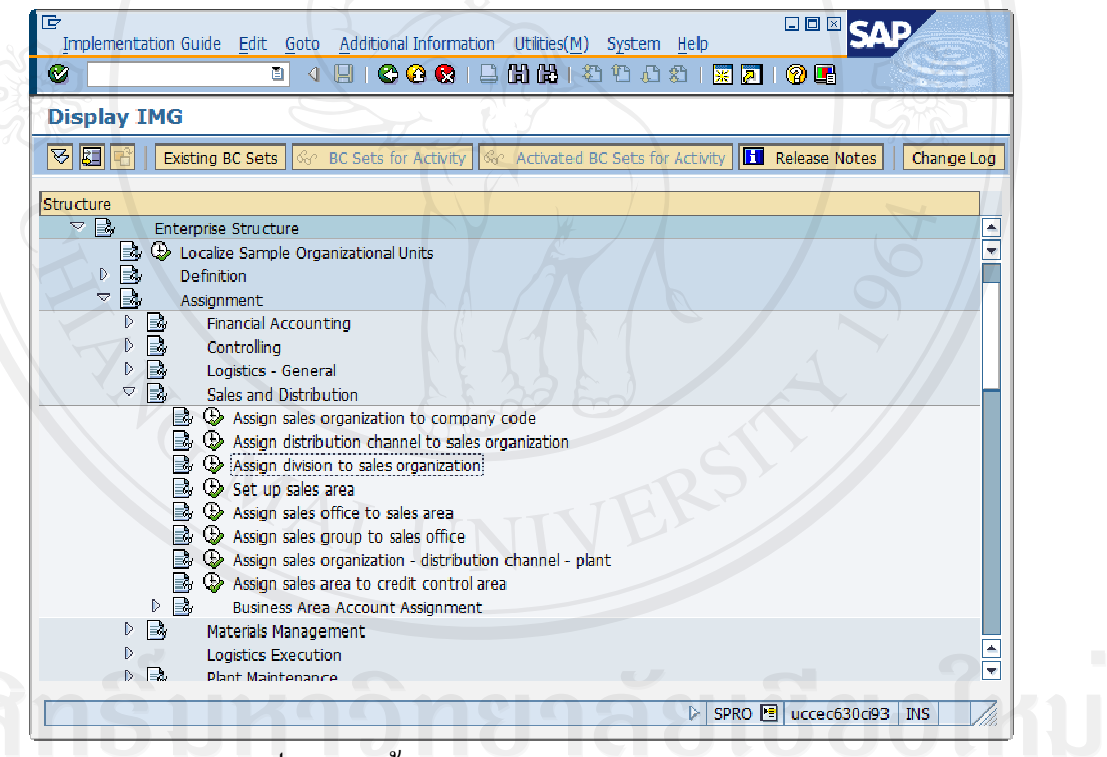

รูป I-21 : หน้าจอ Assign Division to Sales Org.

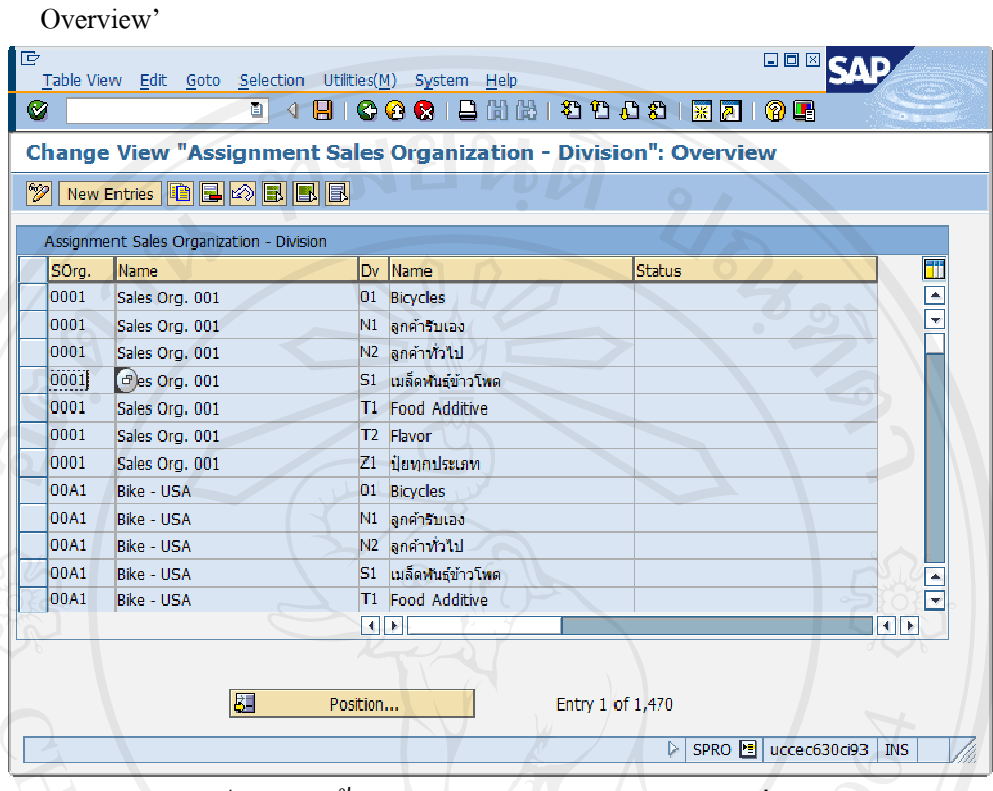

SCREEN TITLE : 'Change View "Assignment Sales Organization - Division":

รูป I-21 : หน้าจอ Assign Division to Sales Org. (ต่อ)

- Click เลือก Sales Org. 0001 และ Distr. Channel S1 เอเย่นต์เพื่อเป็นต้นแบบ
- กดปุ่ม **น้**ำ เพื่อคัดลอกข้อมูล

โปรแกรมจะเข้าสู่หน้าจอ 'Change View "Assignment Sales Organization - $\ddot{\phantom{1}}$ Division": Overview of Selected Set'

**DOW SAP** Table View Edit Goto Selection Utilities(M) System Help  $\mathcal{O}$ **Change View "Assignment Sales Organization - Division": Overview of Se** Assignment Sales Organization - Division SOrg. Name Dv Name Status  $\overline{\text{CS13}}$ S1 เมล็ดฟันอย่าวโพด งกะแบล็คฟินส์  $\overline{\phantom{a}}$ ⋷  $\Box$  $\overline{\blacksquare}$ चित्रा **TELE** Entry 1 of 1  $\boxed{\mathbf{P}} \triangleright \boxed{\text{SPRO}} \boxed{\mathbf{E}} \boxed{\text{uccec630ci93}} \boxed{\text{INS}}$ O one entry chosen

SCREEN TITLE : 'Change View "Assignment Sales Organization – Division": Overview of Selected Set'

รูป I-21 : หน้าจอ Assign Division to Sales Org. (ต่อ)

- ระบุ Division (Dv) : S1 เมล็ดพันธุ์ข้าวโพด ให้กับ Sales Organization (SOrg) : CS13 ขายเมล็ดพันธุ์
- ึกดปุ่ม <sup>62</sup>ี เพื่อให้โปรแกรมดำเนินการต่อ
- ึกคปุ่ม █ เพื่อบันทึกข้อมูล

### 1.5.21 Set Up Sales Area

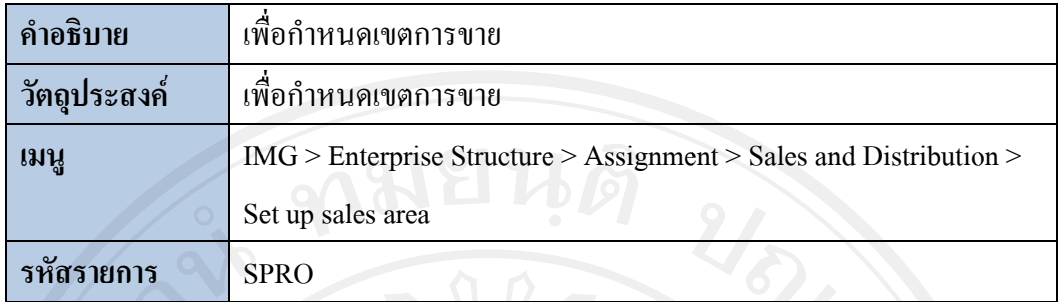

### **SCREEN TITLE : 'Display IMG'**

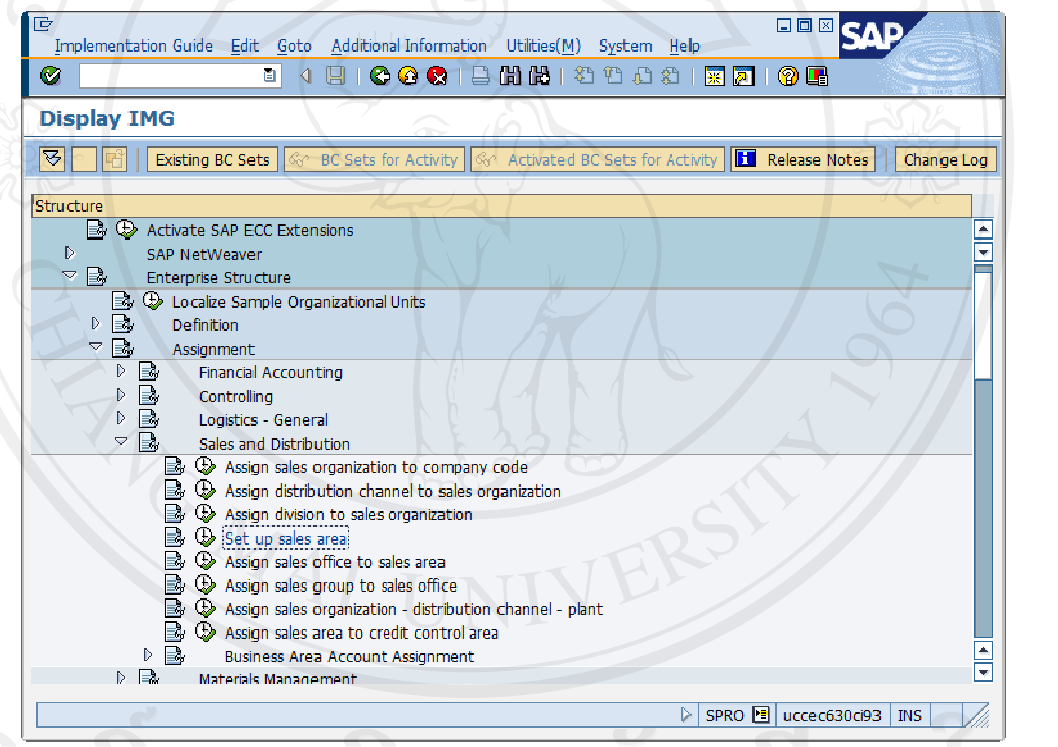

### รูป I-22 : หน้าจอ Set Up Sales Area

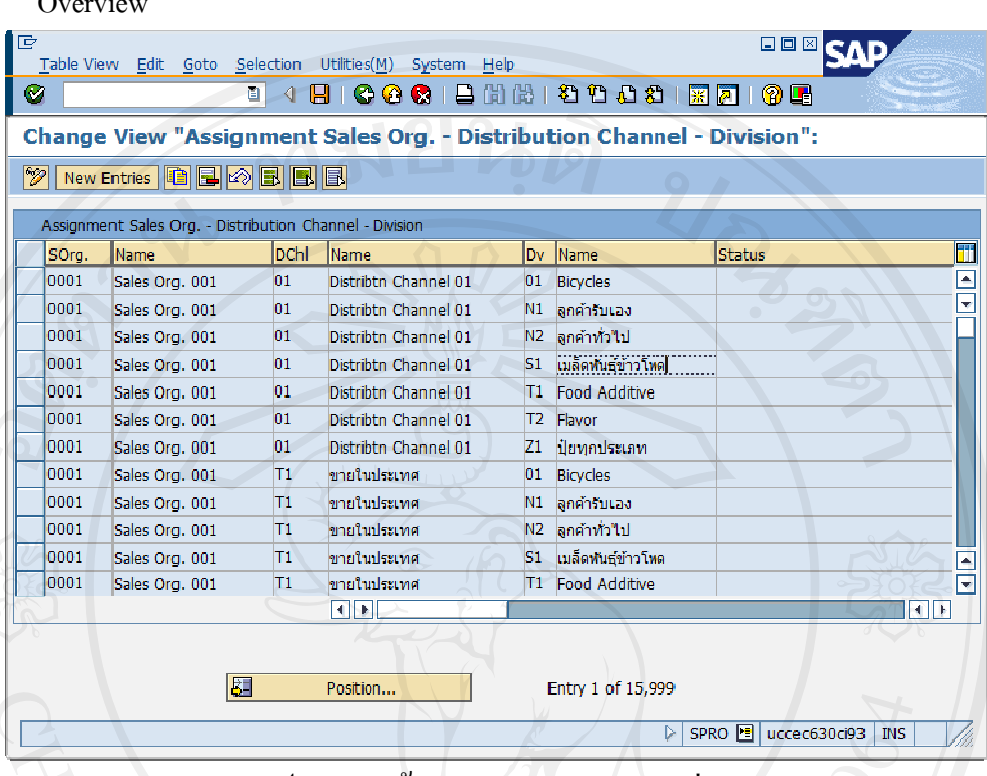

SCREEN TITLE : 'Change View "Assignment Sales Organization - Division":

รูป I-22 : หน้าจอ Set Up Sales Area (ต่อ)

- Click เลือก Sales Org. 0001 และ Distr. Channel 01 และ Division S1 เมล็ดพันฐ์ ข้าวโพดเพื่อเป็นต้นแบบ
- กดปุ่ม **นิ**่ม เพื่อกัดลอกข้อมูล  $\overline{a}$
- โปรแกรมจะเข้าสู่หน้าจอ 'Change View "Assignment Sales Org. Distribution  $\Box$

Channel - Division": Overview of Selected Set'

SCREEN TITLE : 'Change View "Assignment Sales Org. - Distribution Channel -

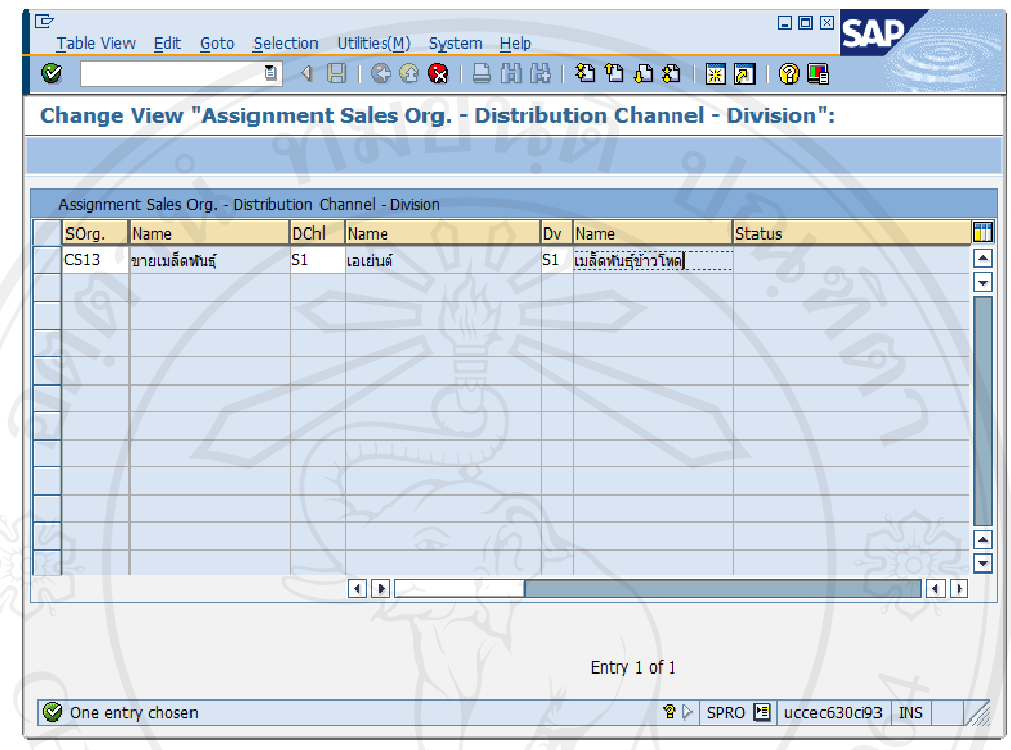

Division": Overview of Selected Set'

รูป I-22 : หน้าจอ Set Up Sales Area (ต่อ)

- ผูกความสัมพันธ์ระหว่าง Sales Organization (SOrg) : CS13 ขายเมล็ดพันธุ์ กับ Distribution Channel (DChl) : S1 เอเย่นต์ กับ Division (Dv) : S1 เมล็ดพันธุ์ข้าวโพด
- กดปุ่ม <sup>♥</sup> เพื่อให้โปรแกรมดำเนินการต่อ
- ึกดปุ่ม □ เพื่อบันทึกข้อมูล

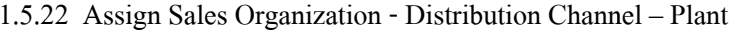

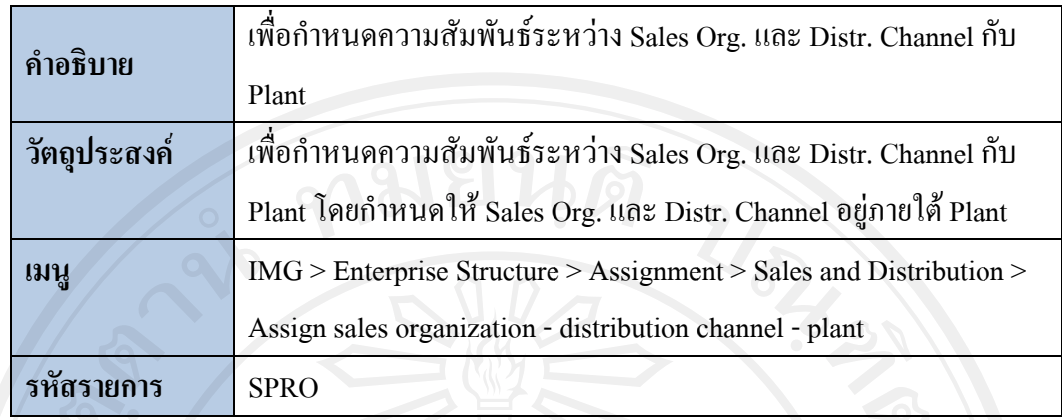

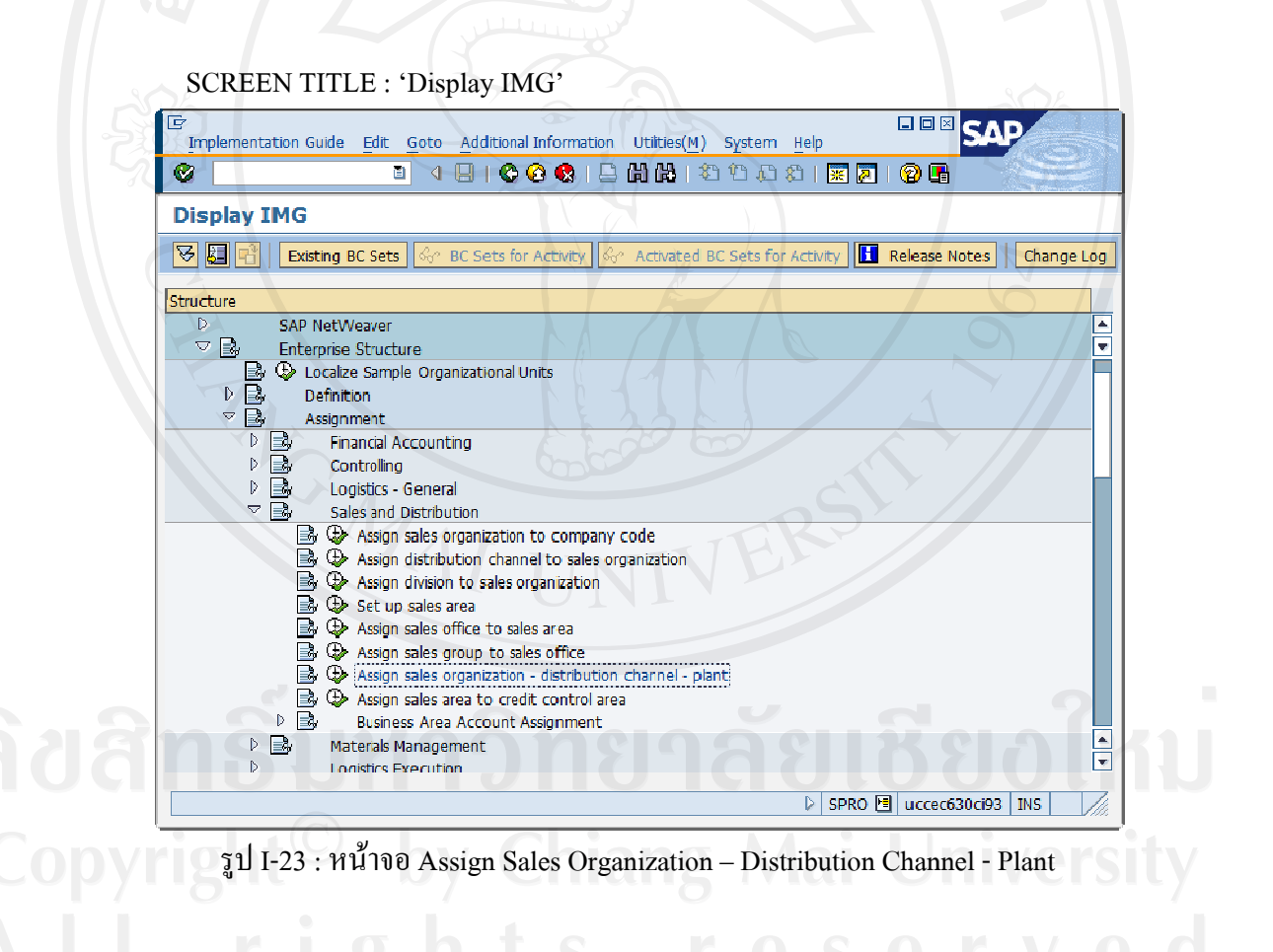

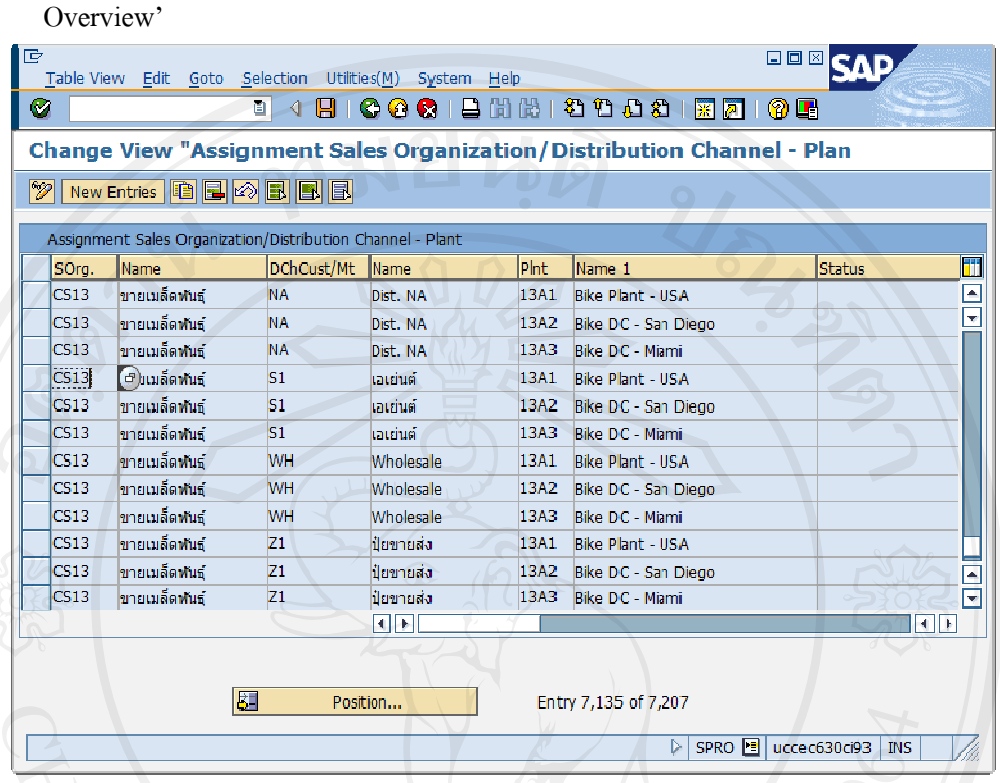

SCREEN TITLE : 'Change View "Assignment Sales Organization/Distribution - Plant":

รูป I-23 : หน้าจอ Assign Sales Organization – Distribution Channel – Plant (ต่อ)

- Click เลือก Sales Org. 0001 และ Distr. Channel 01 และ Division S1 เมล็ดพันฐ์  $\overline{\phantom{a}}$ ข้าวโพดเพื่อเป็นต้นแบบ
- กดปุ่ม ซึ่ง เพื่อคัดลอกข้อมูล  $\overline{a}$
- โปรแกรมจะเข้าสู่หน้าจอ 'Change View "Assignment Sales Org. Distribution  $\overline{a}$

Channel - Division": Overview of Selected Set'

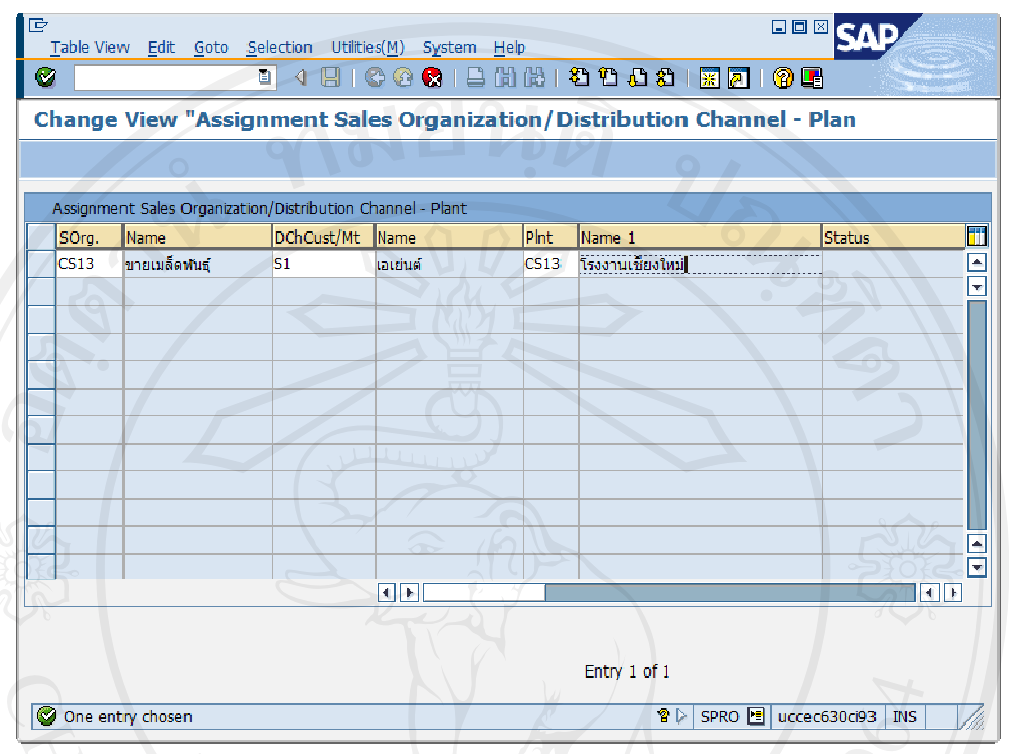

SCREEN TITLE : 'Change View "Assignment Sales Org./Distribution Channel - Plant":

รูป I-23 : หน้าจอ Assign Sales Organization – Distribution Channel – Plant (ต่อ)

- ผูกความสัมพันธ์ระหว่าง Sales Organization (SOrg) : CS13 ขายเมล็ดพันธุ์ และ Distribution Channel (DChl) : S1 เอเย่นต์ กับ Plant (Plnt) : CS13 โรงงานเชียงใหม่
- ึกดปุ่ม <mark><sup>®</sup> เพื่อ</mark>ให้โปรแกรมดำเนินการต่อ
- ึกดปุ่ม □ เพื่อบันทึกข้อมูล

Overview of Selected Set'

### 1.5.23 Credit Control Area

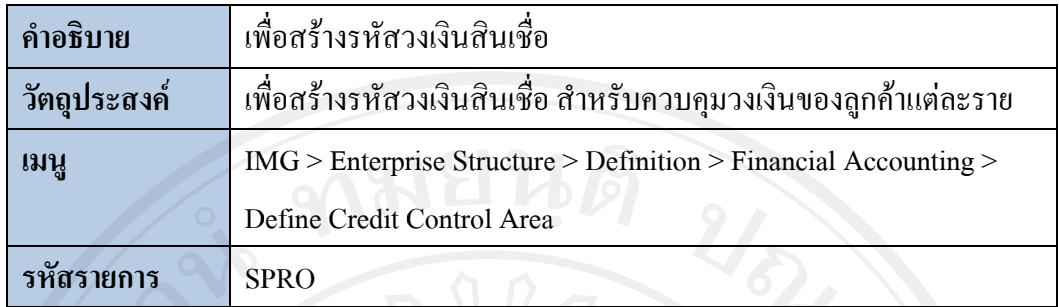

### **SCREEN TITLE : 'Display IMG'**

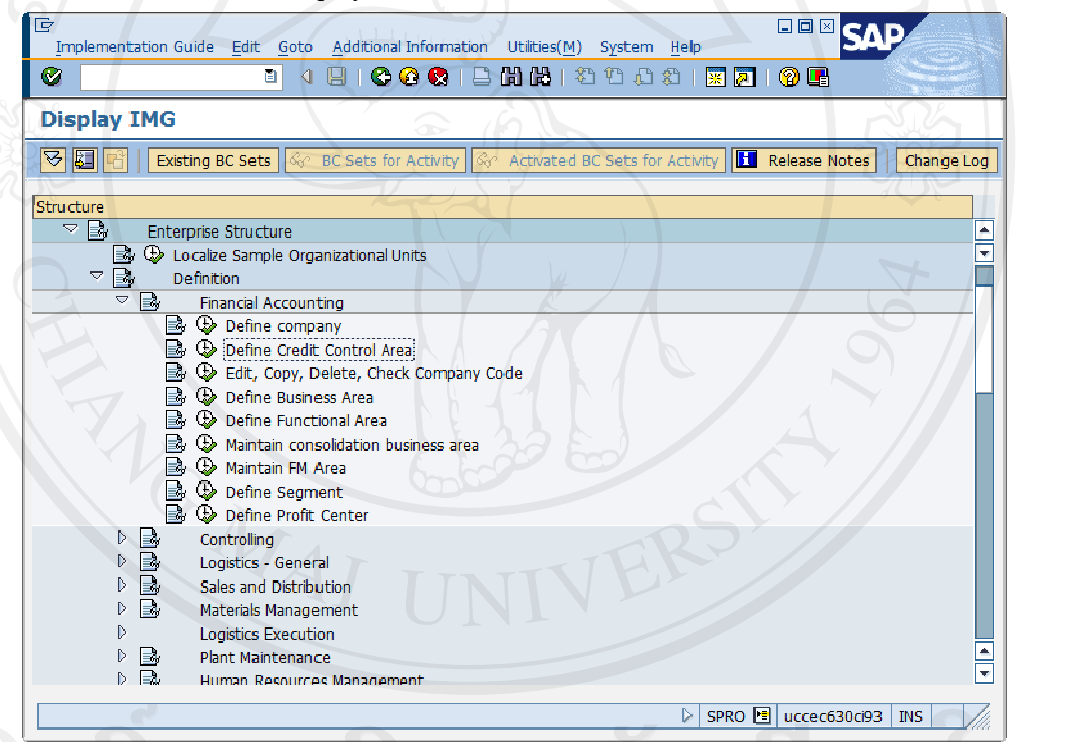

## รูป I-24 : หน้าขอ Define Credit Control Area

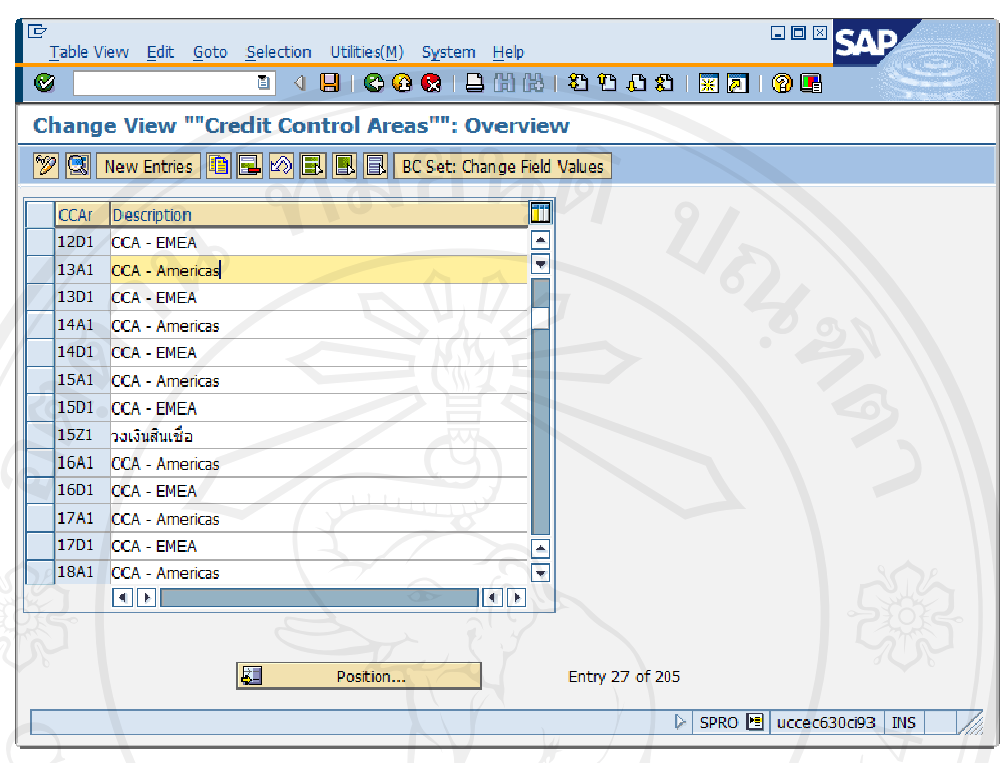

SCREEN TITLE : 'Change View "Credit Control Areas": Overview'

รูป I-24 : หน้าจอ Define Credit Control Area (ต่อ)

- Click เลือก Credit Control Area 13A1 เพื่อเป็นต้นแบบ
- กคปุ่ม **E** เพื่อคัดถอกข้อมูล
- โปรแกรมจะเข้าสู่หน้าจอ 'Change View "Credit Control Area": Overview of Selected Set'
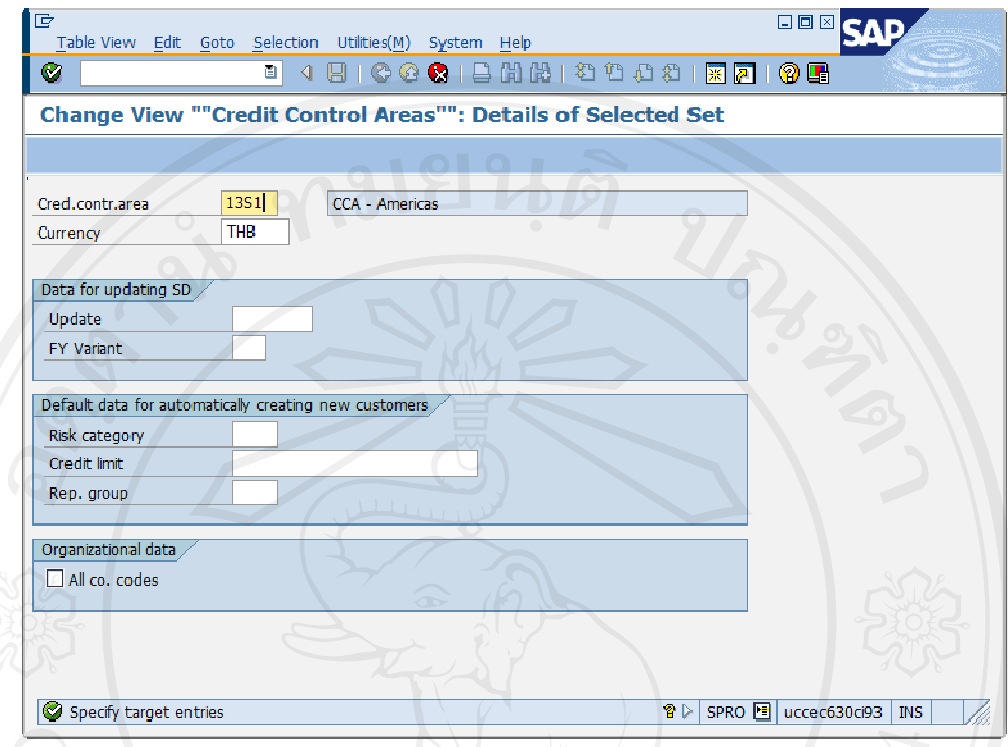

SCREEN TITLE : 'Change View "Credit Control Areas": Overview of Selected Set'

รูป I-24 : หน้าจอ Define Credit Control Area (ต่อ)

- ระบุ Credit Control Area 13S1
- ึกคปุ่ม <sup>62</sup>ี เพื่อให้โปรแกรมคำเนินการต่อ
- โปรแกรมจะกลับสู่หน้าจอ 'Change View "Credit Control Area": Overview'

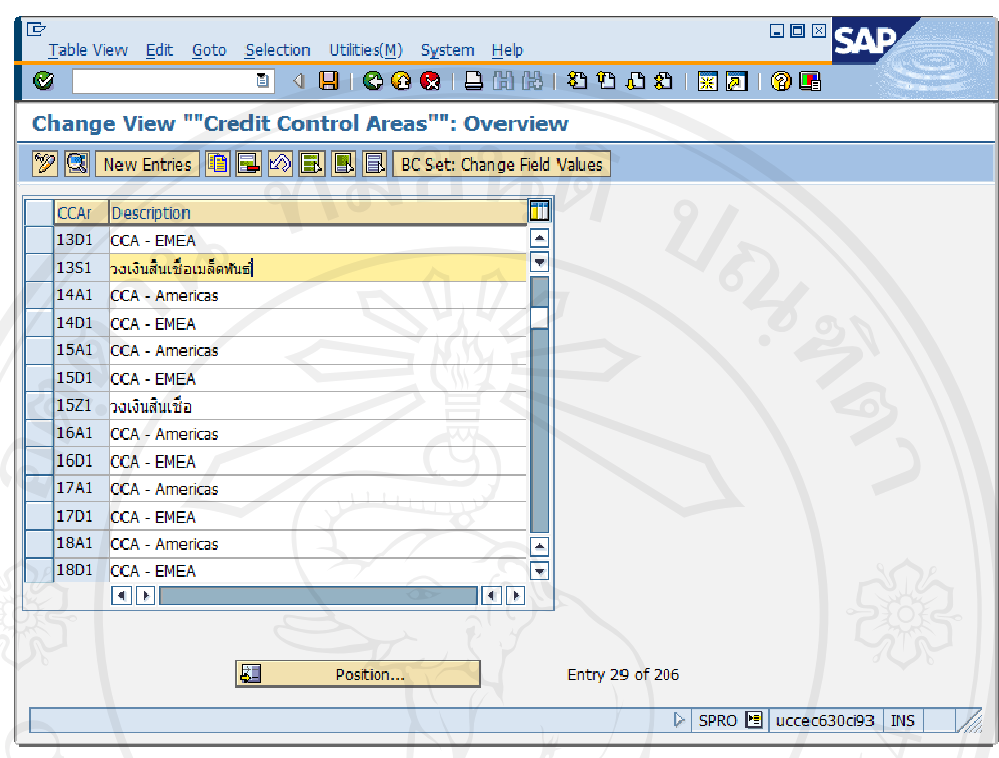

SCREEN TITLE : 'Change View "Credit Control Areas": Overview'

รูป I-24 : หน้าจอ Define Credit Control Area (ต่อ)

- Click เลือก Credit Control Area (CCAr) 13S1 เพื่อแก้ไข Description
- ระบุ Description : วงเงินสินเชื่อเมล็ดพันธุ์
- กดปุ่ม <mark>→</mark> เพื่อบันทึกข้อมูล

#### 1.5.24 Pricing Procedure

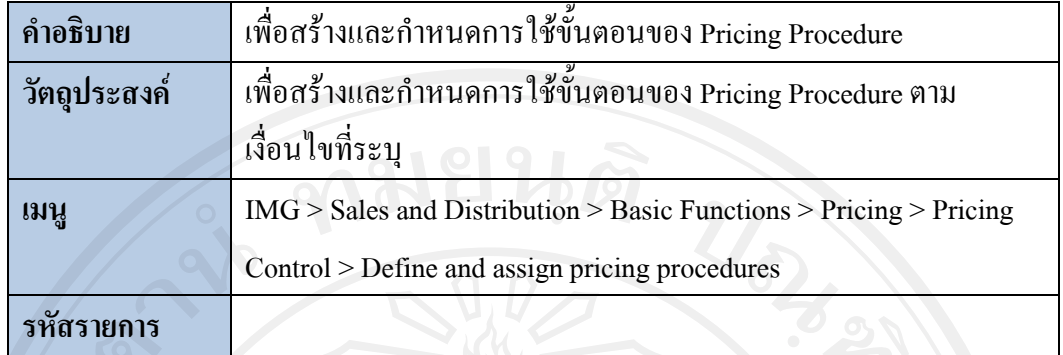

#### **SCREEN TITLE : 'Display IMG'**

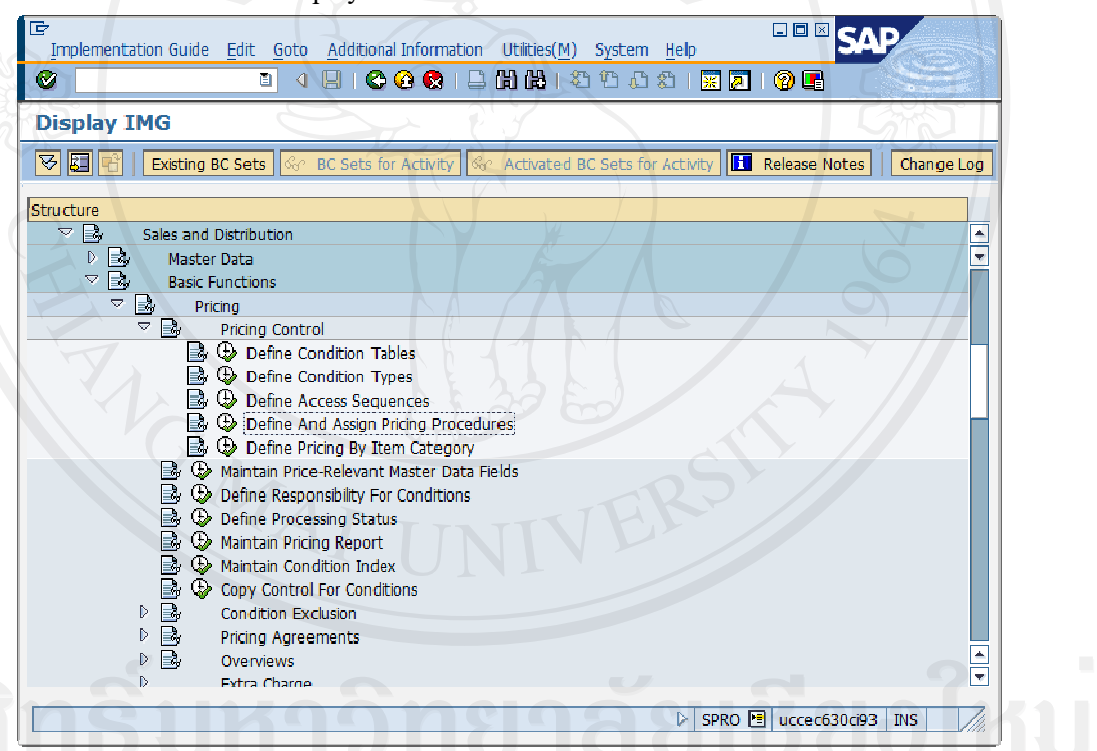

# รูป I-25: หน้าจอ Define and Assign Pricing Procedure

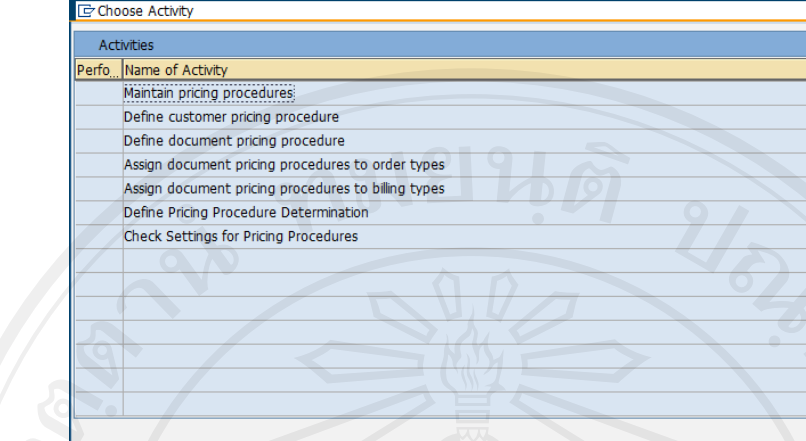

**SCREEN TITLE: 'Choose Activity'** 

 $\mathbf{T}$ 

C Choose | X

 $\mathbb{C}$   $\mathbb{C}$ 

Perform the activities in the specified sequence

รูป I-25: หน้าจอ Define and Assign Pricing Procedure (ต่อ)

Double Click เลือก Maintain define pricing procedures

 $\frac{1}{2}$ 

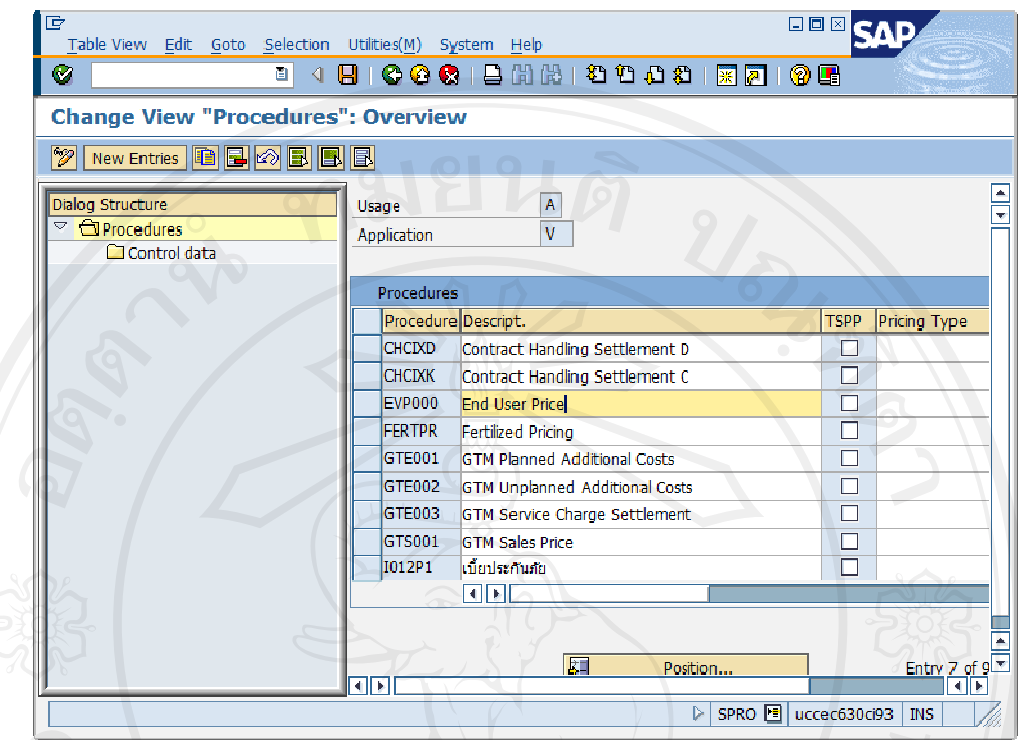

SCREEN TITLE : 'Change View "Procedures": Overview'

รูป I-25: หน้าจอ Define and Assign Pricing Procedure (ต่อ)

- Click เลือก Procedure EVP000 End User Price เพื่อกัดลอกข้อมูล
- กดปุ่ม <u>นี้</u> เพื่อกัดลอกข้อมูล Pricing Procedure
- โปรแกรมจะเข้าสู่หน้าจอ 'Change View "Procedures": Overview of Selected Set'

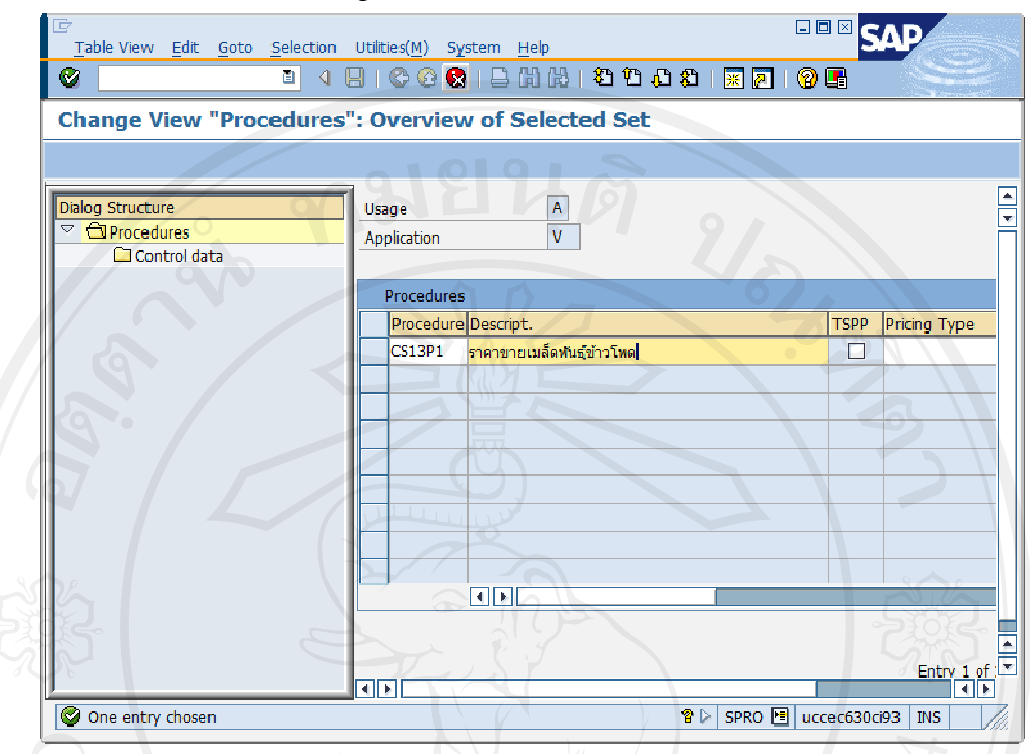

SCREEN TITLE : 'Change View "Procedures": Overview of Selected Set'

รูป I-25: หน้าจอ Define and Assign Pricing Procedure (ต่อ)

- ระบุค่า Procedure =>  $\text{CS13P1}:$  ราคาขายเมล็ดพันธุ์ข้าวโพด
- ึกคปุ่ม ♥ เพื่อให้โปรแกรมคำเนินการต่อ
- โปรแกรมจะเข้าสู่หน้าจอ 'Specify object to be copied'

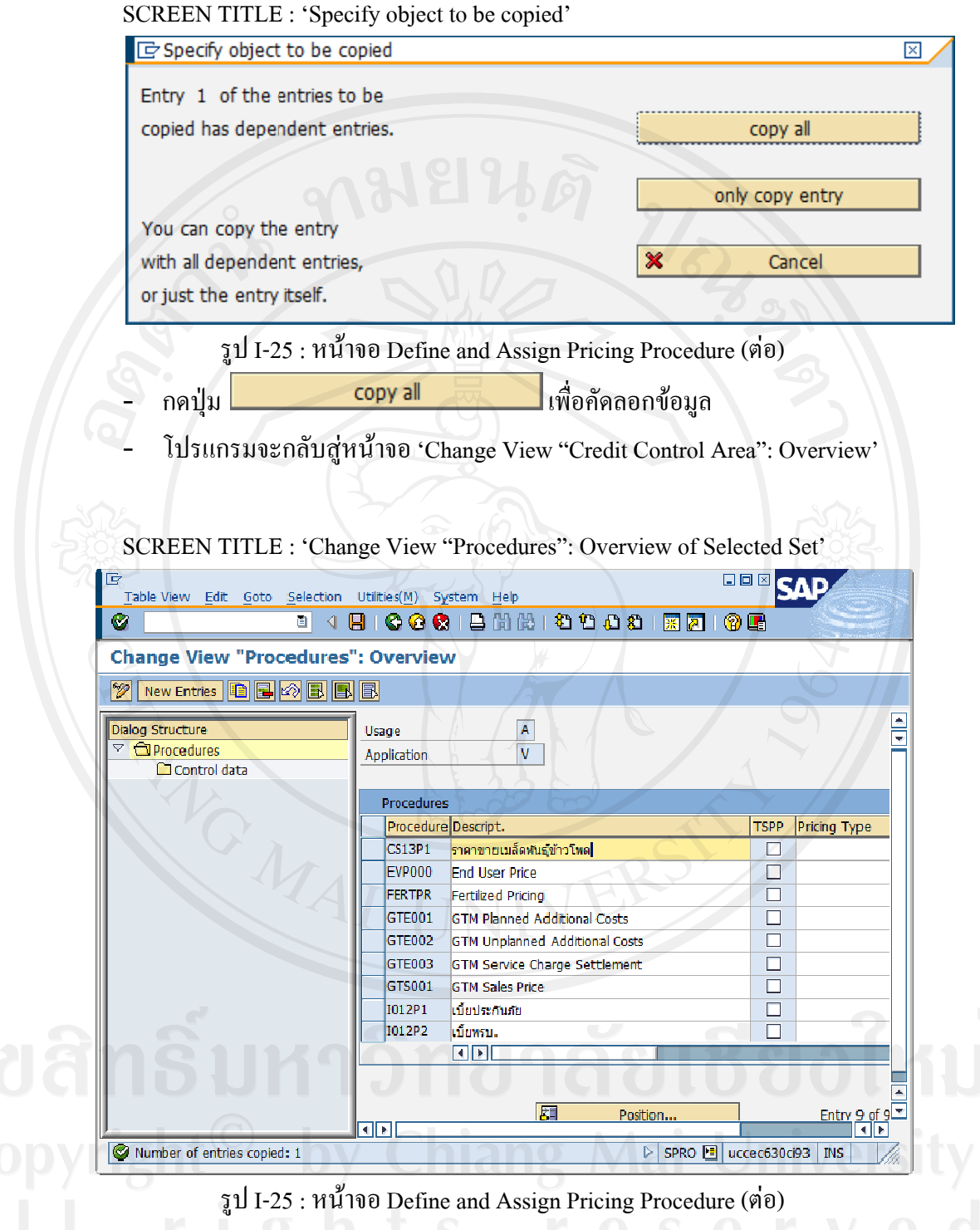

- Click เลือก Procedure : CS13P1
- Double Click  $\vec{\eta}$   $\Box$  Control data
- โปรแกรมจะเข้าสู่หน้าจอ 'Change View "Control data": Overview'

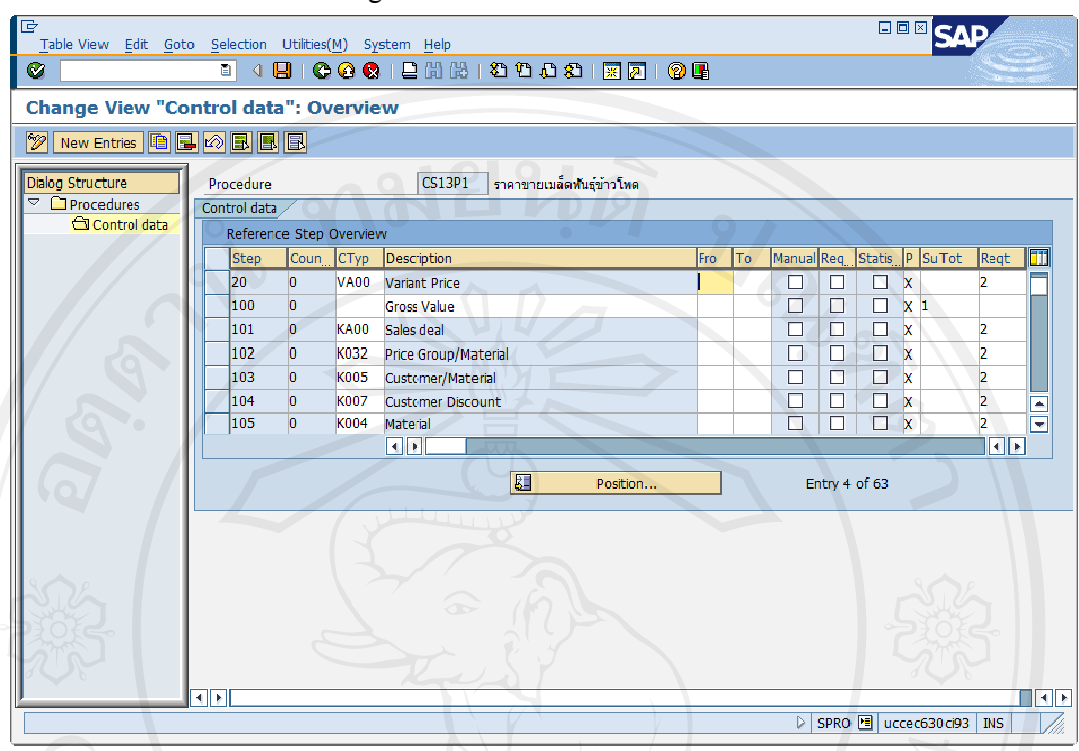

SCREEN TITLE : 'Change View "Control data": Overview'

รูป I-25 : หน้าขอ Define and Assign Pricing Procedure (ต่อ)

- ระบุ Step, Condition Type, From/To, Sub Total และ Account Key โดยกัดลอก Step และ Condition Type ที่อยู่ในประเภทเดียวกัน เช่น ราคาจำหน่าย รายการส่วนลดพิเศษ เป็นต้น เพื่อให้ระบบกัดลอก Requirement, Calculation Type และ Base Type มา ถูกต้อง
- กดปุ่ม Q เพื่อบันทึกข้อมูล
- กดปุ่ม © โปรแกรมจะย้อนกลับสู่หน้าจอ 'Choose Activity'  $\omega_{\rm{eff}}$

SCREEN TITLE : 'Choose Activity'

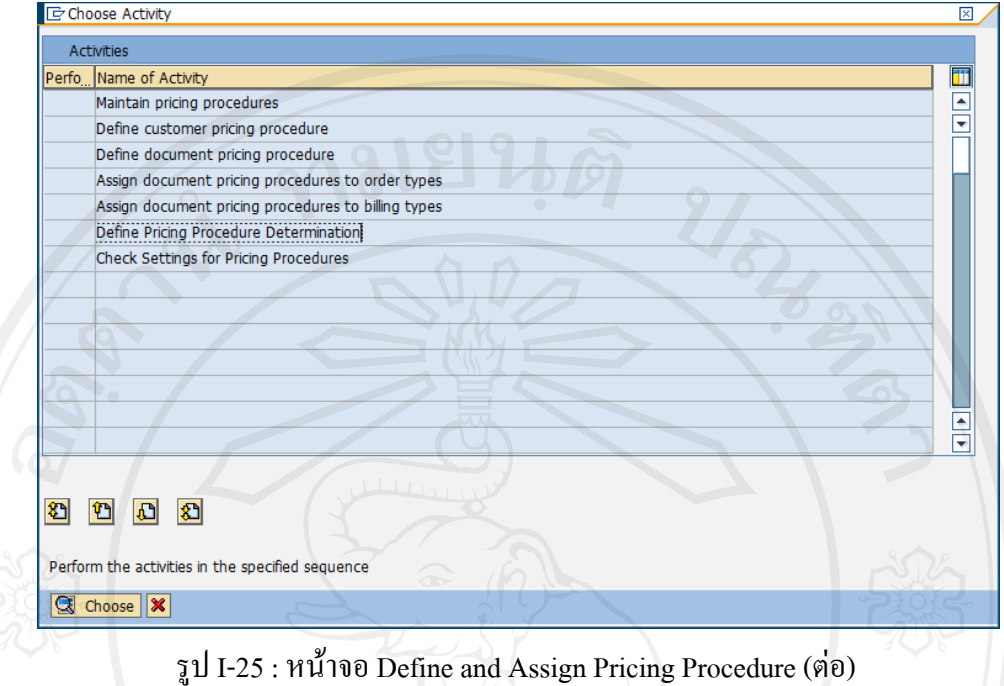

- Double Click เลือก Define Pricing Procedure Determination

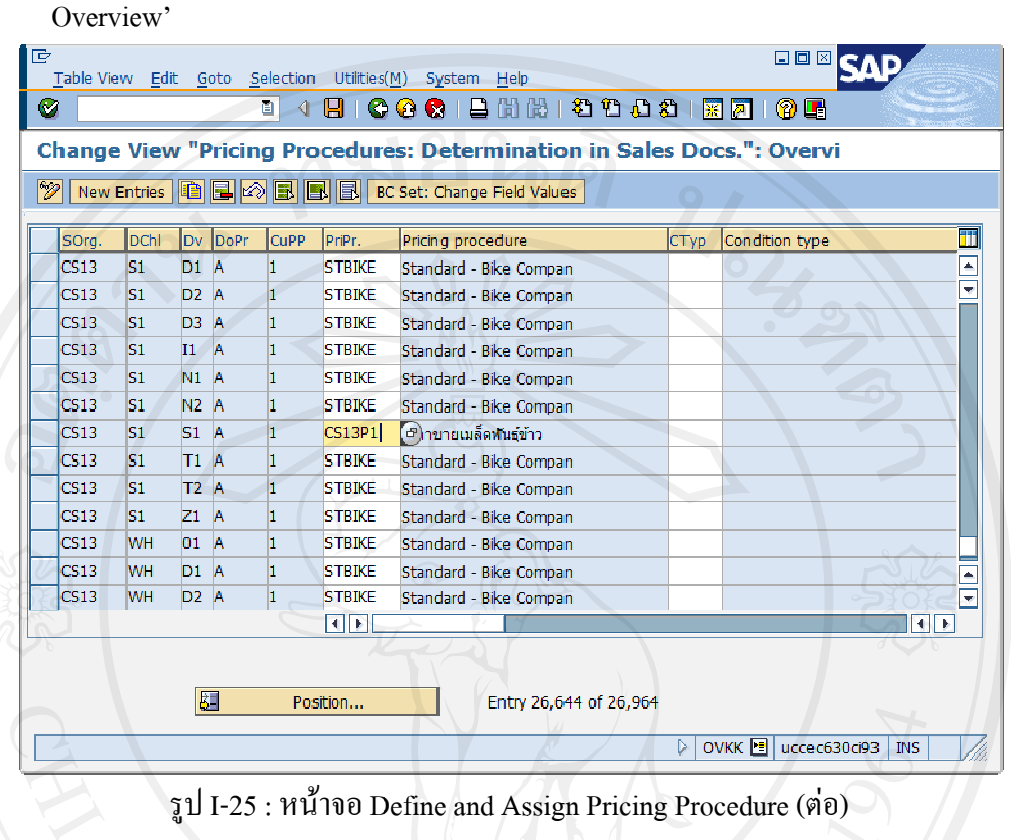

SCREEN TITLE : 'Change View "Pricing Procedures: Determination in Sales Docs":

บันทึกข้อมูลรายละเอียดต่อไปนี้

| SOrg.            | DChl Dv DoPr CuPP |  | PriPr.        | Pricing procedure           |
|------------------|-------------------|--|---------------|-----------------------------|
| CS <sub>13</sub> |                   |  | <b>CS13P1</b> | ี้ ราคาขายเมล็ดพันธ์ข้าวโพด |

- กดปุ่ม  $\blacksquare$  เพื่อบันทึกข้อมูล

# **ภาคผนว วก ข**

# คู่มือการใช้งาน

2.1 การเข้าสู่ระบบ ต้องมีชื่อผู้ใช้งานและรหัสผ่านจึงสามารถเข้าใช้งานได้

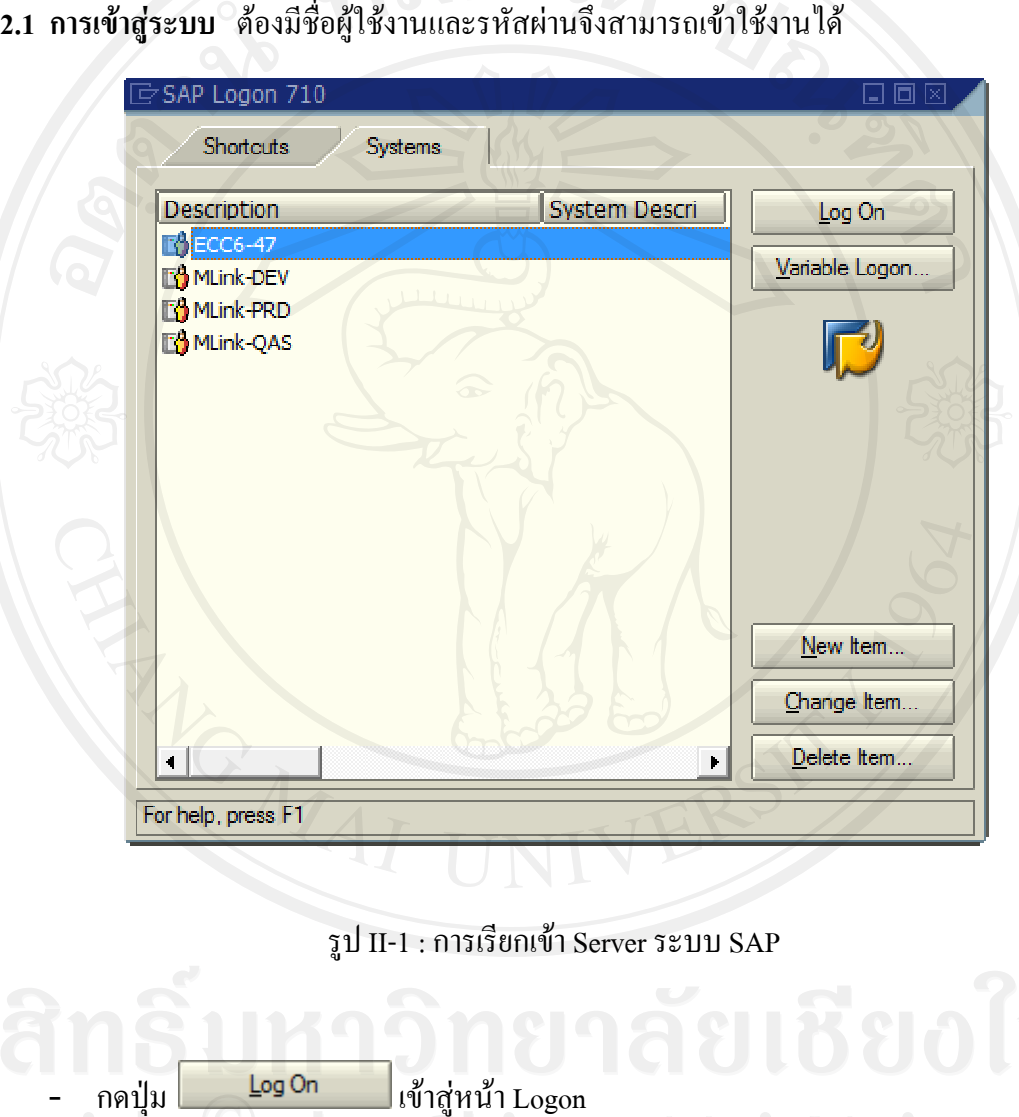

รูป II-1 : การเรียกเขา Server ระบบ บ SAP

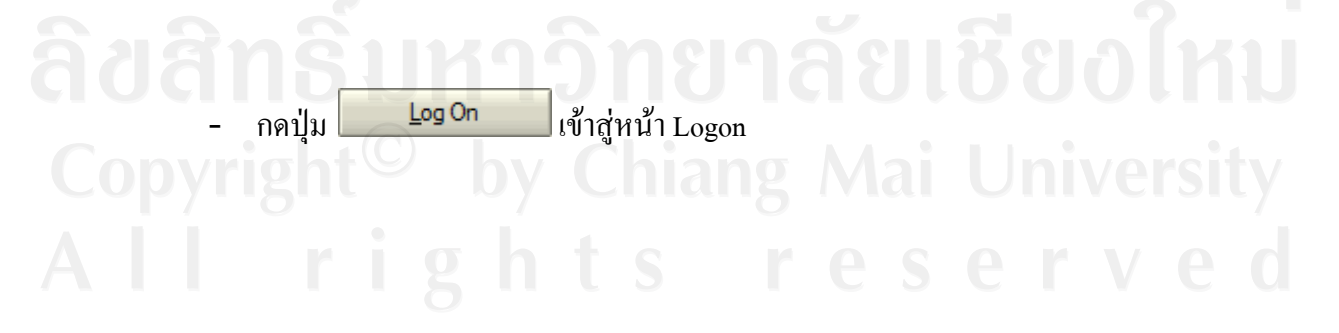

**SCREEN TITLE: 'SAP'** 

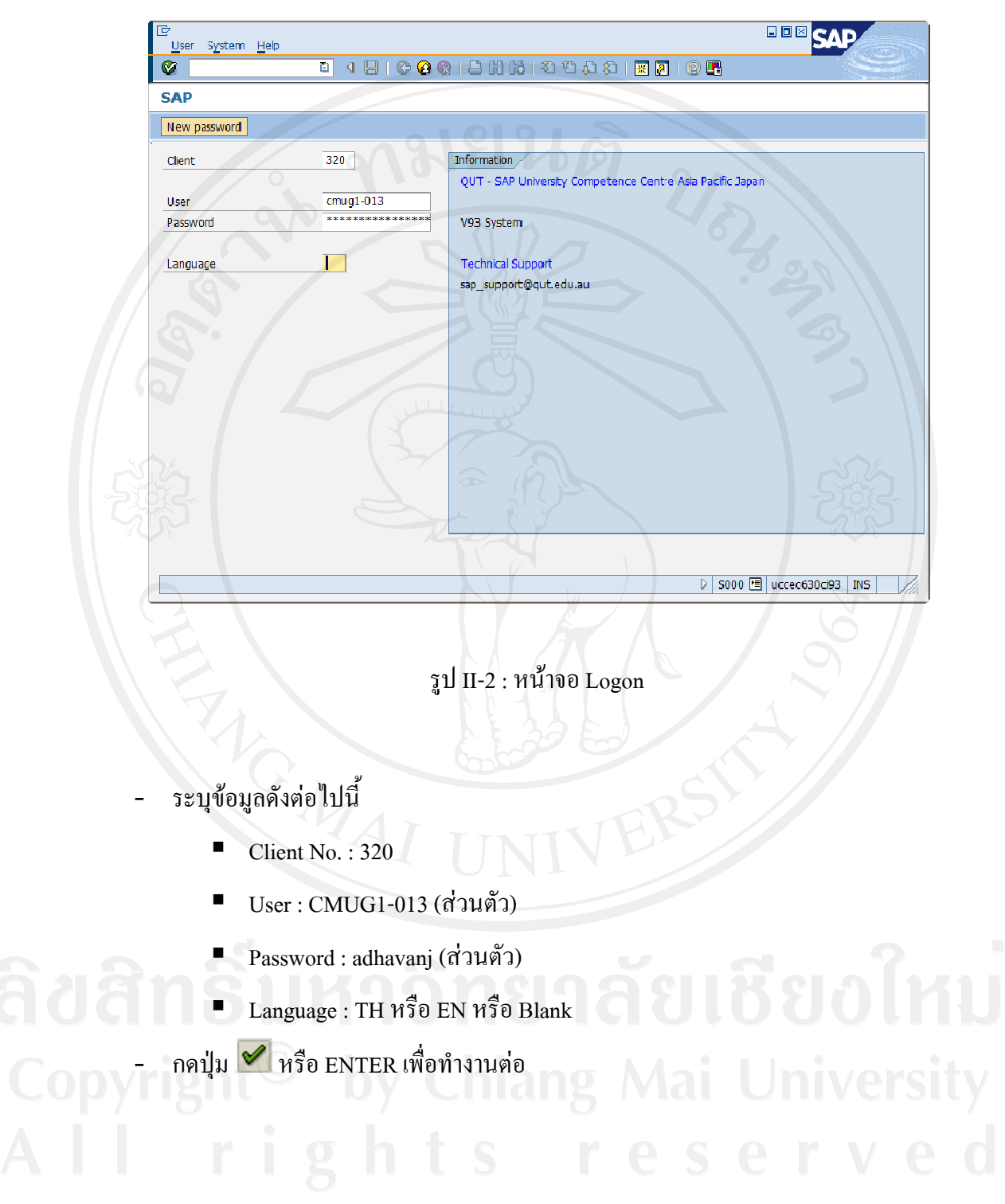

## **2.2 องคประ ะกอบหนาจอ**

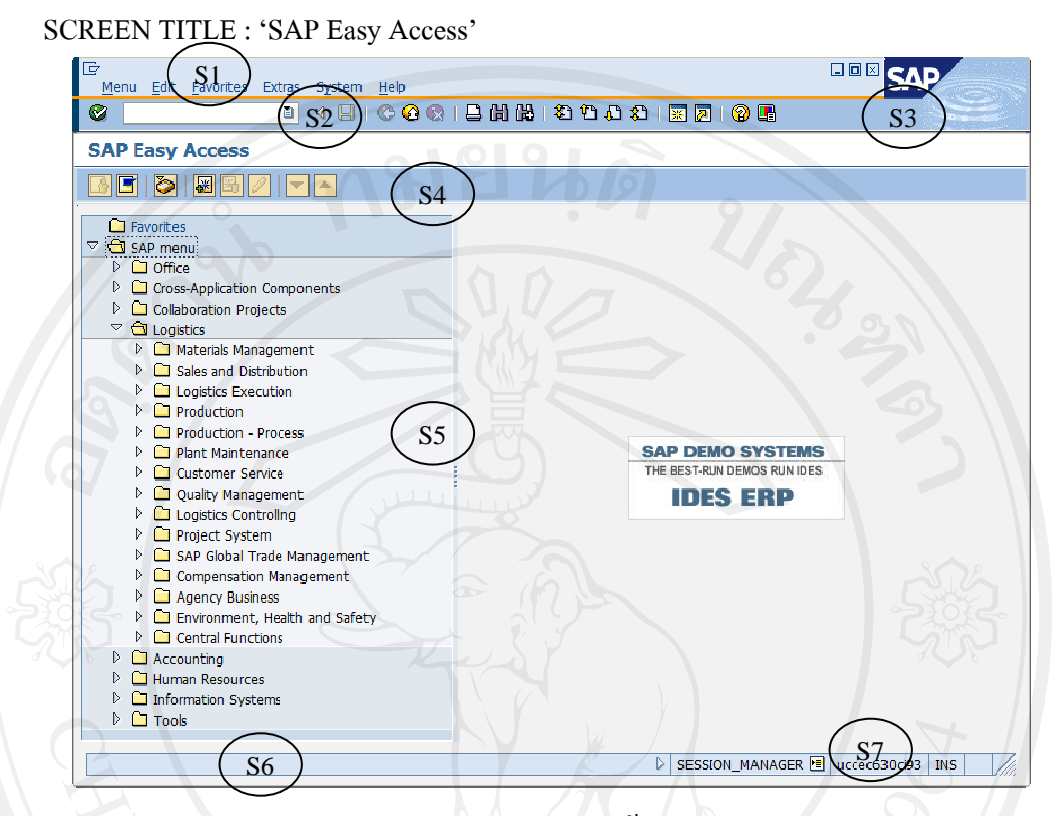

รูป II-3 : ส่วนประกอบของหน้าจอระบบ SAP

S1 : Menu Bar => การเรียกใช้งานที่เกี่ยวข้องกับระบบ SAP ของแต่ละส่วนงาน

S2 : ช่องสำหรับใส่ T-CODE => เป็นทางลัดในการเรียกใช้งานโปรแกรมของแต่ละ

Module

S3 : System Button => ช่องทางลัดในการเข้าสู่การทำงานเกี่ยวกับระบบ SAP ของแต่ละ

สวนงาน

- S4 : Application Button => ช องทางลัดสําห หรับ Function nของแตละส สวนงาน
- S5 : Application Menu Path => ช่องทางสำหรับการเรียกใช้งานของแต่ละส่วนงาน
- S6 : Acknowledg ge Bar => ชอ องแสดงสถาน นะการทํางาน
- S7 : ช่องแสดงข้อความระบบที่ใช้งานอยู่ ณ ปัจจุบัน

#### **2.3 Sales & Distribution**

2.3.1 สราง Customer Master

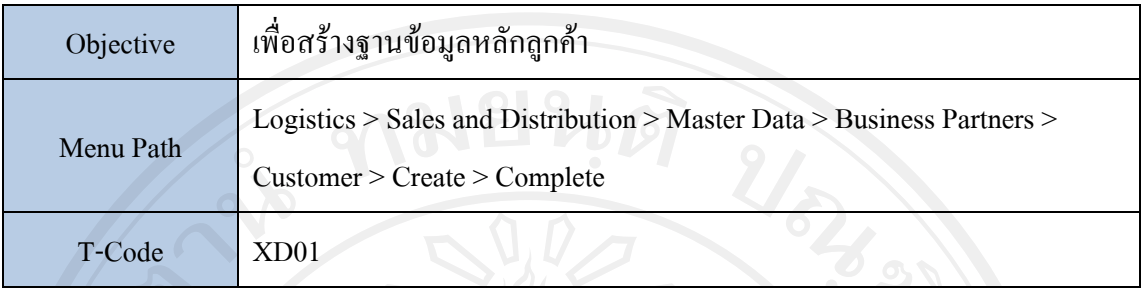

# 2.3.2 เปลี่ยนแปลง/แก้ไขข้อมูล Customer Master

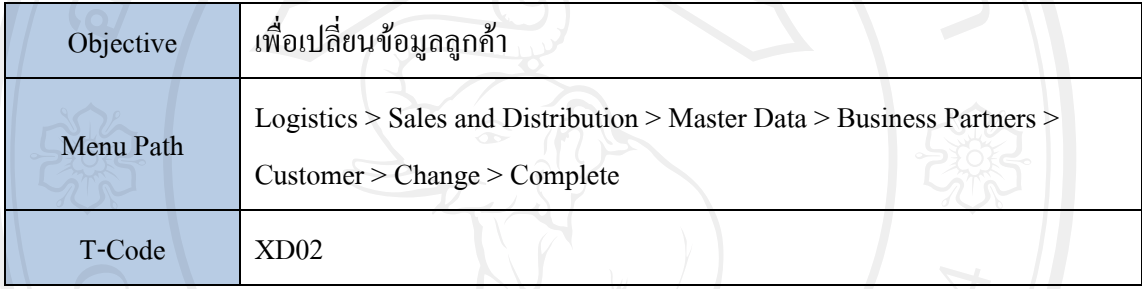

# $2.3.3$  แสดงข้อมูล Customer Master

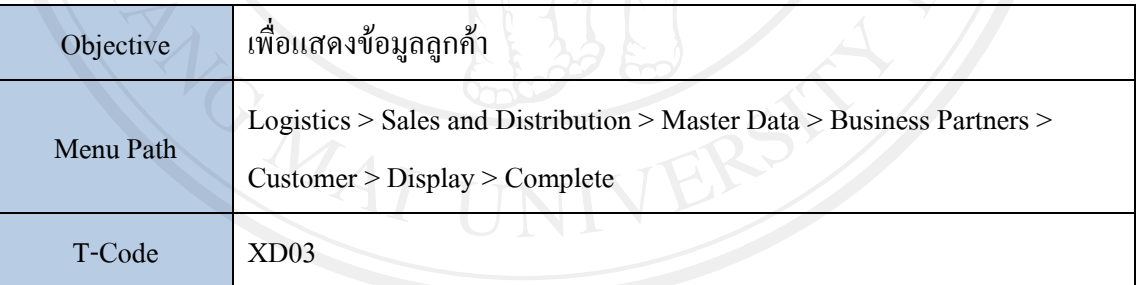

# **2.4 Material : Sales View**

# 2.4.1 สราง Material Master

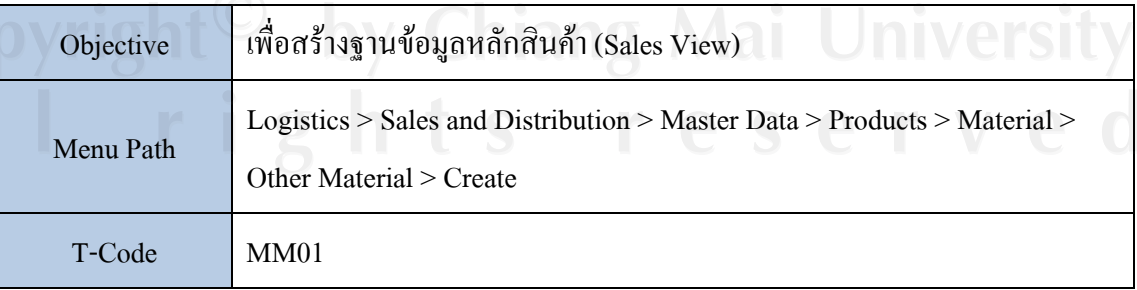

2.4.2 เปลี่ยนแปลง/แก้ไขข้อมูล Material Master

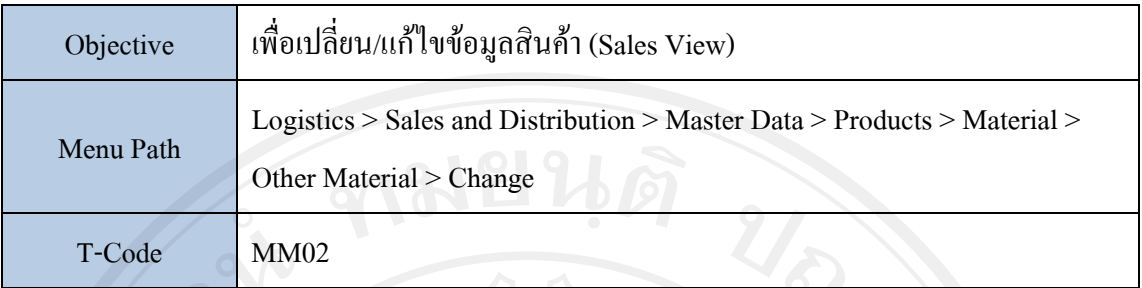

## 2.4.3 แสดงขอมูล Material Master

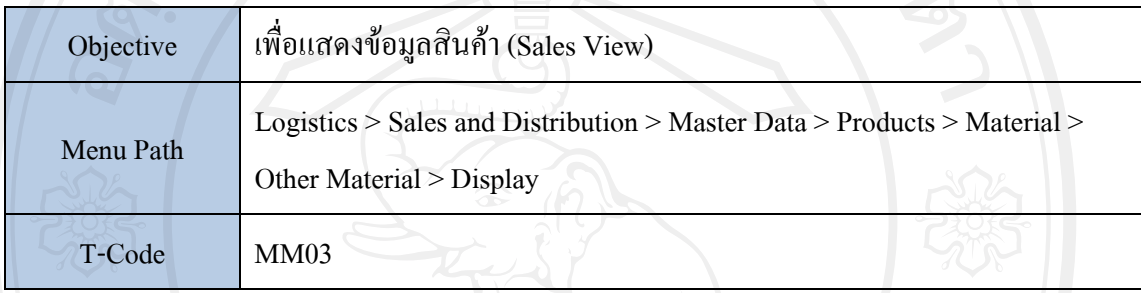

## **2.5 Credit Management Master**

2.5.1 เปลี่ยนแปลง/แก้ไขข้อมูล Credit

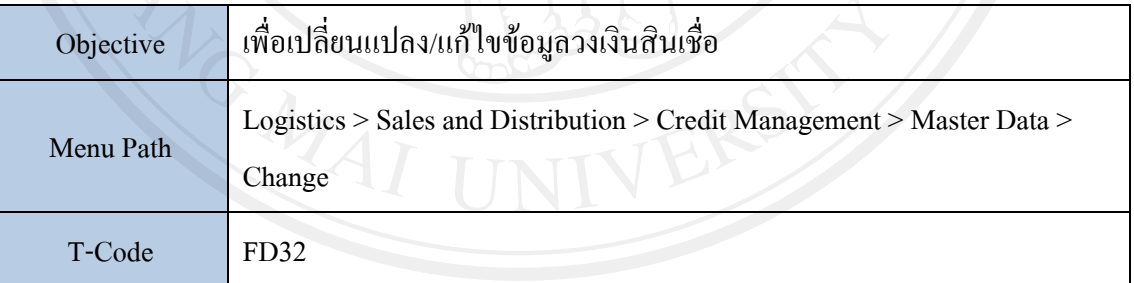

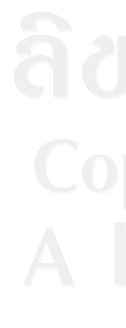

# 2.5.2 แสดงขอมูล Credit

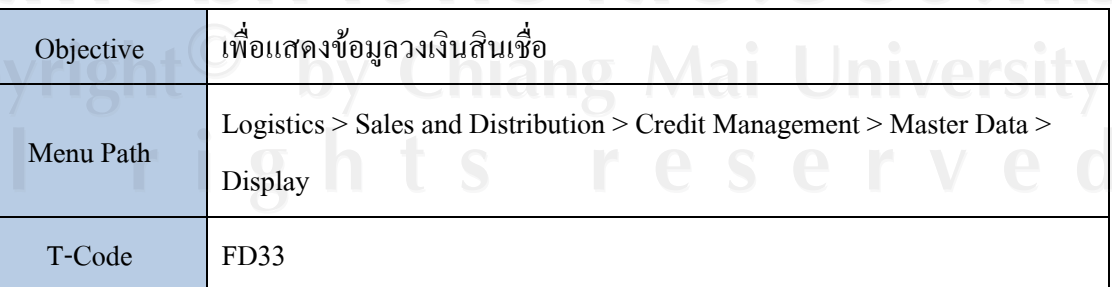

#### **2.6 Price Condition**

2.6.1 สราง Pricing Master

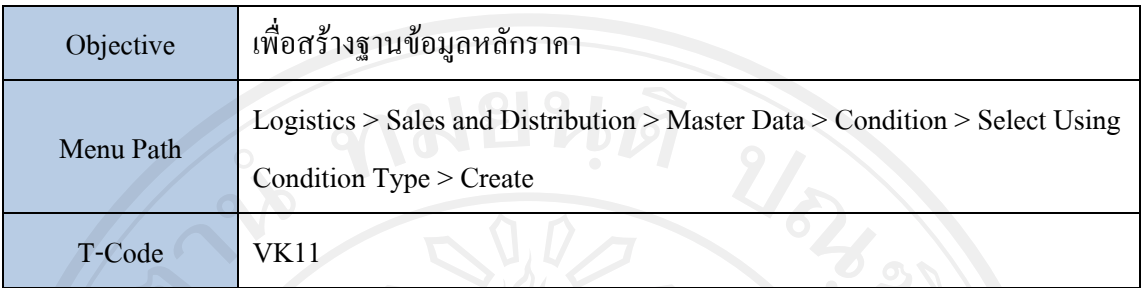

# 2.6.2 เปลี่ยนแปลง/แกไข Pricing Master

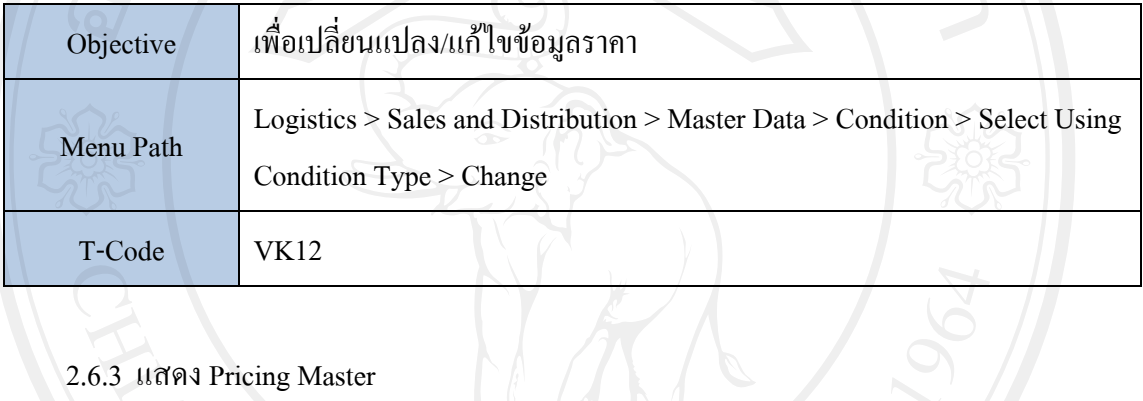

## 2.6.3 แสดง Pricing Master

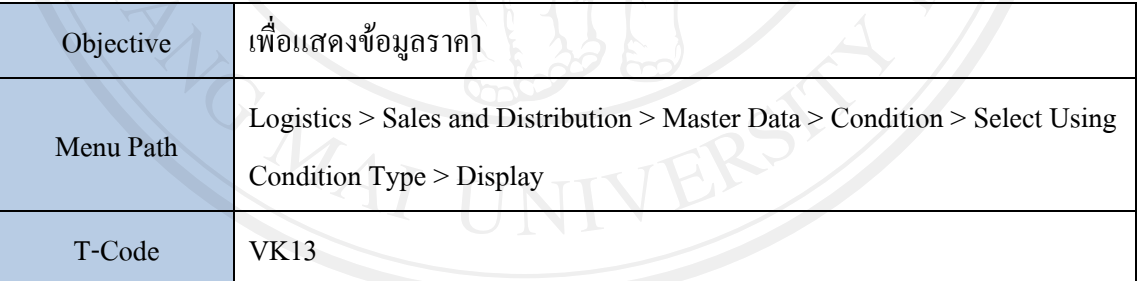

# **2.7 Maintain Sales Order**

## 2.7.1 สราง Sales Order

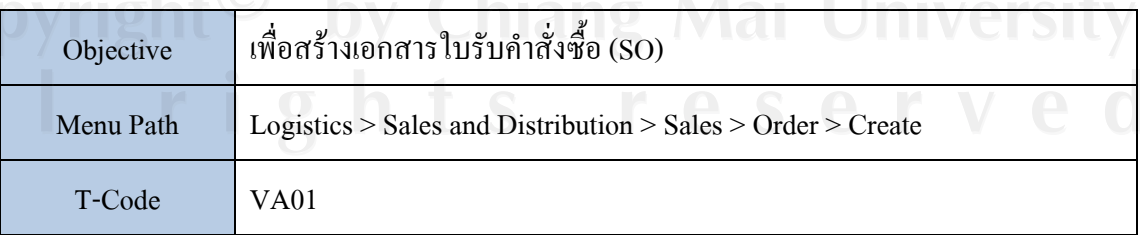

2.7.2 เปลี่ยนแปลง/แกไข Sales Order

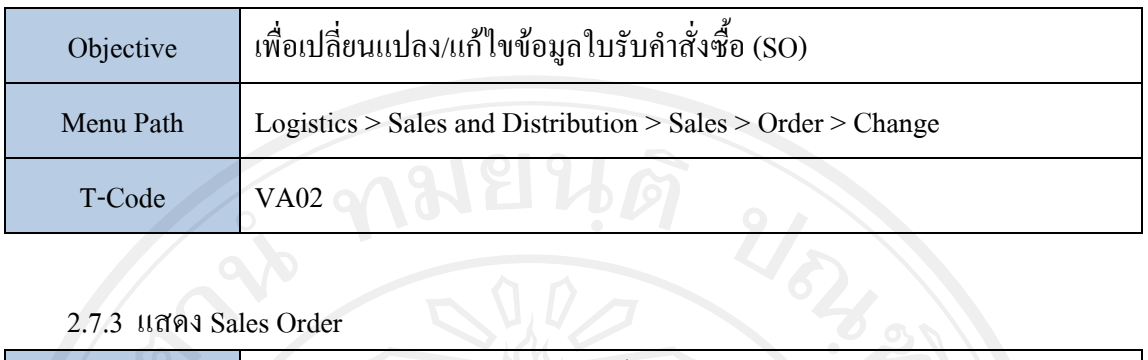

#### 2.7.3 แสดง Sales Order

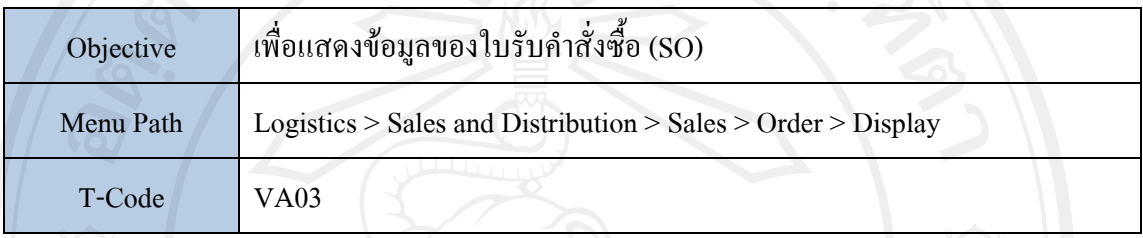

#### **2.8 Maintain Blocked Sales Order**

2.8.1 ปลด Blocked Sales Order

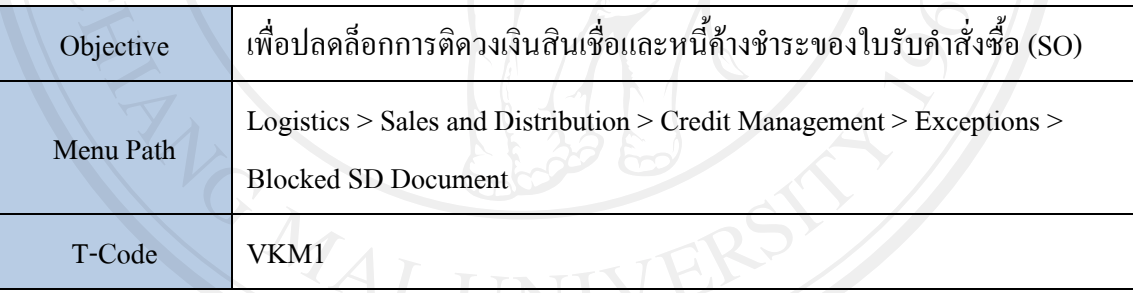

#### **2.9 Material Management Master**

2.9.1 สราง Material Master

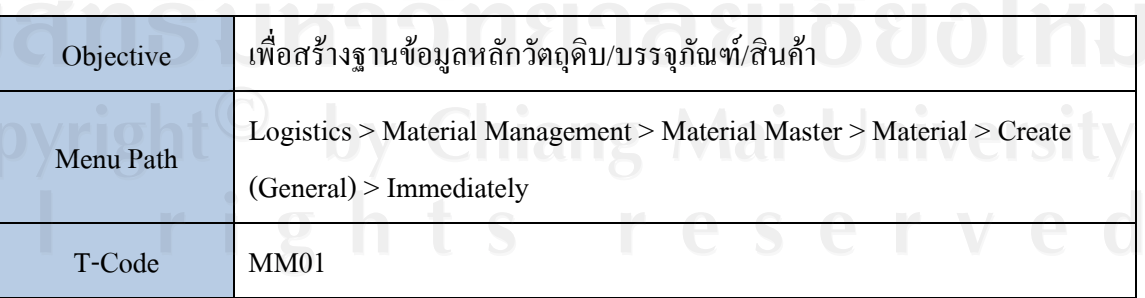

2.9.2 เปลี่ยนแปลง/แกไข Material Master

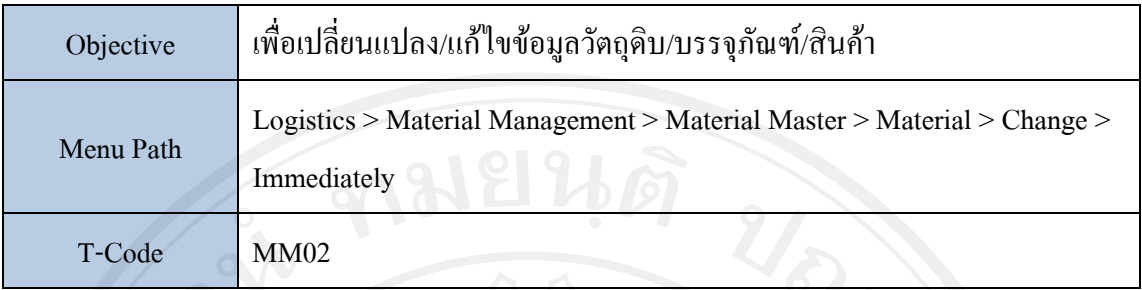

# 2.9.3 แสดงขอมูล Material Master

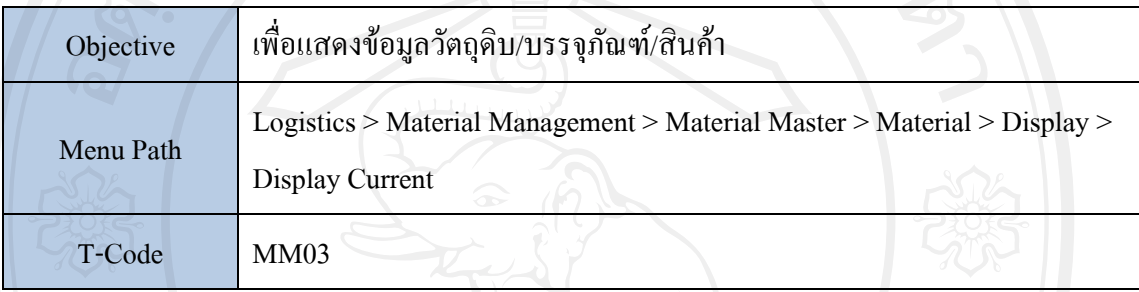

# 2.9.4 ลบขอมูล Material Master (Flag for Deletion)

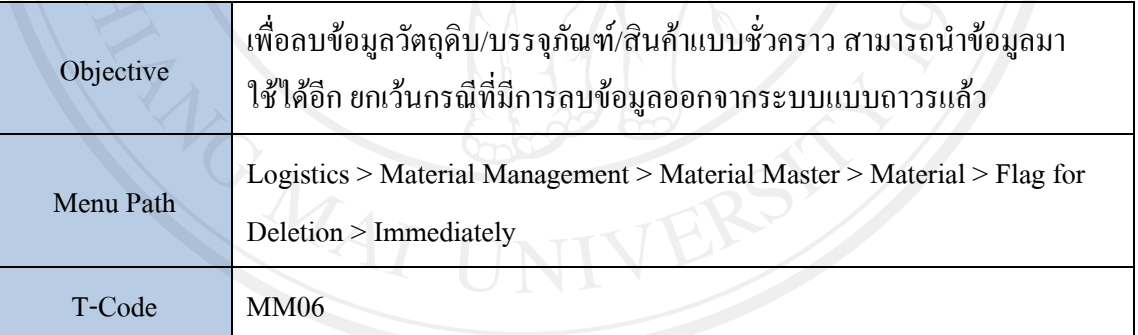

# **2.10 Vendor Master**

## 2.10.1 สราง Vendor Master

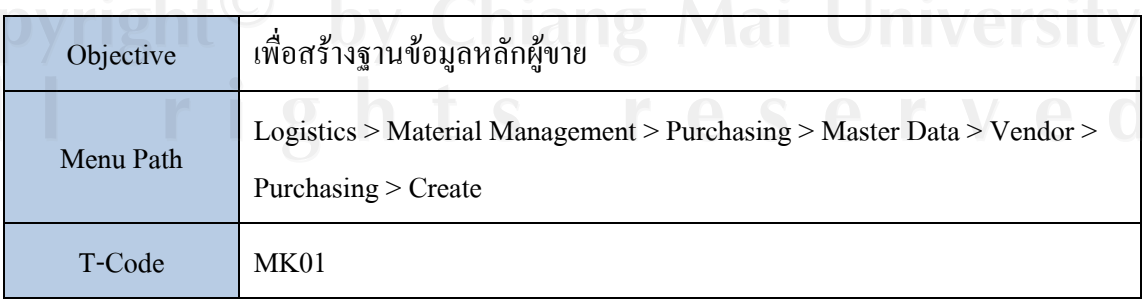

2.10.2 เปลี่ยนแปลง/แก้ไขข้อมูล Vendor Master

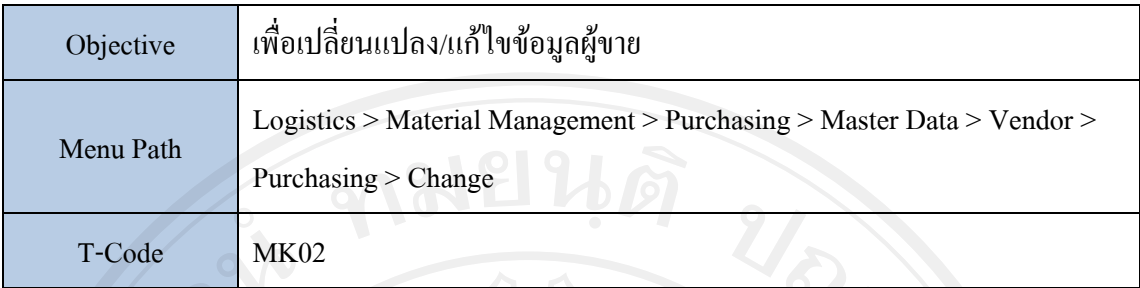

# 2.10.3 แสดงขอมูล Vendor Master

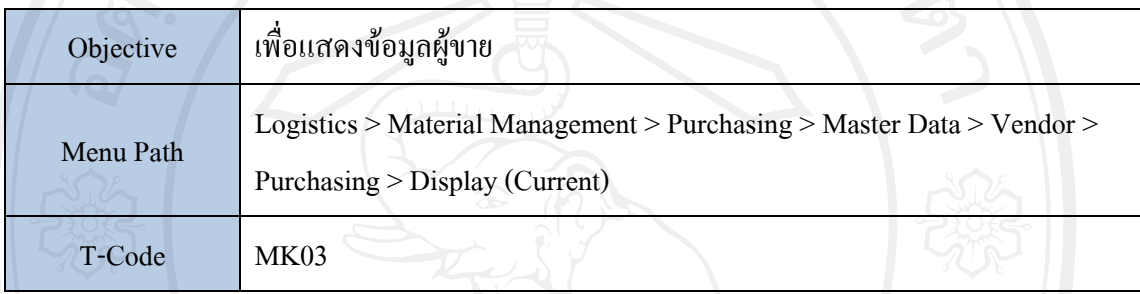

# 2.10.4 Block ขอมูล Vendor Master

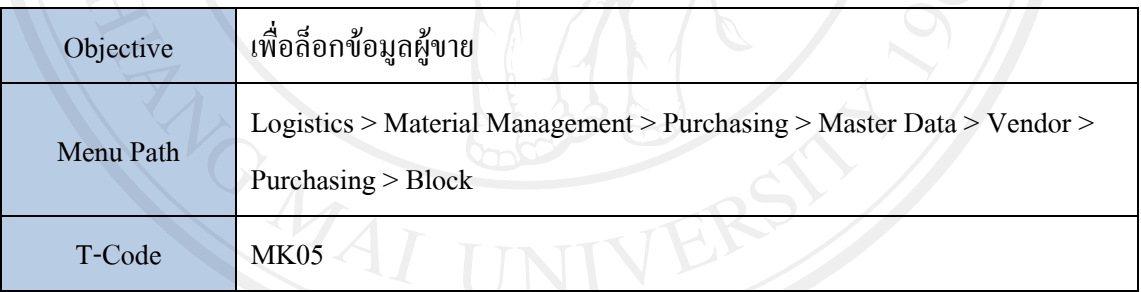

#### **2.11 Maintain Purchase Requisition**

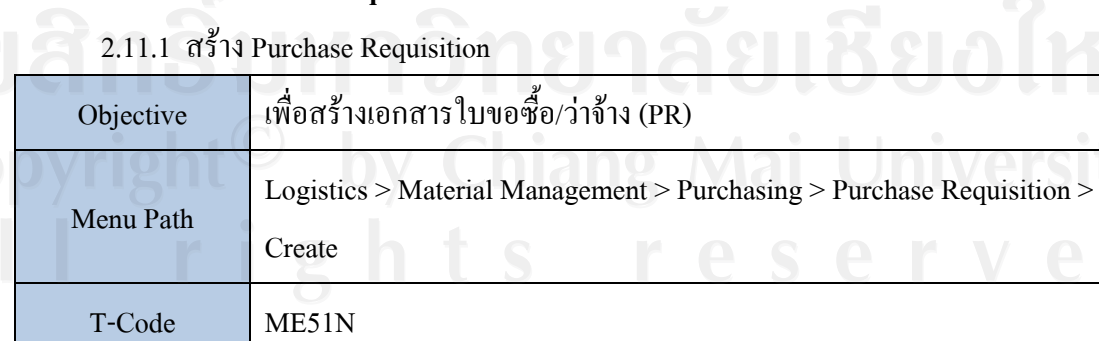

2.11.2 เปลี่ยนแปลง/แกไข Purchase Requisition

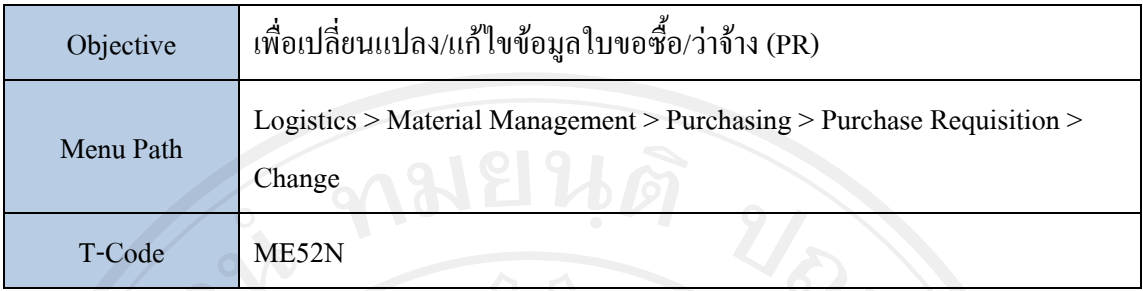

2.11.3 แสดงขอมูล Purchase Requisition

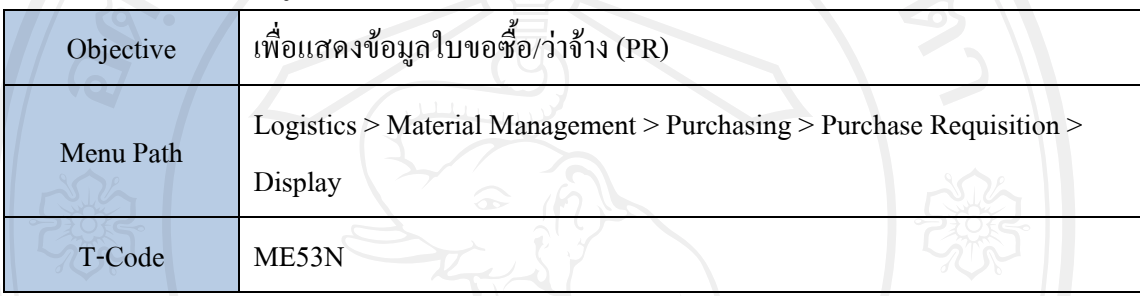

### **2.12 Maintain Purchase Order**

2.12.1 สร้าง Purchase Order โดยอ้าง PR

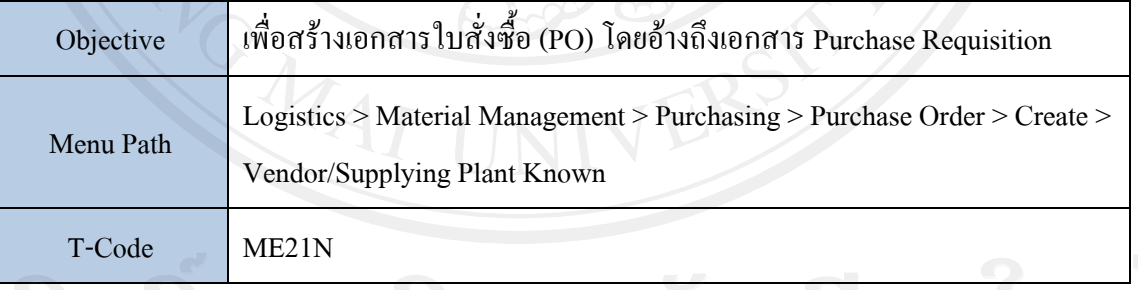

2.12.2 สราง Purchase Order โดยไมอาง PR

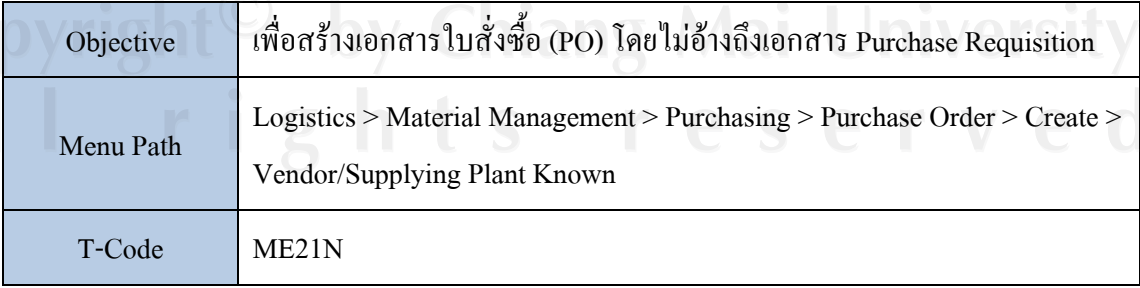

# 2.12.3 เปลี่ยนแปลง/แก้ไขข้อมูล Purchase Order

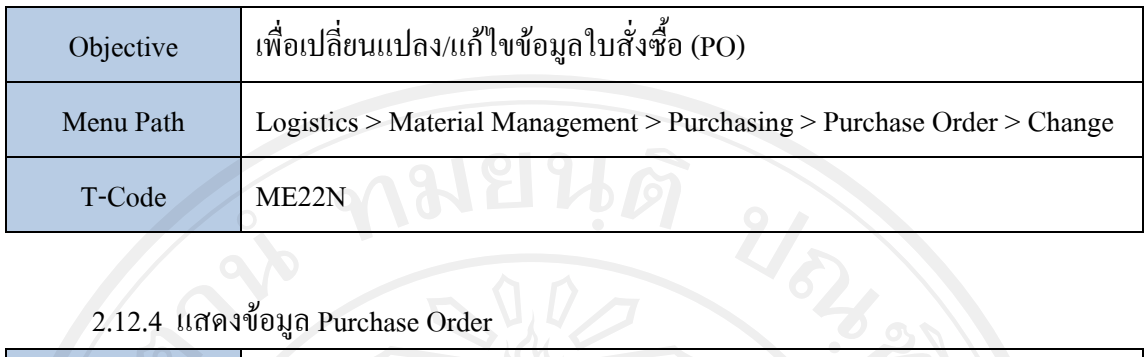

# 2.12.4 แสดงขอมูล Purchase Order

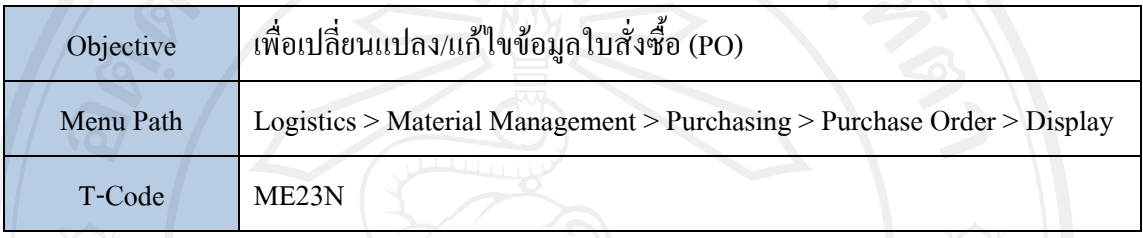

#### **2.13 Maintain Inventory Receipt**

2.13.1 ทํา Goods Receipt โดยอาง Purchase Order หรือ Production Order

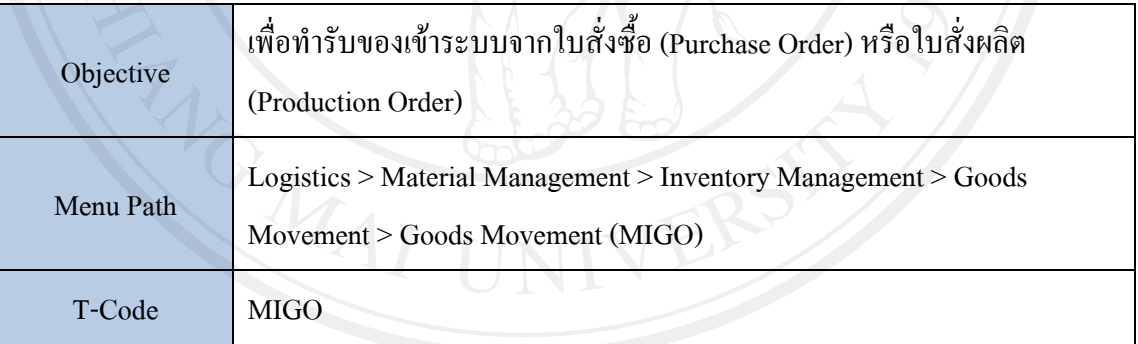

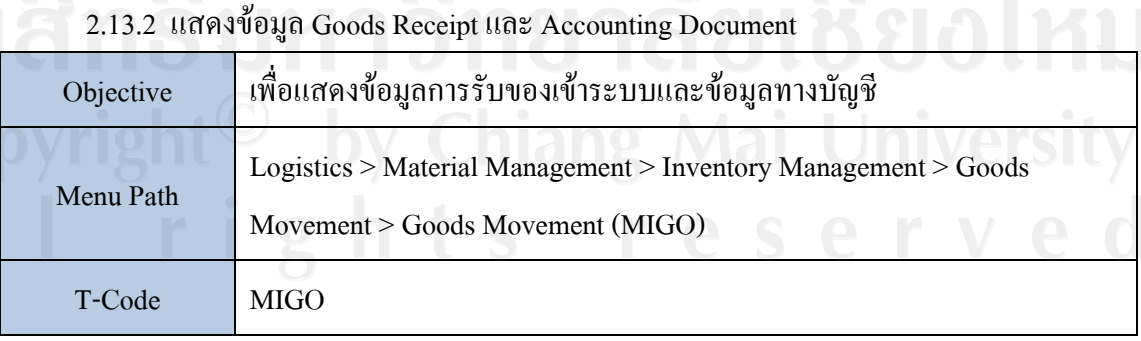

193

2.13.3 ยกเลิก Goods Receipt และAccounting Document

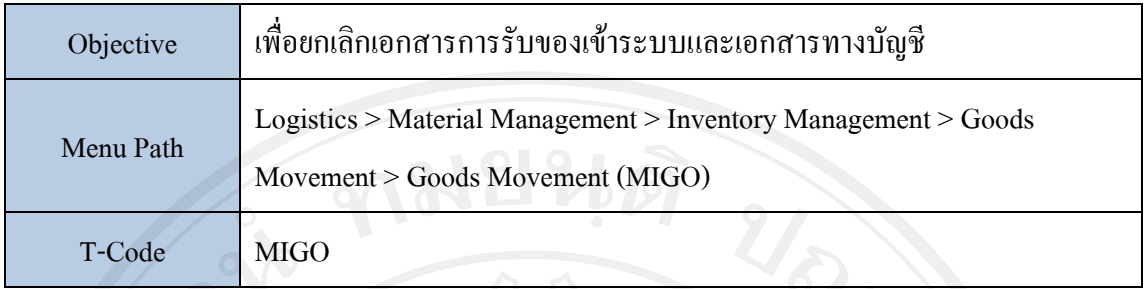

### **2.14 Maintain Inventory Issue**

2.14.1 ทํา Goods Issue โดยอาง Purchase Order

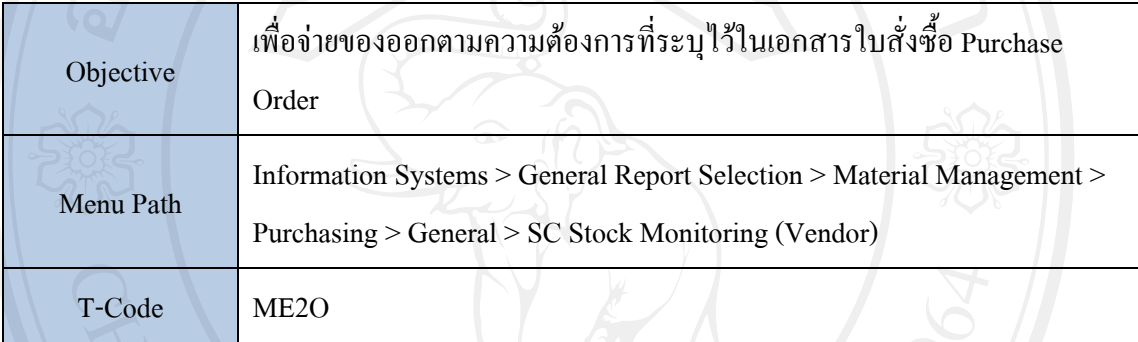

## **2.15 Inventory Display**

2.15.1 เรียกดูขอมูล Material Documents

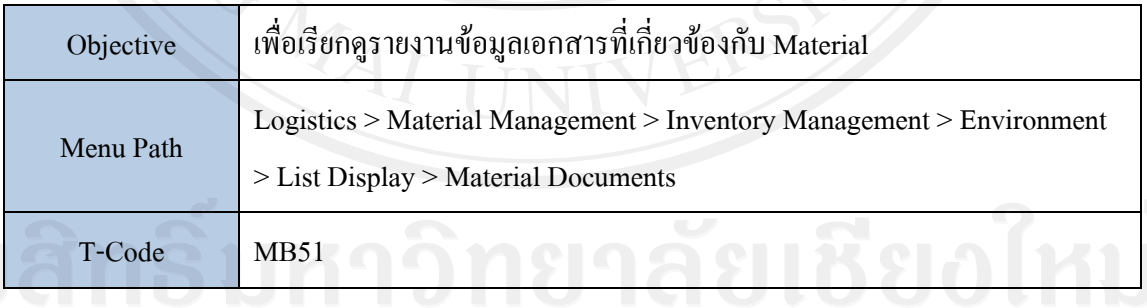

# 2.15.2 เรียกดู Accounting Document for Material

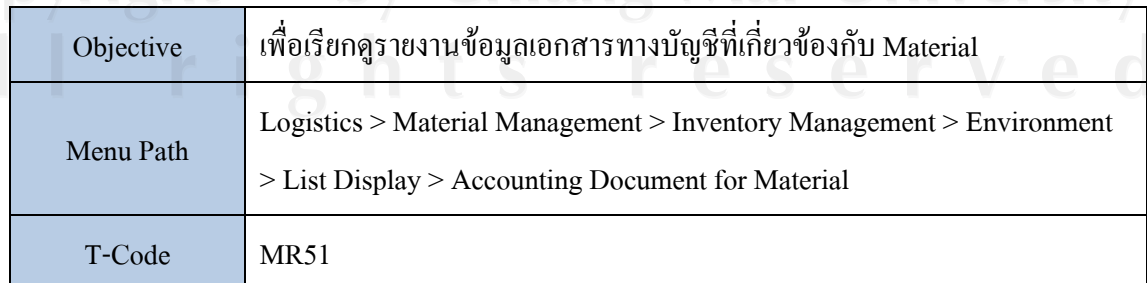

2.15.3 เรียกดู Material Document ที่ Cancel

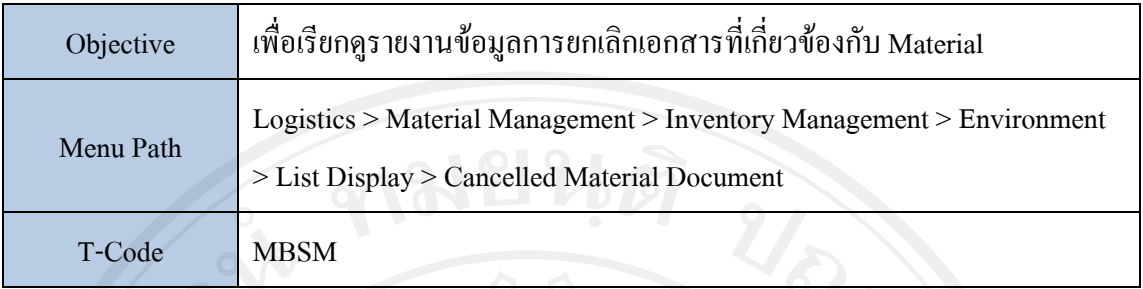

# 2.15.4 เรียกดู Material Document by Reason for Movement

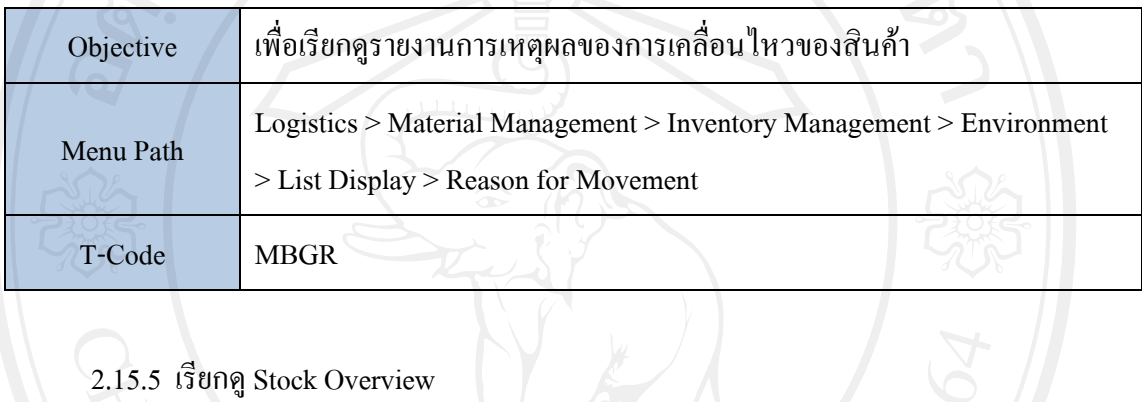

# 2.15.5 เรียกดู Stock Overview

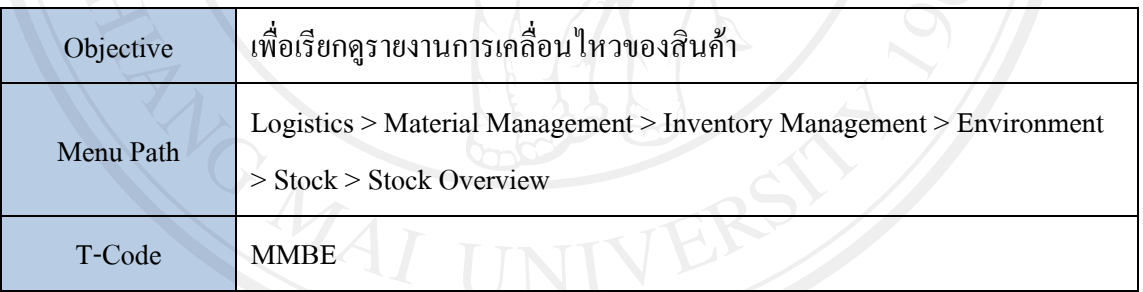

# 2.15.6 เรียกดู Stock/Requirement List

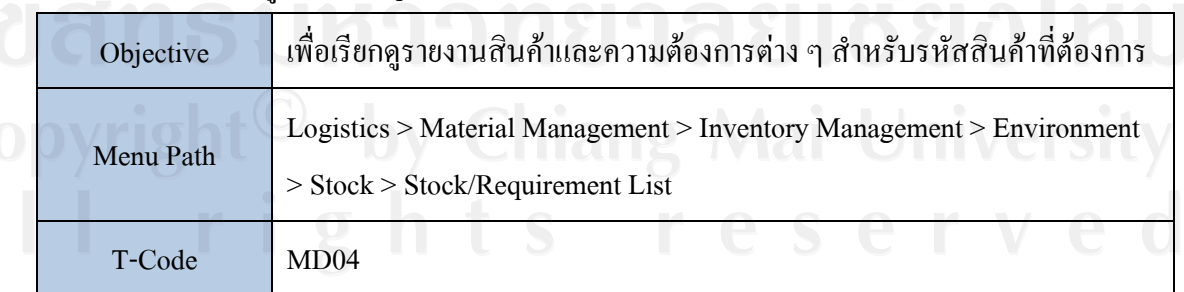

### **ภาคผนวก ค**

# **เอกสารโครงการ**

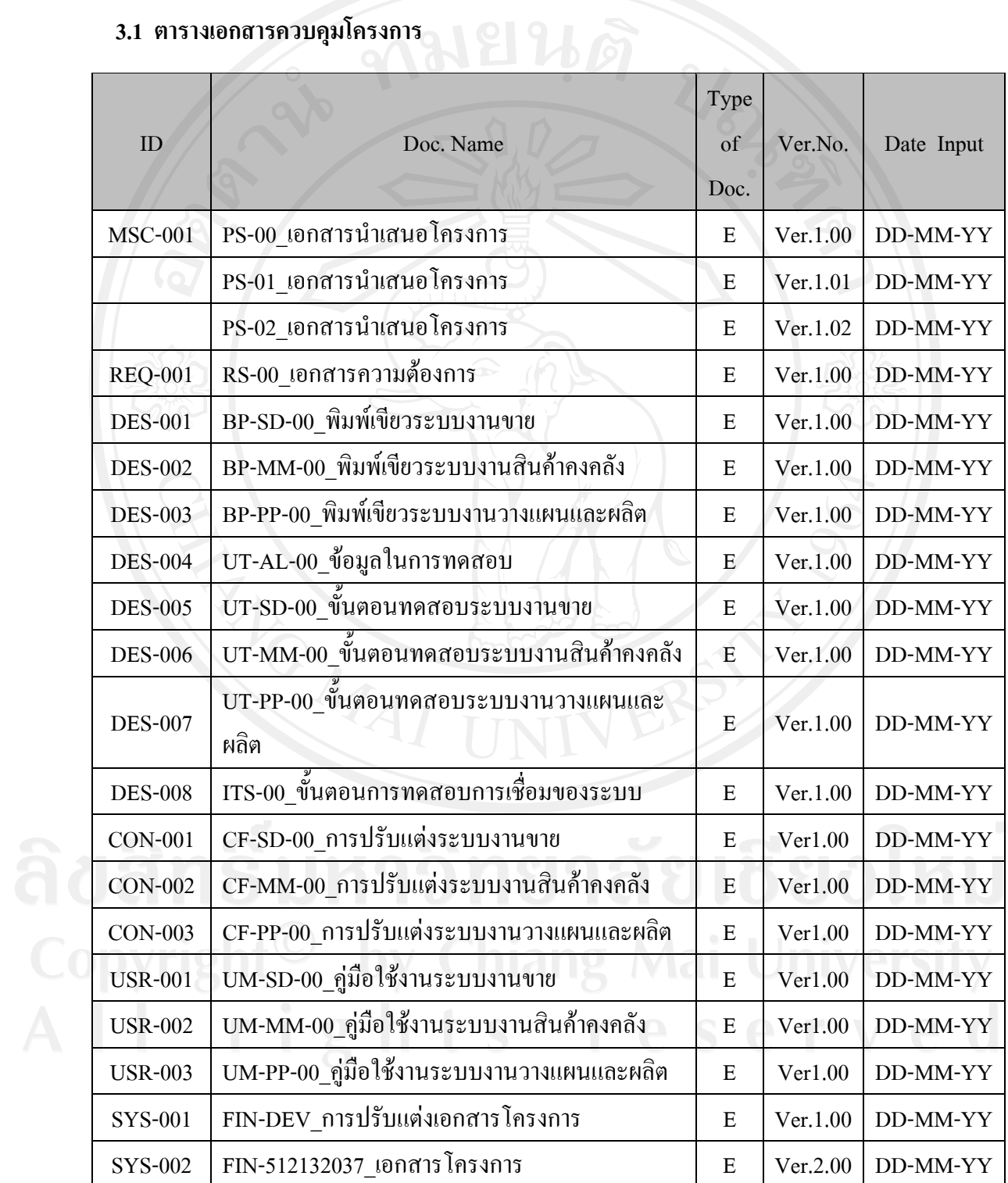

#### **3.2 ตารางรายงานความกาวหนา**

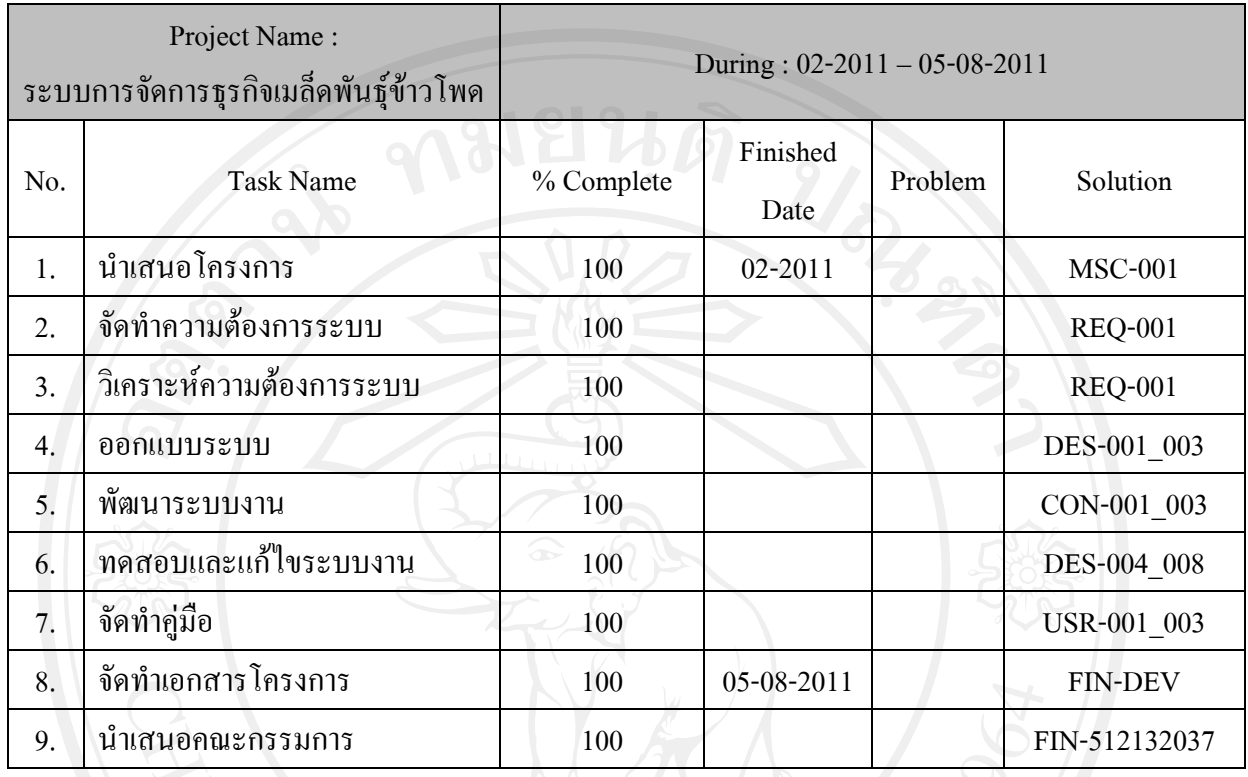

## ประวัติผูเขียน

- ชื่อ-นามสกุล : นายอรรถวรรณ เจียนระลึก
- วันเดือนปเกิด : 14 เมษายน 2518
- การศึกษา : สําเร็จการศึกษา ปริญญาบัญชีบัณฑิต สาขาการเงิน มหาวิทยาลัยหอการคาไทย ปการศึกษา 2540
	- : สําเร็จการศึกษา มัธยมศกษาตอนปลาย ึ โรงเรียนโยธินบูรณะ ปการศกษา ึ 2536

ประสบการณ์ : พ.ค. 2011 - ปัจจุบัน ตำแหน่ง ที่ปรึกษาระบบ SAP : Module Sales and Distribution

ACKUDOS CO.,LTD.

2009 – เม.ย. 2011 ตำแหน่ง รองผู้จัดการฝ่ายพัฒนาระบบบัญชี สำนักพัฒนา ระบบบัญชี

 บริษัท กรุงเทพอุตสาหกรรมเมล็ดพันธุ จํากัด กลุมธุรกิจพืชครบวงจร เครือ เจริญโภคภณฑั